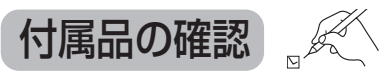

- 設置、接続の前にまず付属品を確かめてください。
- イラストはイメージイラストであり、実物とは形状が異なる場合があります。
- 付属品を紛失された場合は、ご加入のケーブルテレビ局にご相談ください。
- ●小物部品については乳幼児の手の届かないところに適切に保管してください。
- < > は個数です。 ● 電源プラグキャップおよび包装材料は商品を取り出したあと、適切に処分してください。

CATV

Ψļ

 $\ddot{\mathcal{C}}$ Ń

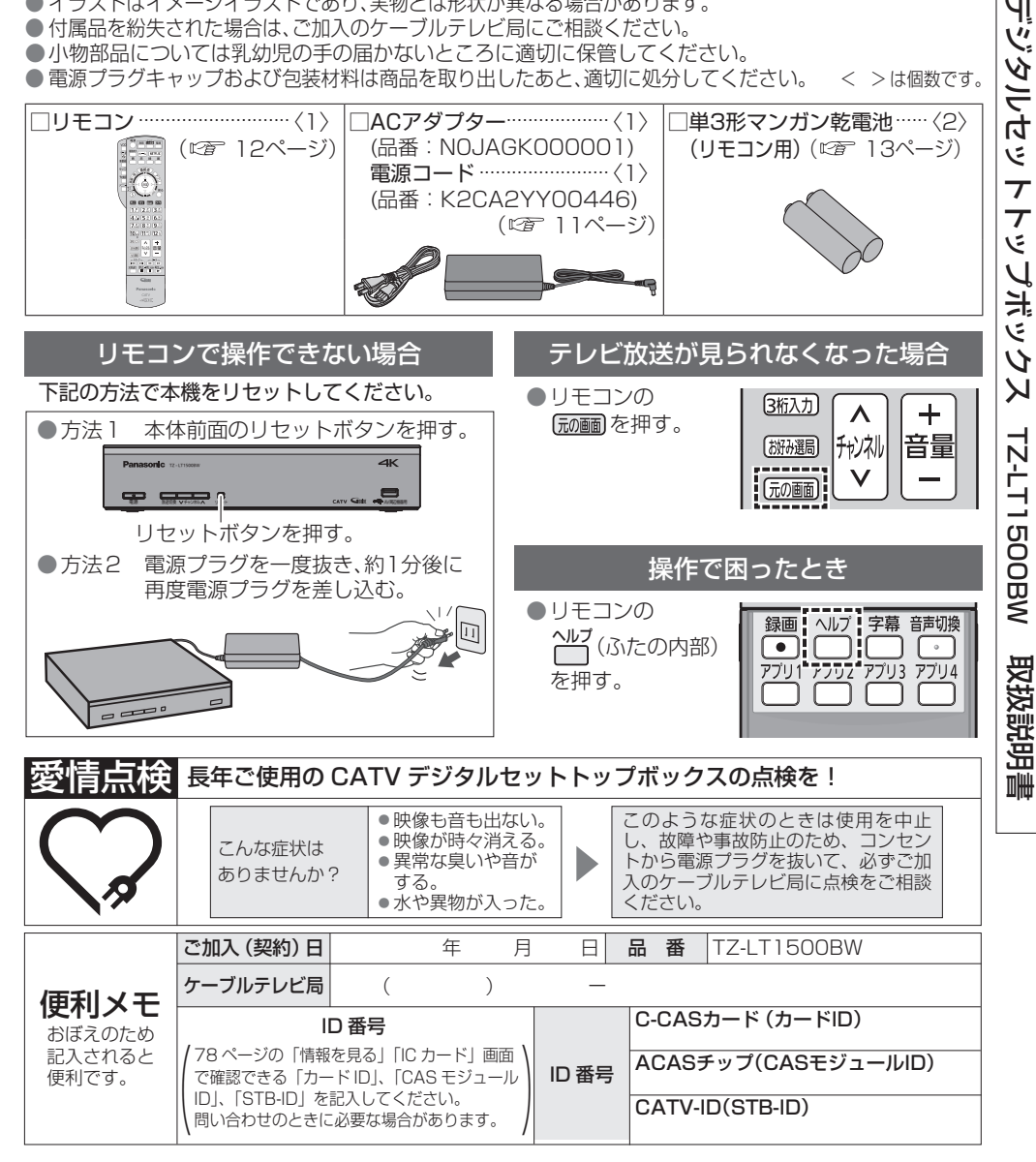

### パナソニック システムソリューションズ ジャパン株式会社

### パナソニック株式会社

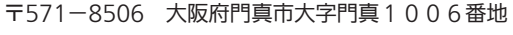

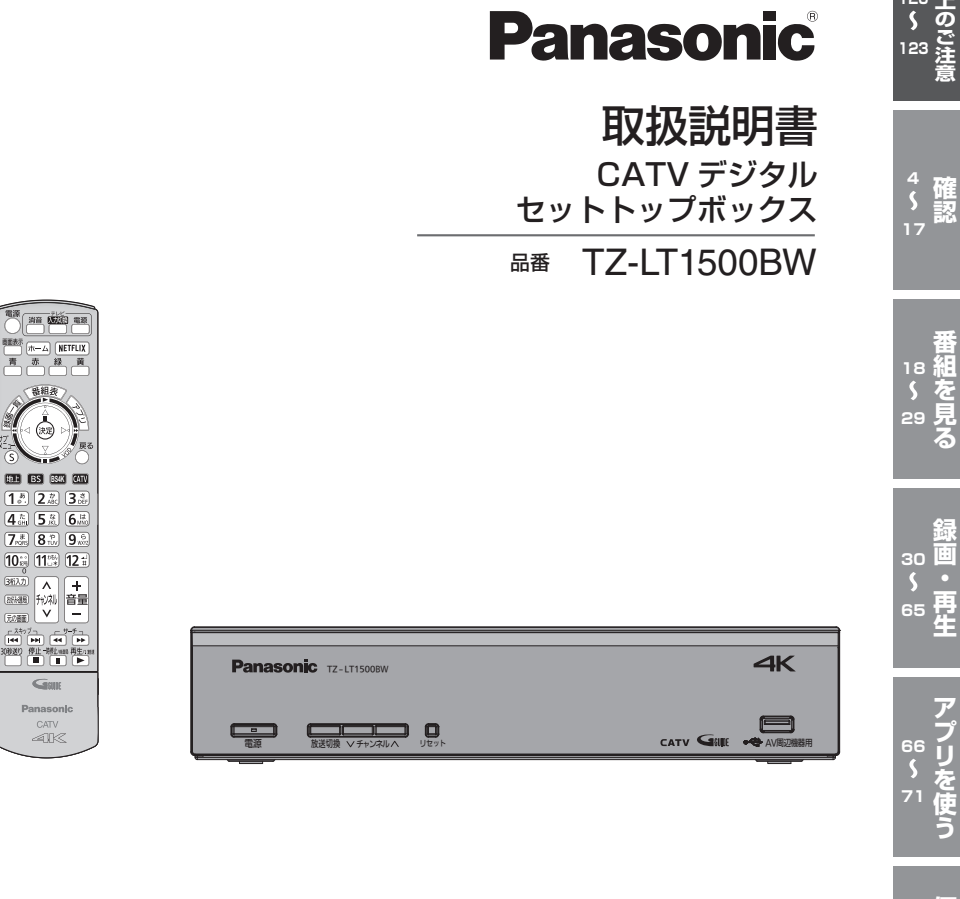

- ●このたびは、ケーブルテレビ局にご加入くださいまして、まことにありがとう ございました。
- ●取扱説明書をよくお読みのうえ、正しく安全にお使いください。
- ●ご使用の前に「安全上のご注意」(☞120~123ページ)を必ずお読みください。
- ●この取扱説明書は大切に保管してください。

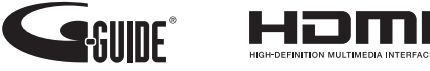

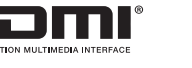

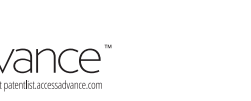

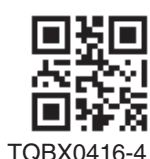

**確認番組を見る録画・再生便利に使うアプリを使う接続・設定必要なとき安全上のご注意 106 131**

接<br>80 続<br>S \*

,<br><sup>05</sup>定

**72 79**

S1120-4111

**120 123**

**4 17**

**18**

縫<br>画 <sub>0</sub>

### **確認**

- 4 本機の特長と楽しみかた
- 6 使用上のご注意
- 8 無線LAN使用上の注意
- 9 ヘルプガイド
- 10 各部のはたらき 本体前面|本体背面|リモコン
- 13 基本操作のしかた
- 14 リモコンについて テレビのメーカー設定 リモコンモードの設定 アプリボタンの設定
- 16 おすすめ機能

**番組を見る**

- 18 テレビ放送を見る
- お好み選局|3桁チャンネル番号選局 番組の内容を見る 多重音声放送(二重音声、マルチ音声)のとき 番組のタイトルなどを表示する サブメニューを表示する 裏番組から番組を選ぶ
- 24 番組表を使う 今すぐ番組を見る 番組表の日時を変える 番組表の表示チャンネル数を変える
- 表示内容を変える 番組表をチャンネル別に表示する 新番組/特番おしらせで探す 番組データ取得する 別の放送の番組表を表示する 番組表から録画予約する(簡単予約) 視聴年齢制限のある番組を一時制限解除する サブチャンネルを表示する 注目番組一覧を表示する 録画モードを変える
- 26 お好みの番組を探す 番組をフリーワードで探す ジャンル別に探す キーワードで探す 人名で探す
- 29 データ放送を見る 注目番組で探す 新番組/特番おしらせで探す

データ放送のある番組か確認するとき ハイブリッドキャストについて

### **録画・再生**

- 30 録画について 録画方法について | 緑画時間のめやす 録画動作について 4K放送の録画/再生の制限について
- 32 USBハードディスクの接続 本機とUSBハードディスクを直接接続する
- 34 | USBハードディスクの設定 機器登録する(番組録画/再生用) USB機器一覧を確認する USBハードディスクを取り外す USBハードディスクの起動設定 表示名を変える|詳細情報を表示する 機器登録を削除する 録画予約時のまとめ番組設定をする
- 36 見ている番組を録画する(即時録画) 録画する | 2番組を同時に録画する 緑画を停止する
- 37 録画予約する **USBハードディスク録画 LAN録画** 録画予約の前に | 番組表から録画予約する 見たい番組を予約する(見るだけ予約) 日時を指定して録画予約する
- 40 録画予約の詳細設定 録画機器の設定|毎週予約の設定 録画番組のプロテクト|持ち出し番組の作成
- 44 録画予約の確認/変更/取り消し
- 46 録画した番組を見る **録画一覧** 再生中の操作|1.3倍速再生 はっきり再生/ゆっくりはっきり再生(0.8倍速) 視聴制限番組名表示の一時制限解除 録画した番組を消去する 番組名を編集する 番組の詳細内容を表示する|チャプター表示 録画番組をプロテクトする | 機器選択 録画モードを変換する | 録画モード変換を 解除する|まとめ番組の作成/解除/除外 持ち出し番組の作成 モード変換一覧|モード変換 変換順一覧 録画一覧画面 各部の説明
- 52 別の部屋の機器で録画番組を見る **ホームサーバー機能**
- 54 他の録画機器の番組を見る **お部屋ジャンプリンク** 56 他の録画機器にダビングする 57 いますぐダビング ダビングの種類 | ダビングするための準備
- 59 あとからダビング 「いますぐダビング」実行中の画面表示 「いますぐダビング」を停止する
	- 「あとからダビング」の確認/取り消し 「あとからダビング」の詳細を表示する 視聴年齢制限のある番組を一時制限解除する

### 「安全上のご注意」を必ずお読みください ( 120~123ページ)

### 62 STB置換えダビング

65 スマートフォンなどで番組を持ち出す STB置換えダビングの準備 STB置換えダビング設定 ダビングする録画番組の選択 STB置換えダビング 進捗画面 STB置換えダビング 完了画面

### **アプリを使う**

66 ホーム画面 68 アプリ一覧 70 接続機器一覧 ホーム画面を操作する アプリ一覧を操作する 接続機器一覧を操作する

### **便利に使う**

- 72 システム設定 字幕や文字スーパーを設定する 視聴年齢制限を設定する 二重音声の設定を変える 録画時の設定を変える 順送りできるチャンネルを設定する 番組タイトルなどの表示を消す 録画モード変換、スマートフォンでの番組の持 ち出し、録画配信する場合の音声設定をする チャンネルの入力方式を設定する 本体表示窓の明るさを変える ハイブリッドキャストを設定する
- 77 いろいろな情報を見る 放送メールを見る ACASチップ/C-CASカードの番号などを 見る|CSデジタル放送の情報を見る 本機に関する情報を見る ソフト情報表示を見る ルート証明書の情報を見る アプリの情報を見る ダビングの履歴を見る

### **接続・設定**

- 80 ケーブルテレビ宅内線の接続 テレビの接続
- 81 C-CASカードの挿入
- 82 ネットワークへの接続
- 本機と録画機器(お部屋ジャンプリンク対 応機器)を直接接続する

### 86 設置設定

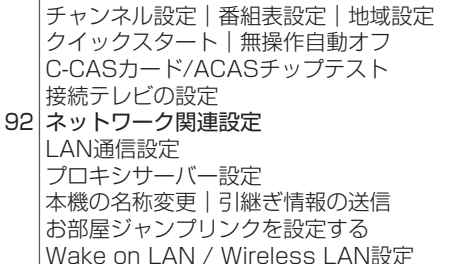

番組を見る

**P** 再生

アプリ

を使う

便利に使う

接続。

設定

必要なとき

### **外部機器の接続**

98 宅外リモート接続設定

- 100 ビエラリンク(HDMI)を使う 101 ビエラリンク(HDMI)設定 テレビ(ビエラ)のリモコンで本機を操作する 番組に適したAVアンプの音声モードを 自動で切り換える(オートサウンド連携) デジタル音声出力の設定 テレビの電源と連動する オートサウンド連携を使うための設定
	- テレビ(ビエラ)のリモコンで本機を操作す るための設定
- 104 ビエラのリモコンで本機を操作 音声の出力先を切り換える 再生中の操作(一時停止やサーチなど)

### **必要なとき**

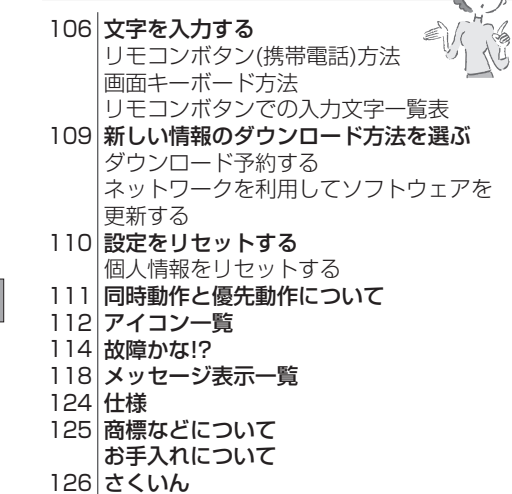

確認

## **本機の特長と楽しみかた**

### デジタル放送を楽しむ

本機は、地上・BSデジタル放送、BS4K放送、日本ケーブルラボ標準デジタル放送を受信する CATV用デジタルセットトップボックスです。4Kテレビまたは4K対応テレビ(HDMI 2.0/HDCP2.2 対応端子搭載)に接続することで、ハイビジョン放送の約4倍の画素数で更に高画質な4K番組を視聴す ることができます。ご加入のケーブルテレビ局のサービス内容により放送内容が異なります。詳しくは、 ご加入のケーブルテレビ局にお問い合わせください。

● 従来、地上・BSデジタル放送を受信するのに著作権保護、有料放送受信などのため、B-CASカードを 使用していましたが、本機は新CAS方式のACASチップを内蔵しており、B-CASカードは使用しません。

### **BS4K**

2018年12月に開始のBSによる4Kテレビ放送で、超高精細度(ハイビジョン放送の4倍の画素数) が特徴です。

### **地上デジタル**

地上波のUHF放送(13〜52ch)の周波数帯を使って行うデジタル放送で、高画質な映像や多チャン ネルの番組以外に地域密着型のデータ放送なども行われています。

### **BSデジタル**

放送衛星(Broadcasting Satellite)を使って行う放送でハイビジョン放送やデータ放送が特長です。 BS日テレ、BS朝日、BS-TBS、BSテレ東、BSフジなどは無料放送を行っています。WOWOWなどの 有料放送は、ご加入のケーブルテレビ局にて加入申し込みと契約が必要です。ご加入のケーブルテレ ビ局にお問い合わせください。

### **CATVデジタル**

ニュースや映画、スポーツ、音楽などの専門チャンネルがあります。ほとんどの放送は有料です。 ご加入のケーブルテレビ局にて加入申し込みと契約が必要です。ご加入のケーブルテレビ局に お問い合わせください。

### **データ放送・ハイブリッドキャスト( で 29ページ)**

- 画面上の説明に従って操作すると、関連するデータを表示できる番組があります。 例えば、BS103を視聴中にリモコンのデータボタンを押すと、NHKデータ放送で送られている 天気予報などがご覧になれます。
- 本機はデータ放送の「ハイブリッドキャスト」に対応しています。本機をインターネットに接続 し、ハイブリッドキャスト対応の番組を視聴中にリモコンのデータボタンを押すと、ハイブリッ ドキャストを起動します。

### **番組表**( 24ページ)

画面上に番組を新聞のテレビ欄のように一覧表示します。 

(8日分:ご加入のケーブルテレビ局により異なります)

- ●番組表から選局や録画予約ができます。
- ●地上デジタル・BSデジタル・BS4K・CATVデジタルの番組表(番組情報)は、それぞれの放送と 一緒に送られています。

※地上デジタル放送、BSデジタル放送の番組表は、Gガイドを使用しています。 ※番組表に8K放送の放送局も表示されますが、受信・録画はできません。

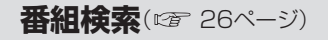

- ●今の時間帯で放送されている他の番組(裏番組)が一覧できます。
- 「フリーワードで」「ジャンル別に」「キーワードで」「人名で」「新番組/特番おしらせで」の条件を指 定して内容を探し、視聴や予約ができます。

### **番組録画**( $\text{CF}$  36~41ページ)

● ハイビジョン放送、4K放送<sup>※1</sup>を高画質のまま、かんたんに録画することができます。 次の方法で録画することができます。 ・USBハードディスク録画(USBハードディスクの登録が必要です。) 

- 本機とUSBハードディスクをUSBケーブルで接続することで録画・再生ができます。
- ・LAN録画

本機と録画機器<sup>\*2</sup>をLANケーブルで接続することで、本機で受信した番組を録画機器で録画が できます。(本機と録画機器の両方でネットワーク設定が必要です。) 

- ※14K放送はLAN録画できません。
- ※2 JLabs SPEC-020(一般社団法人 日本ケーブルラボ が策定した仕様)に準拠した録画機器。 ●2番組同時に録画できます。
	- (USBハードディスク録画×2番組、USBハードディスク録画+LAN録画)
- USBハードディスク録画では、録画中の番組を再生することができます。

### **ダビング**(2 56~61ページ)

USBハードディスクに録画(保存)された番組を、ネットワーク接続された録画機器へダビング (ムーブ/コピー)できます。

※4K放送を録画した番組は、ダビングすることはできません。

- 「いますぐダビング」「あとからダビング の2方法があります。
- ダビング機能を使用するにはJLabs SPEC-020(一般社団法人 日本ケーブルラボ が策定した什 様)に準拠した機器が必要となります。また、この規格に準拠したスマートフォンなどのモバイル 機器にダビングできます。

### **STB置換えダビング(CF 62ページ)**

今まで使用していたデジタルセットトップボックス(ダビング元機器)の録画番組を、一括で本機に ダビングする機能です。

### **お部屋ジャンプリンク/ホームサーバー機能(** @F 52、54ページ)

<sup>4</sup> <sup>5</sup> **確認** 同じネットワークに接続しているお部屋ジャンプリンク対応機器に対して操作できます。 お部屋ジャンプリンク:お部屋ジャンプリンク対応機器の録画番組を本機で視聴することができます。 ホームサーバー機能 :本機で受信中の番組(放送配信)や本機の録画番組(録画配信)を、お部屋ジャン プリンク対応機器(録画機器やテレビ、スマートフォンなどのモバイル機器)で 視聴することができます。

 ※4K放送や、4K番組を配信することはできません。また、4K放送と4K番組 を、解像度を変換してモバイル機器へ配信することもできません。

## **使用上のご注意**

本機は放送内容、ご使用環境、接続されている機器との組み合わせや、長期間の連続使用、 外部からの雑音などの影響によりリモコンによる操作ができなくなるなど、まれに正常に

<sup>6</sup> <sup>7</sup> **確認** 動作しないことがあります。 この場合は、本体前面のリセットボタンを押していただくか、電源プラグを一度抜き、 しばらくした後、再度電源プラグを差し込み、動作を確認してください。 本機の受信周波数帯域に相当する周波数を用いた機器とは離してご使用ください。 本機の受信周波数帯域(90 MHz ~ 770 MHz、1032 MHz 〜 1489 MHz、 2224 MHz ~ 2681 MHz)に相当する周波数を用いた携帯電話などの機器を、本機や ケーブルテレビ宅内線の途中に接続している機器に近づけると、その影響で映像・音声な どに不具合が生じる場合があります。それらの機器とは離してご使用ください。 本機は性能向上のためダウンロードを行う場合があります。ダウンロードを実行するには、 本機の電源を「切」にしてください。 電源プラグを抜いたり、電源を「入」にしているとダウンロードが実行されません。 ダウンロードを実行するため、視聴時以外は電源を「切」にしてください。 長時間動かない画像を映さないでください。 本機に接続されたテレビやプロジェクターに、動かない画像を長時間映していると、画面 に映像が焼き付き、影のように画面に残る恐れがあります。動かない画像を長時間映さな いでください。 ●本機に組み込まれているソフトウェアの解析、変更、改造などを行わないでください。 ●あなたが録画・録音したものは、個人として楽しむなどのほかは、著作権法上権利者 に無断で使用できません。 ● メールやデータ放送のポイントなどのデジタル放送に関する情報は、本機が記憶しま す。万一、本機の不具合によって、これらの情報が消失した場合、復元は不可能です。 その内容の補償についてはご容赦ください。 ●C-CAS カードは、日本ケーブルラボ標準デジタル放送を視聴していただくために、 お客様へ貸与された大切なカードです。 お客様の責任で破損、故障、紛失などが発生した場合は、再発行費用が請求されます。 ●放送やネットワークのサービスには当社および ご加入のケーブルテレビ局以外の第三者であるサービス事業者が運営するものが 含まれています。当社およびケーブルテレビ局は、当該サービスに関する一切 (予告なくサービス内容の変更や終了する場合等)について何らの保証も責任も負い ません。

### **インターネット上の有害情報へのアクセス制限機能について**

本機には、お子様などに見せたくないホームページやブログ、ソーシャル・ネットワーキング・サー ビス(SNS)などの利用を制限するための機能が組み込まれています。「ネット上のいじめ」等のトラ ブルを未然に防ぐため、お子様などが本機を使ってインターネットをご使用の際は、この制限機能の 利用を強くお勧めします。この制限機能をご使用の場合は、下記の設定を行ってください。

【アプリのロック機能】( で 68ページ「アプリのロック/ロック解除1)

ブラウザのアプリをロックすることで、インターネットへのアクセスを制限することができます。

#### 【フィルタリング機能】

デジタルアーツ株式会社提供の有害サイトフィルタリングサービス「i-フィルター」(有料)をご利用いた だけます。

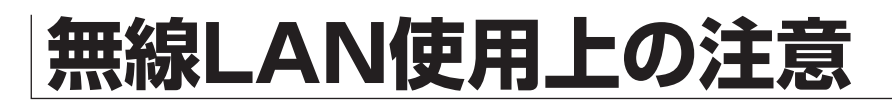

### ■ 使用周波数帯

無線LANは2.4 GHz 帯と5 GHz 帯の周波数帯 を使用します。 他の無線機器も同じ周波数帯を使用している

可能性があります。他の無線機器との電波干渉 を防止するため、下記事項に注意してご使用くだ さい。

#### ■使用上の注意事項

この機器の使用周波数帯域では、電子レンジ等の 産業・科学・医療用機器のほか、工場の製造ライ ン等で使用されている移動体識別用の構内無線 局(免許を有する無線局)及び特定小電力無線局 (免許を要しない無線局)、ならびにアマチュア無 線局(免許を要する無線局)が運用されています。

- 1 この機器を使用する前に、近くで移動体識別 用の構内無線局及び特定小電力無線局ならび にアマチュア無線局が運用されていない事を 確認してください。
- 2 万一、この機器から移動体識別用の構内無線 局に対して有害な電波干渉の事例が発生した 場合には、すみやかに場所を変更するか、また は電波の使用を停止したうえ、ご加入のケー ブルテレビ局にご連絡いただき、混信回避の ための処置など(例えば、パーティションの設 置など)についてご相談してください。
- 3 その他、この機器から移動体識別用の特定小 電力無線局あるいはアマチュア無線局に対し て有害な電波干渉の事例が発生した場合など 何かお困りのことが起きた時は、ご加入の ケーブルテレビ局へご相談ください。

#### ■無線LANの周波数表示の見かた (本機背面に記載)

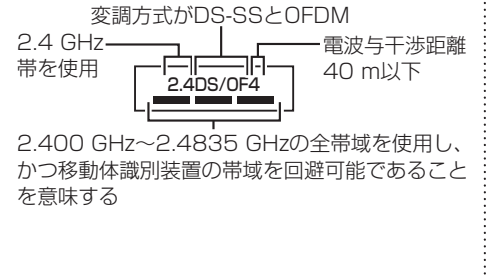

### ■機器認定

本機は、電波法に基づく技術基準適合証明を受けて いますので、無線局の免許は不要です。ただし、本機 に以下の行為を行うと法律で罰せられることがあり ます。

・分解/改造する

### ■ 使用制限

• 日本国内でのみ使用できます。 • 法令により本機の5 GHz帯無線装置を屋外で使 用することは、5.2GHz帯高出力データ通信シス テムの基地局又は陸上移動中継局と通信する場 合を除き、禁止されています。

### ■ 無線L ANの什様

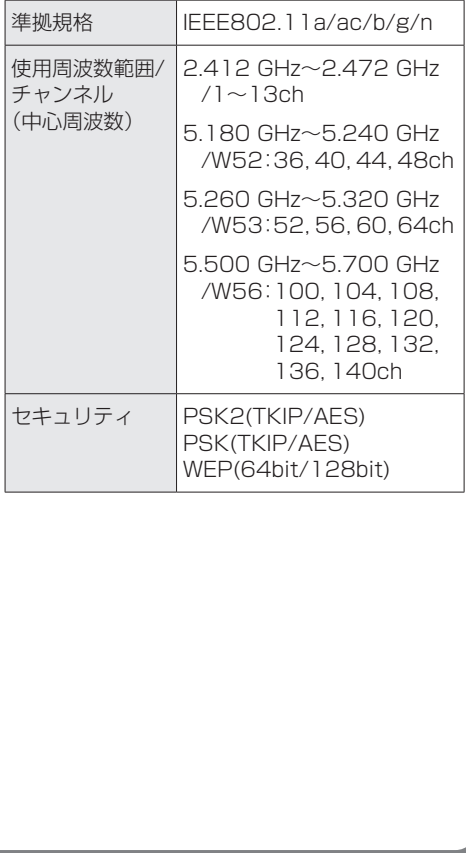

# **ヘルプガイド**

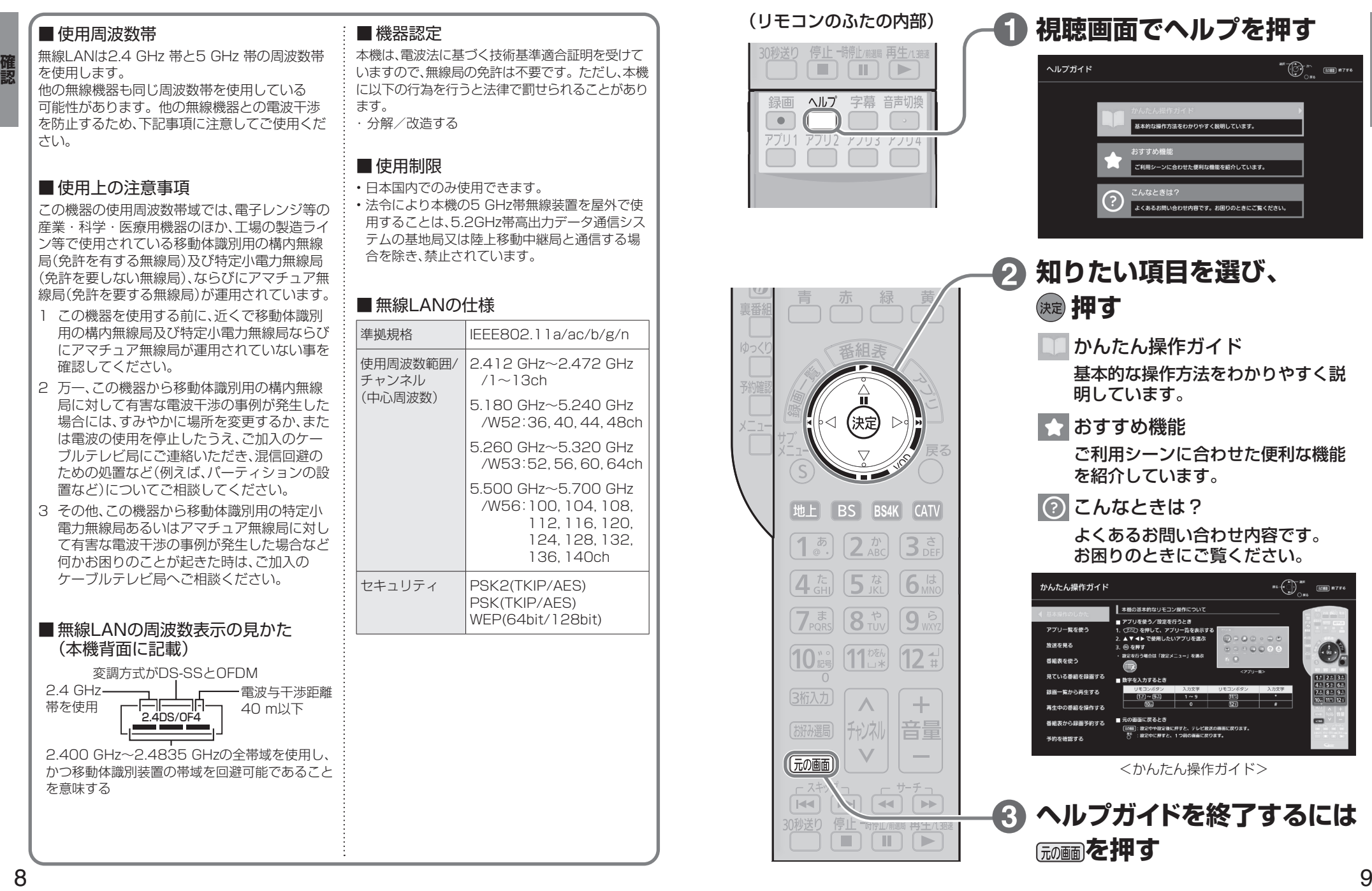

# **各部のはたらき**

**【本质】** 

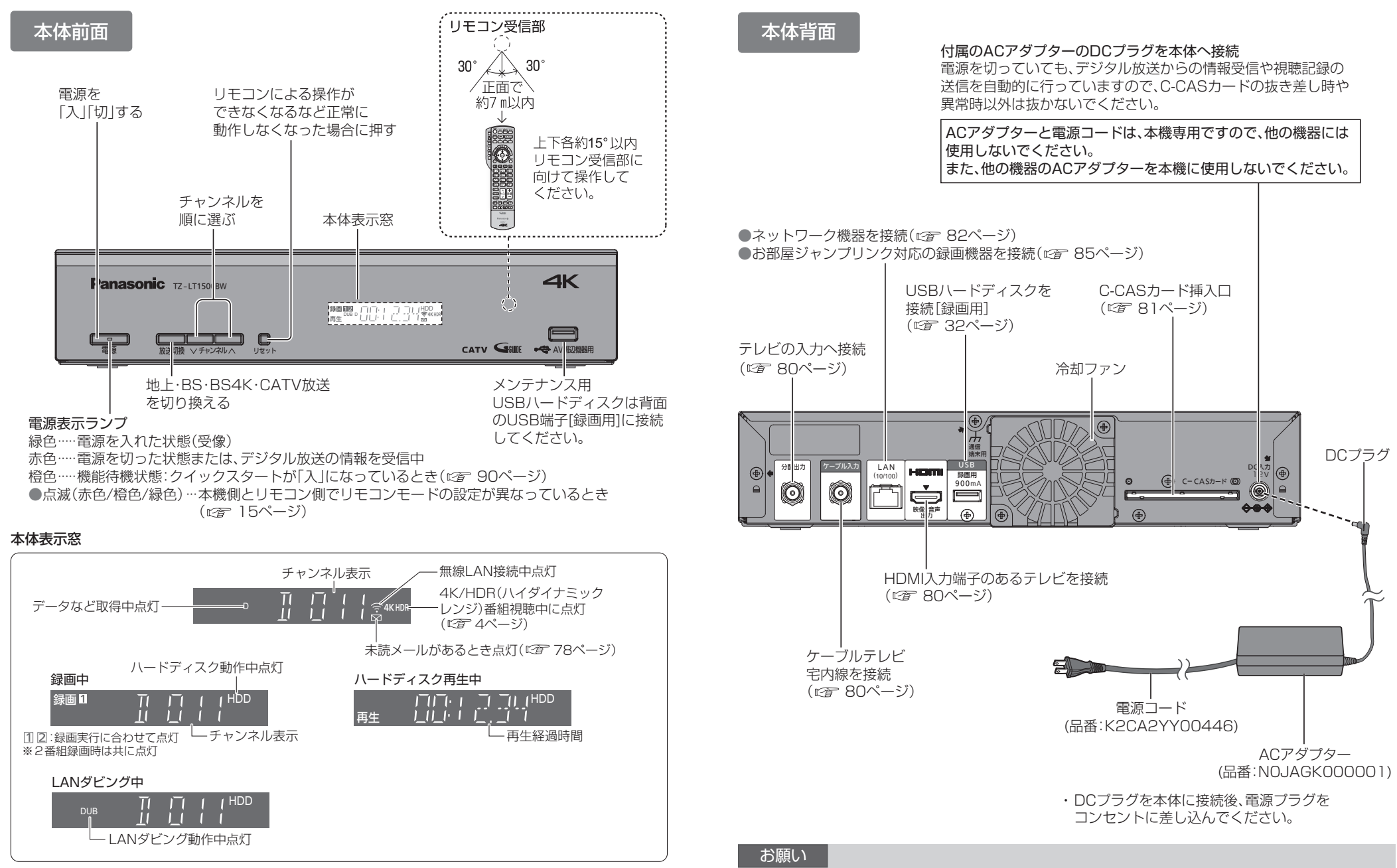

※本体表示窓の「録画」が点滅しているときは、録画はされていません。 (デジタルコピー禁止(コピーネバー)の番組を録画予約し、録画予約が実行された場合など)

● 最新の番組情報の取得とダウンロードを実行するため、視聴時以外は電源を「切」にしてください。

確認

## **各部のはたらき**

**【本质】** 

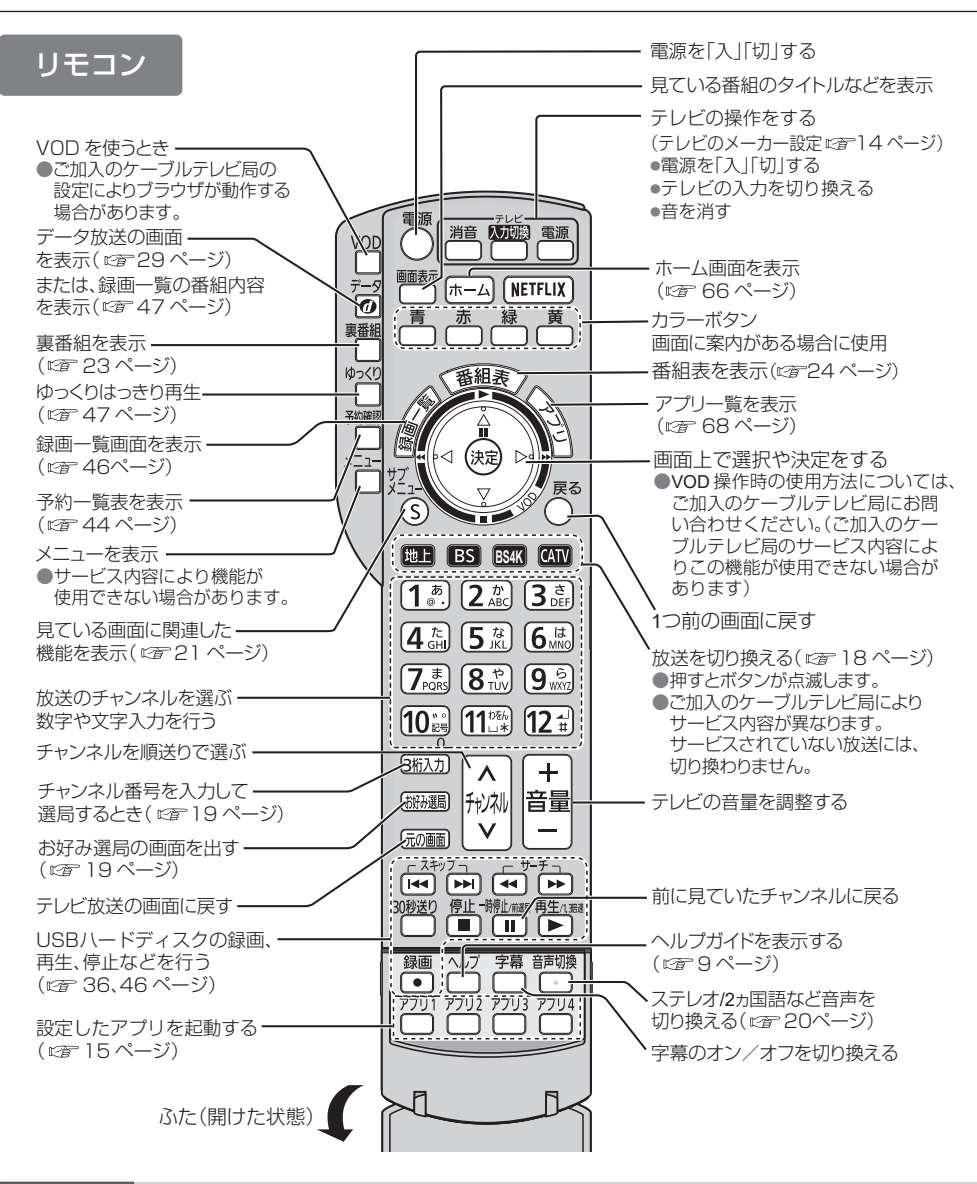

#### お願い

- ●本体のリモコン受信部とリモコンの間に障害物を置かないでください。
- 本体のリモコン受信部に直射日光やインバータ蛍光灯の強い光が当たらない場所に設置して ください。
- 乾雷池の液漏れを防ぐためリモコンの乾雷池は単3形マンガン乾雷池をご使用ください。 ● 他の当社製セットトップボックスなどが同時に動作する場合は、リモコンモードを変更して ください。(12) 15ページ)

## **基本操作のしかた**

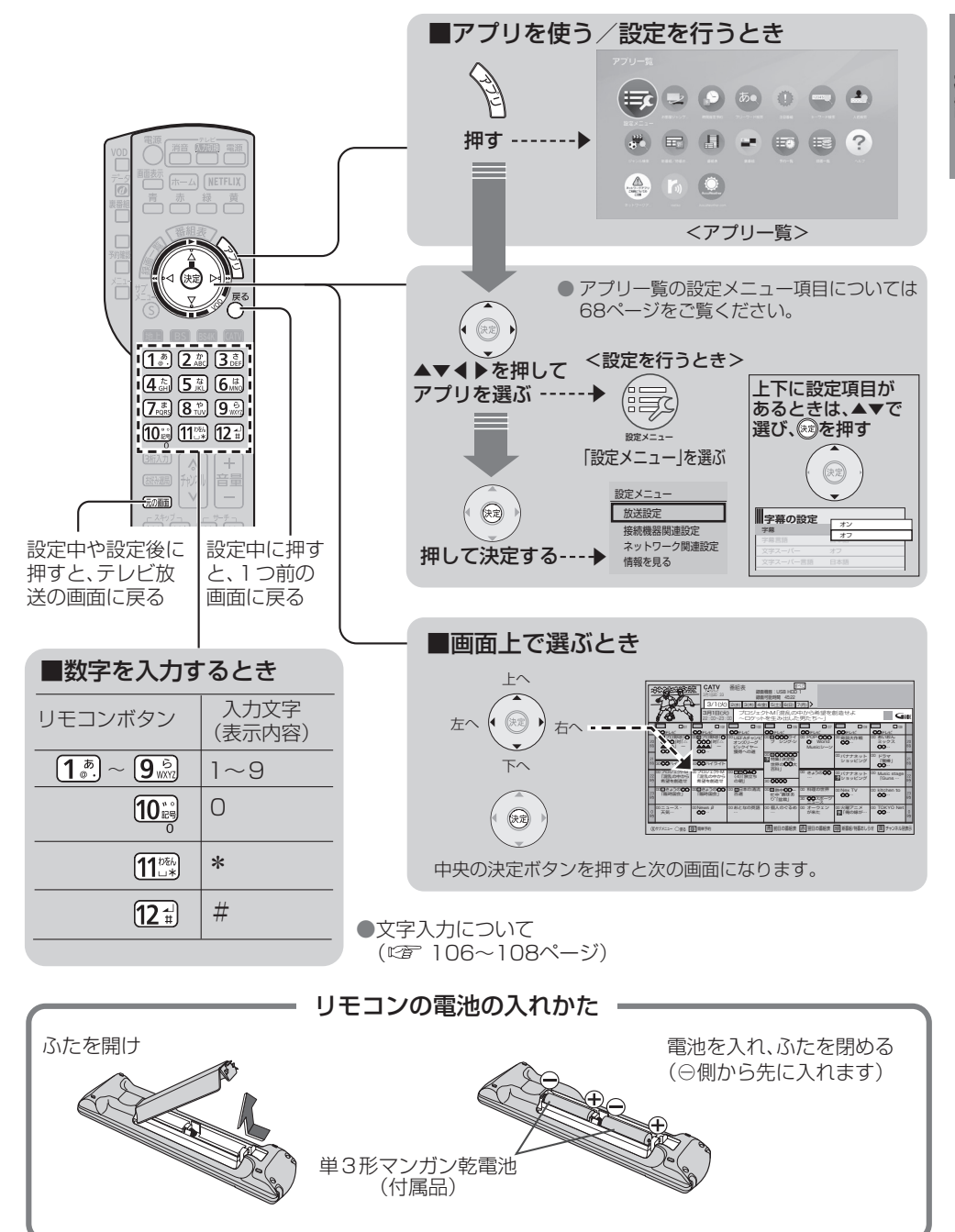

# **リモコンについて**

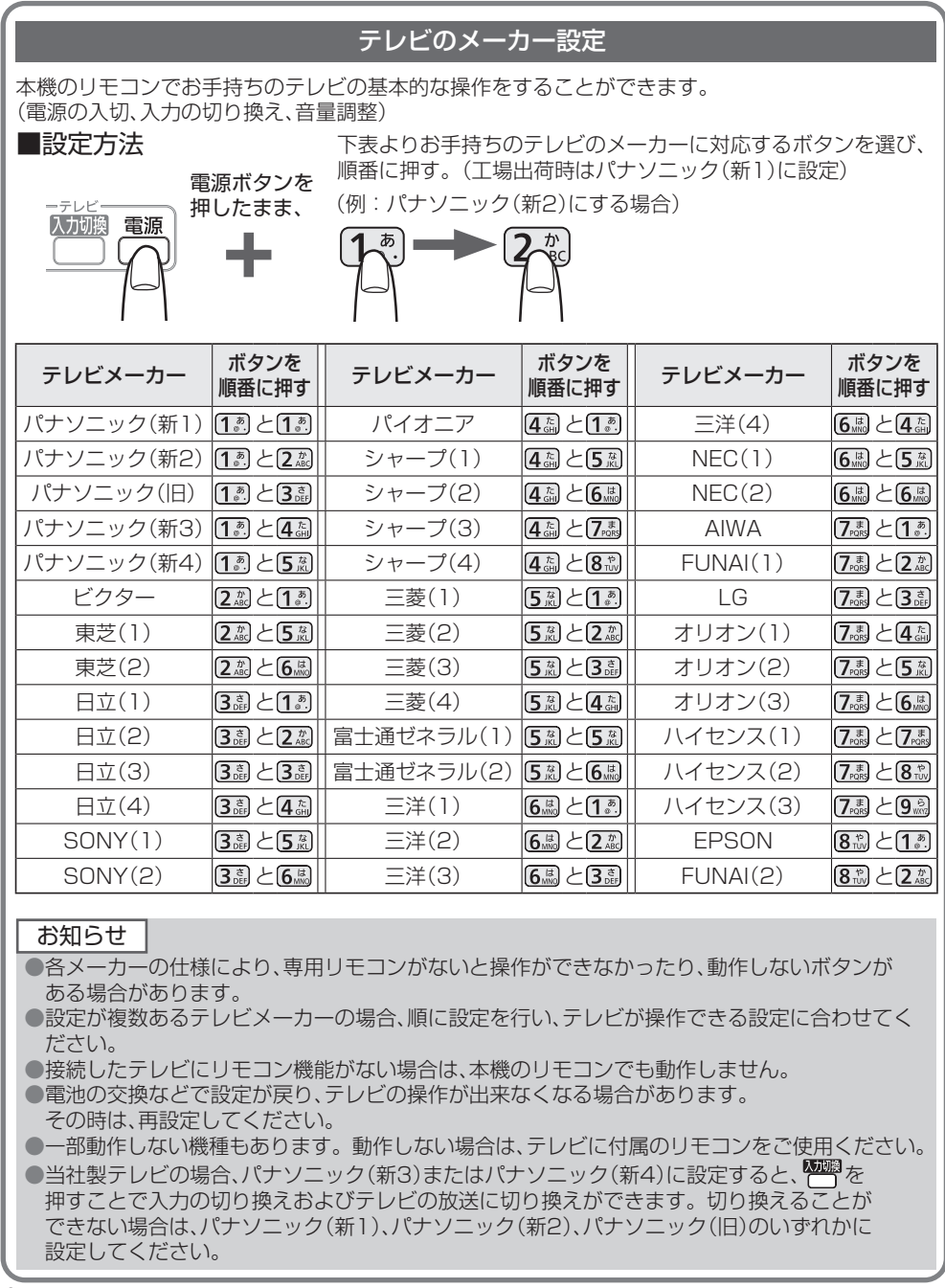

### リモコンモードの設定

本機を複数台使用される場合、他のリモコンからの操作を防ぐためにリモコンモードを変えることが できます。下記の手順で、本機側とリモコン側共に設定を合わせて変更してください。

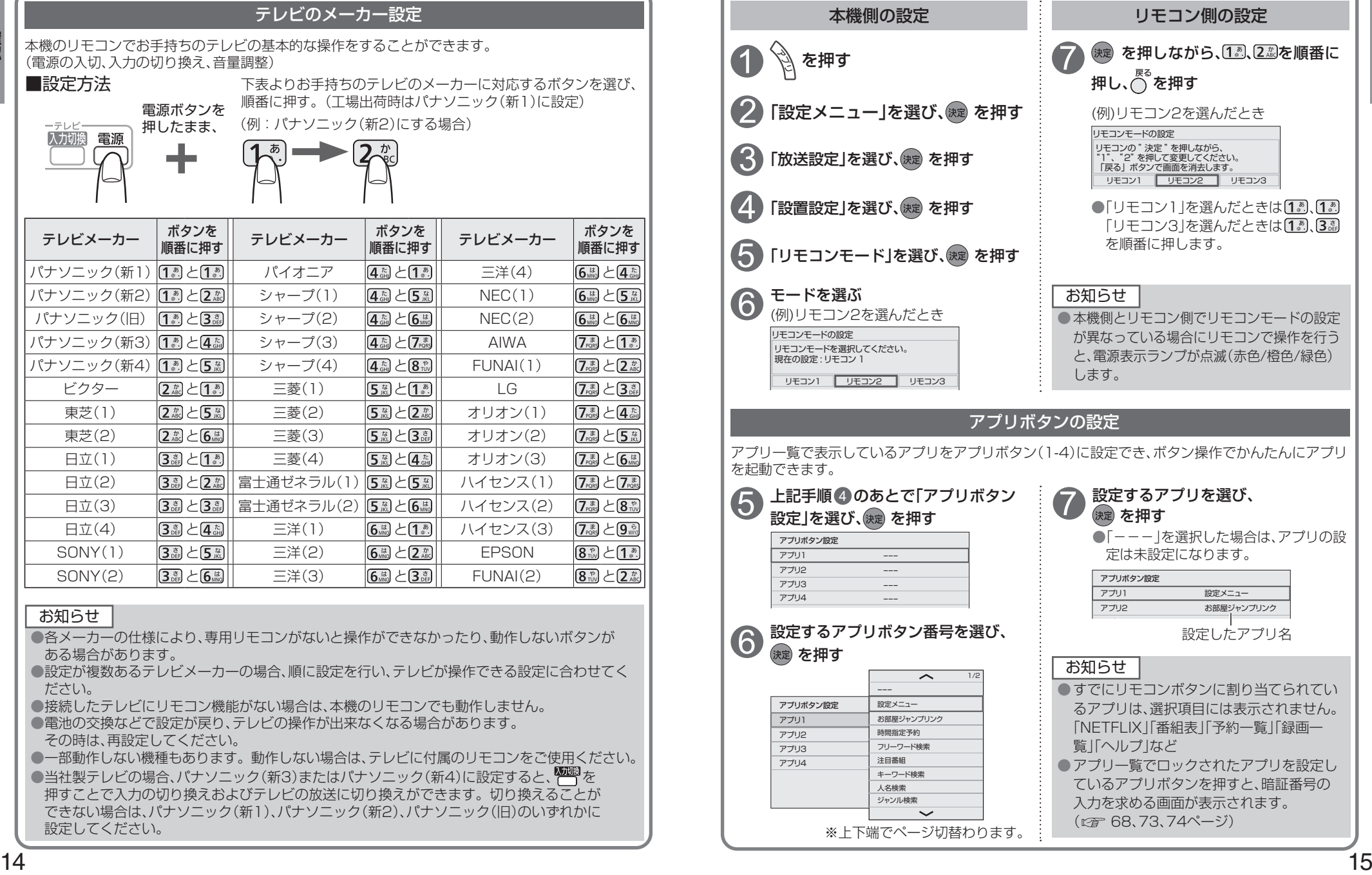

儷認

**【本质】** 

## **おすすめ機能**

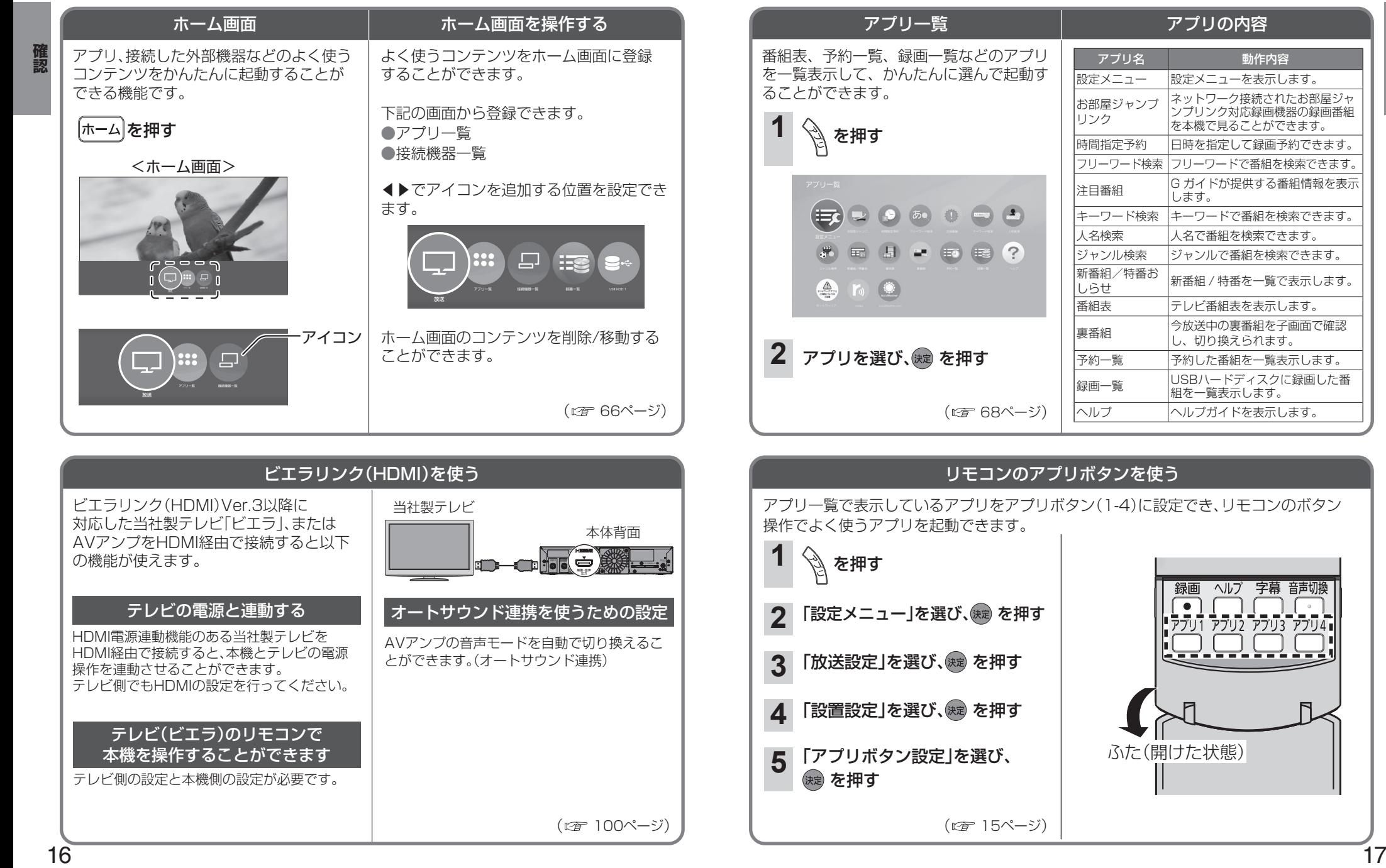

### 確認

ふた(開けた状態)

 $\overline{\bullet}$ 

アプリ名 動作内容

します。

ネットワーク接続されたお部屋ジャ ンプリンク対応録画機器の録画番組 を本機で見ることができます。

新番組 / 特番を一覧で表示します。

し、切り換えられます。

組を一覧表示します。

録画 ヘルプ 字幕 音声切換

Pプリ1 アプリ2 アプリ3 アプリ4i

## **テレビ放送を見る**

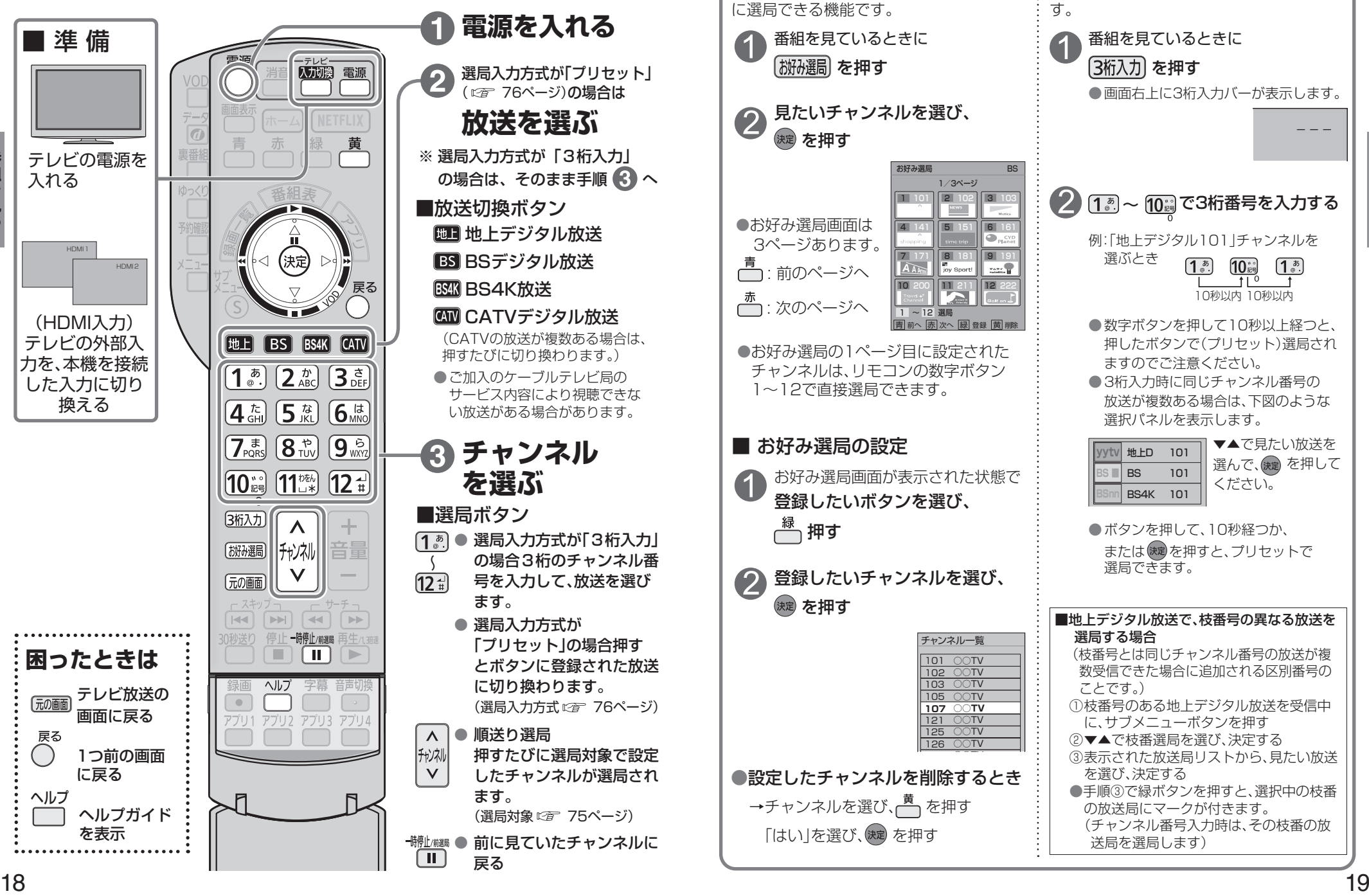

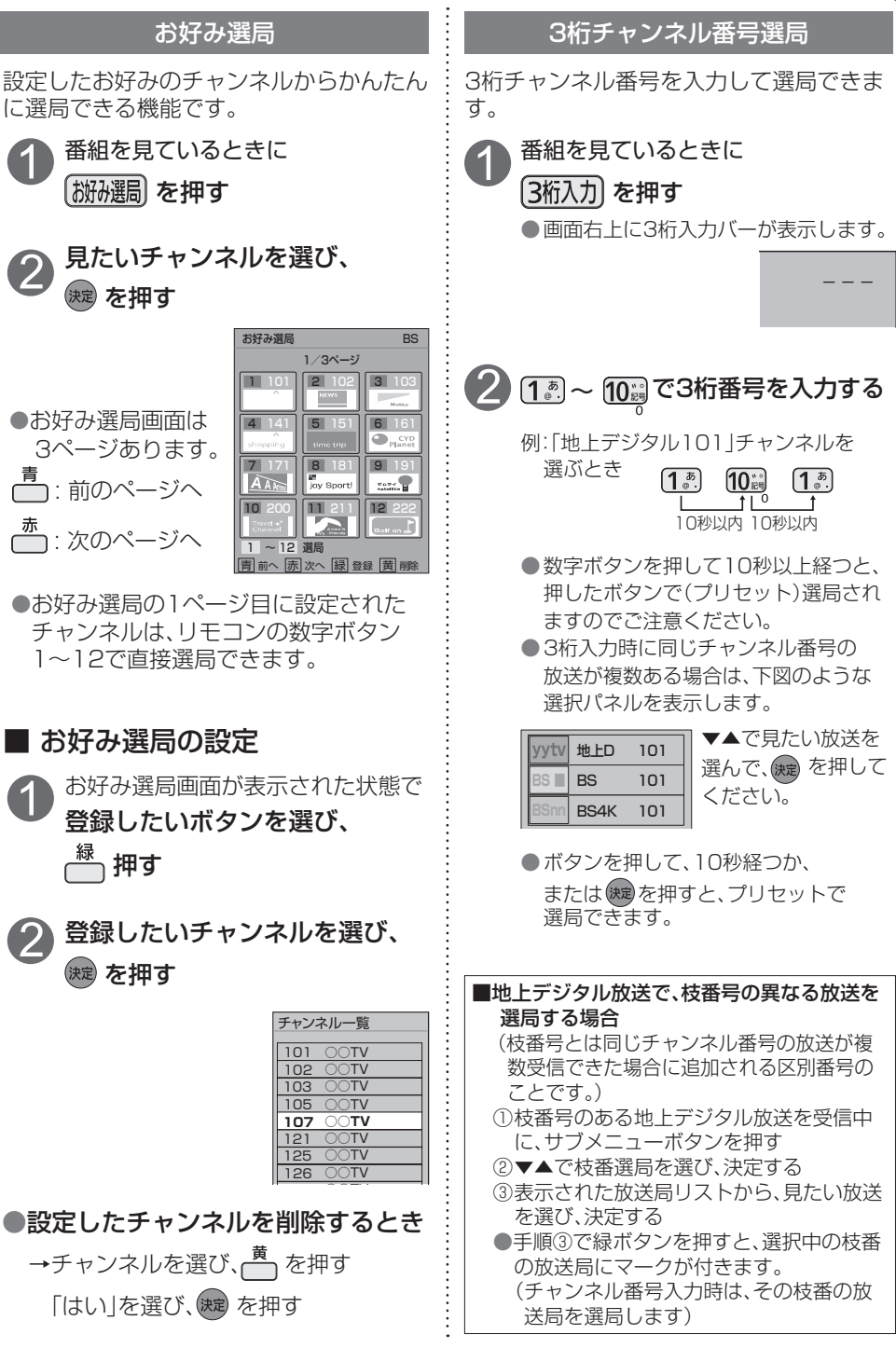

**その他の** 

番組を見る

番組を見る

### **テレビ放送を見る**

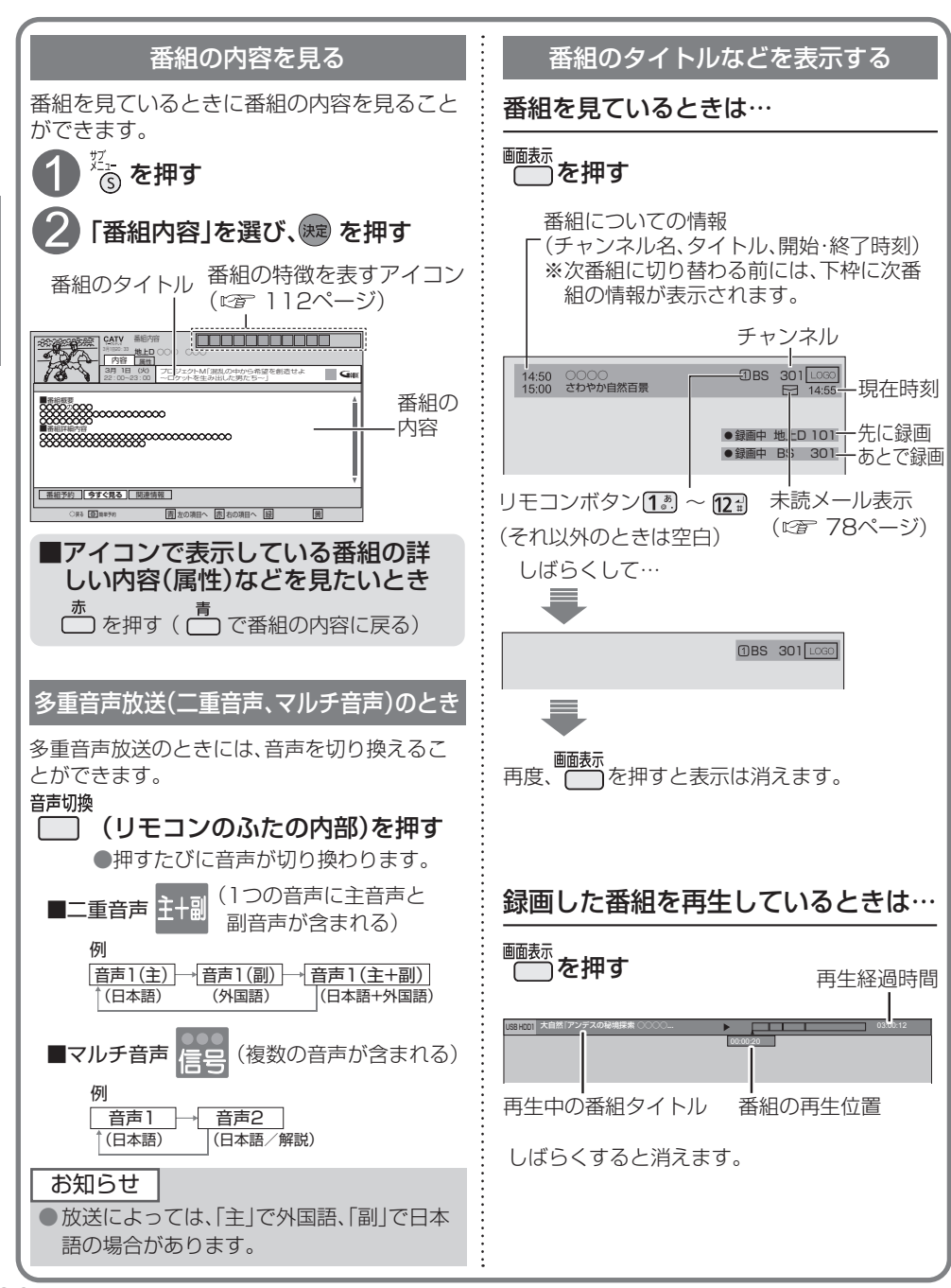

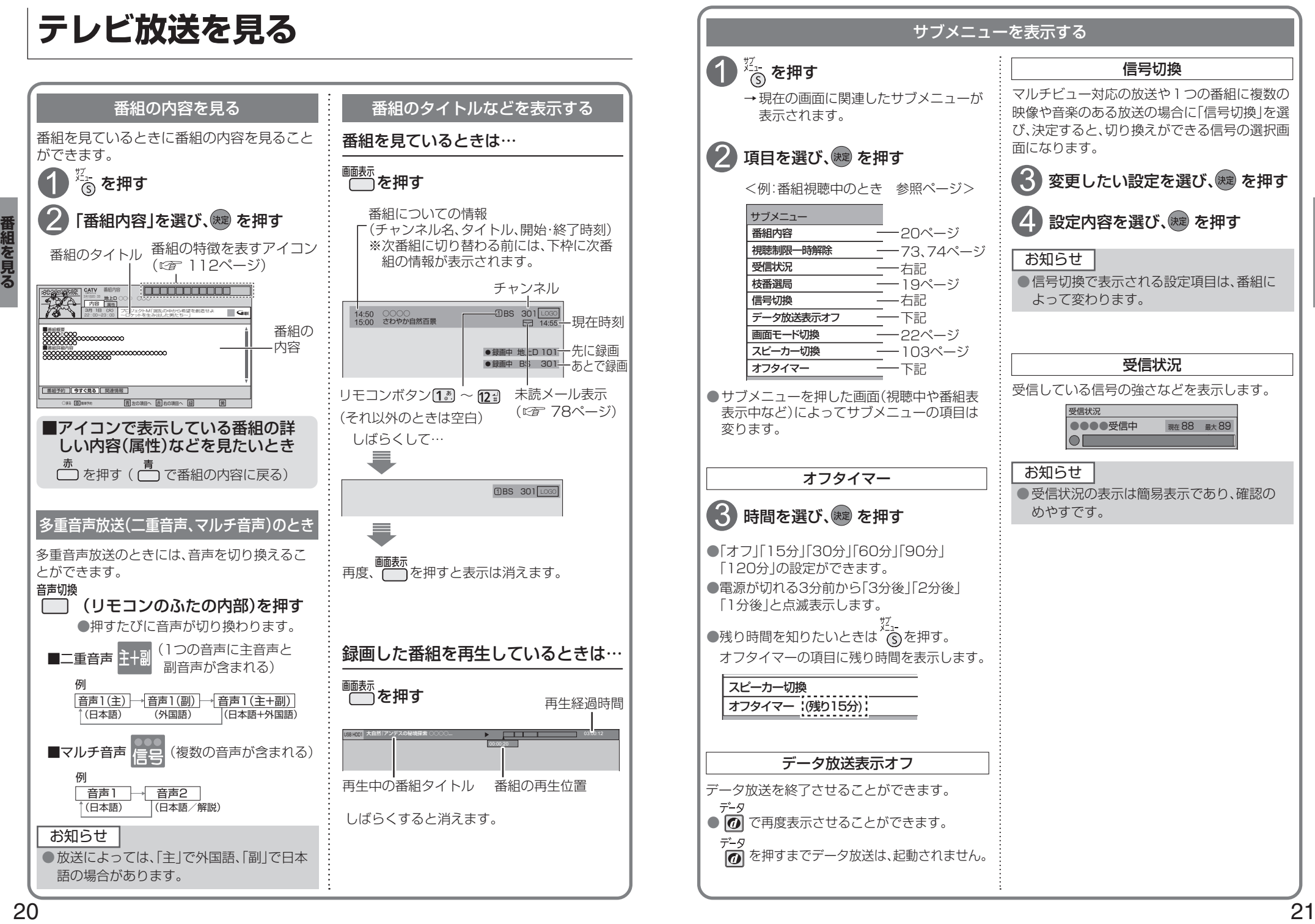

### **テレビ放送を見る**

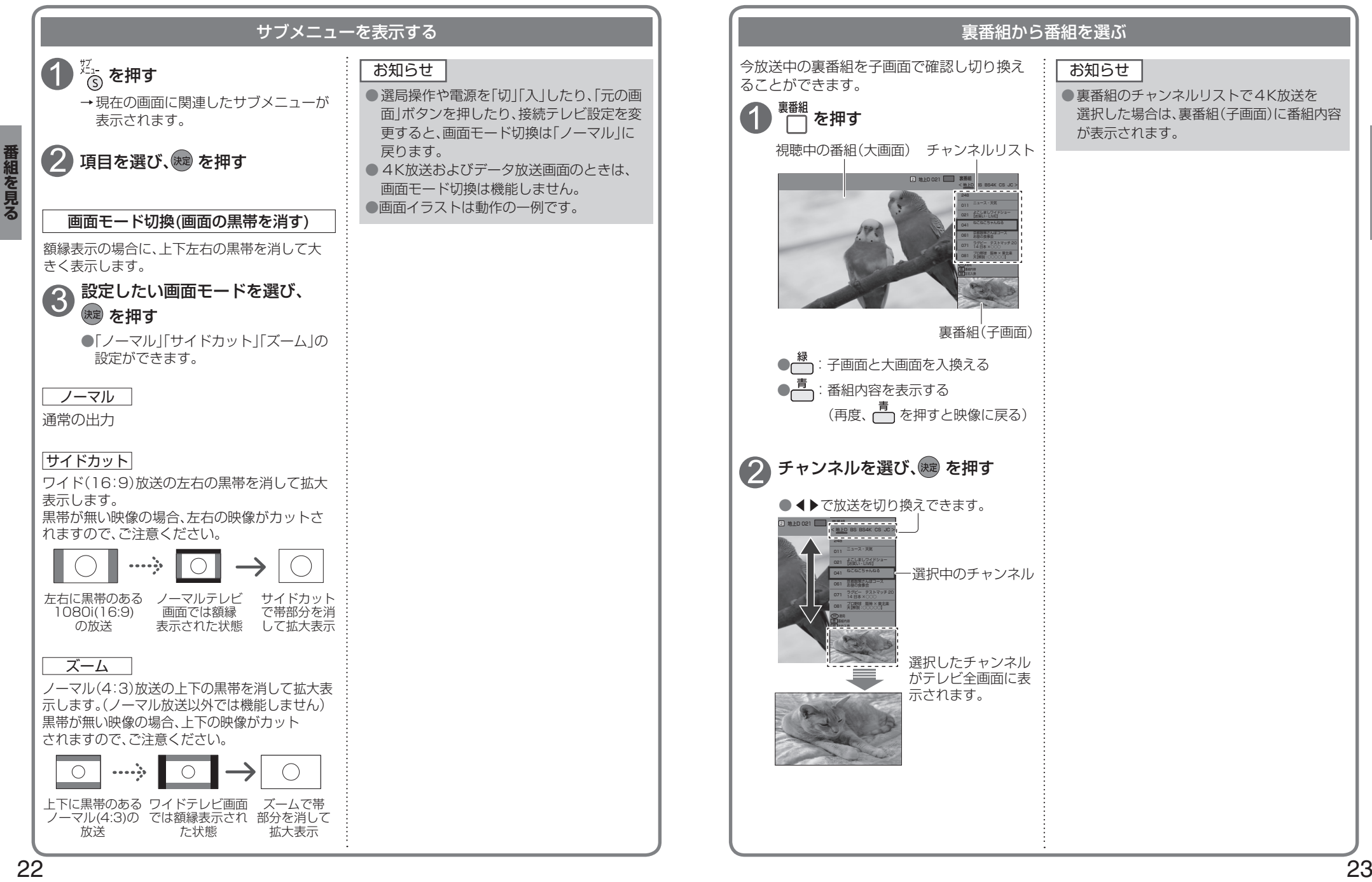

番組を見る

**その他の** 

## **番組表を使う**

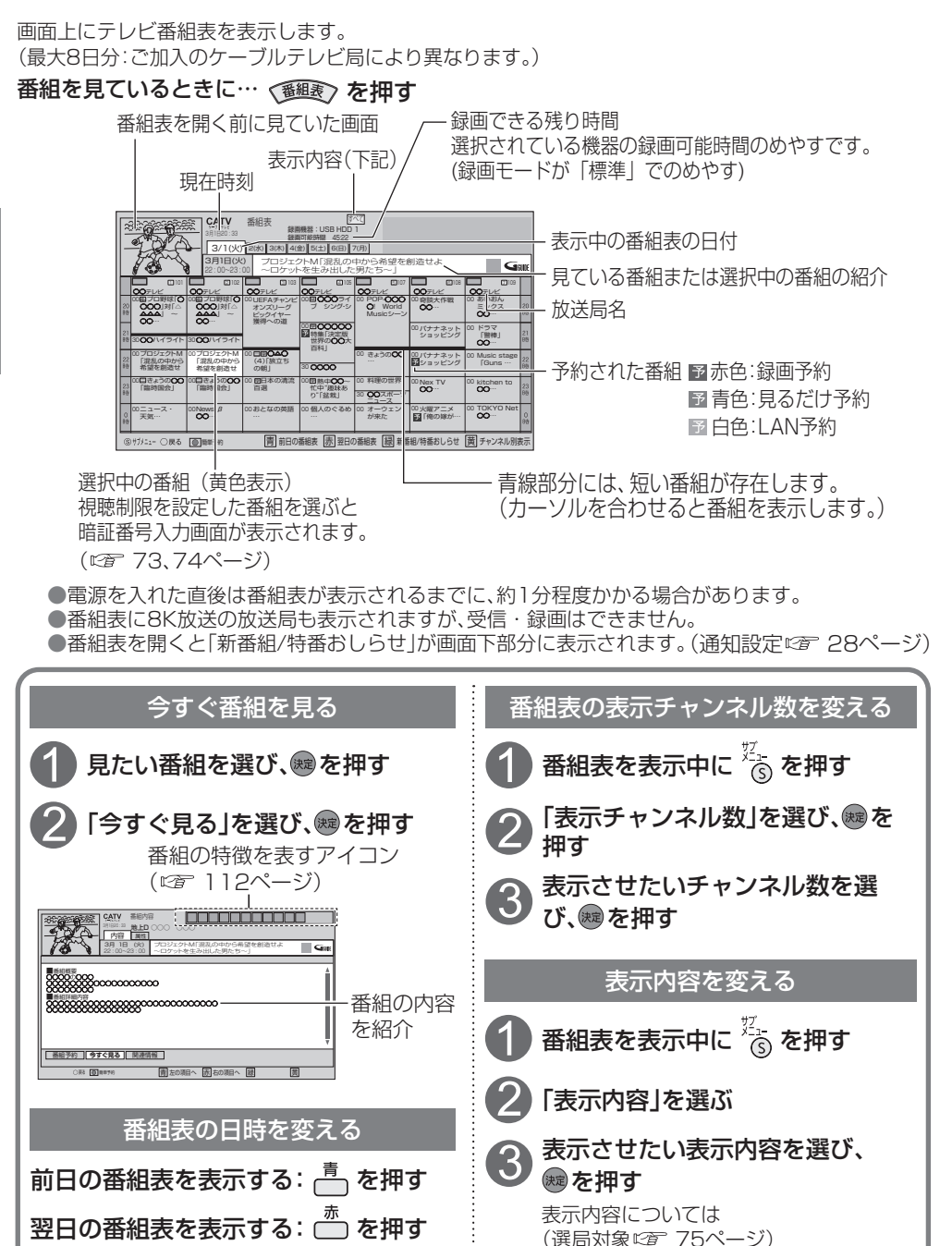

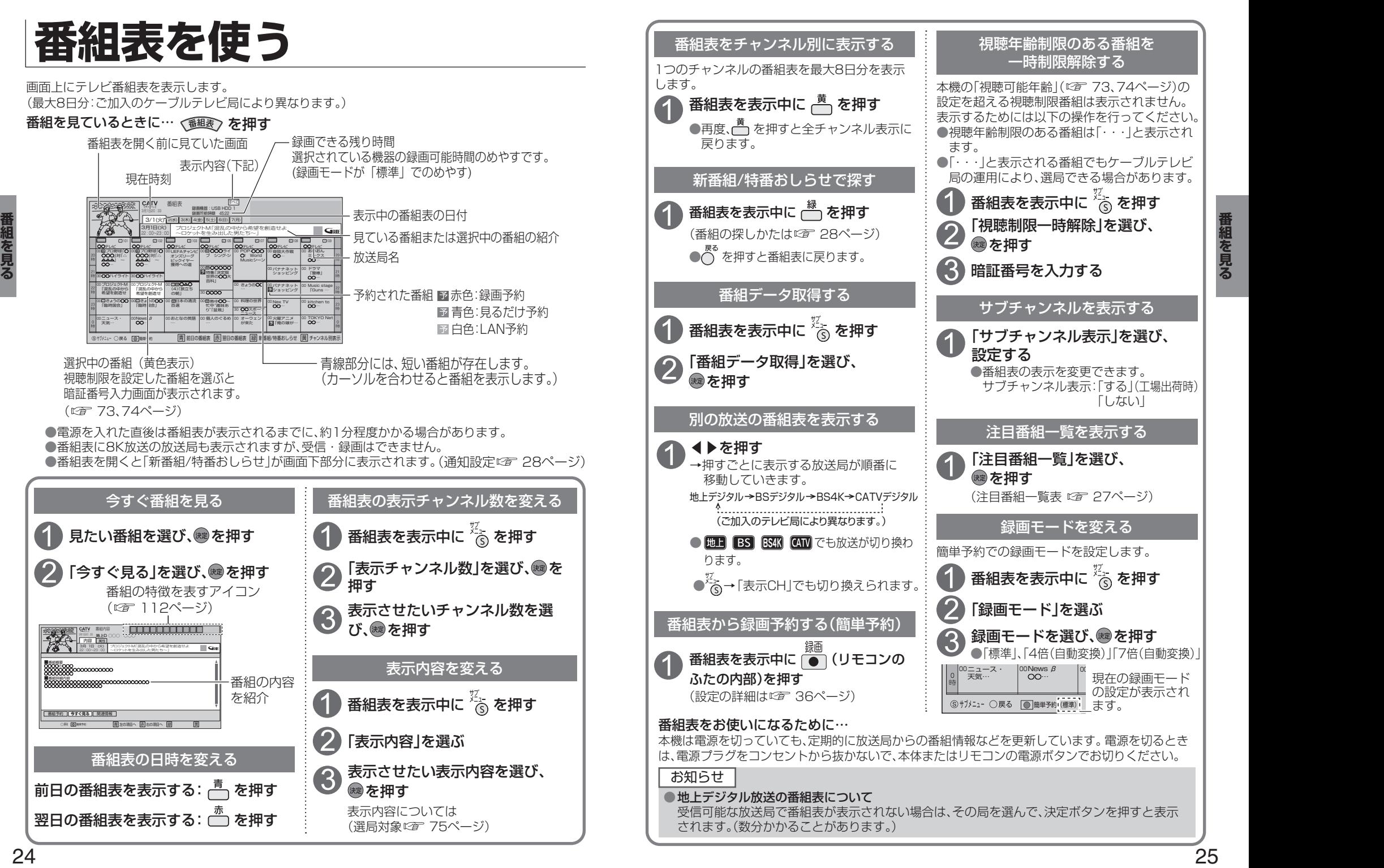

## **お好みの番組を探す**

本機は、放送局から送られてきた情報によって番組を探します。 そのため、実際の放送に該当する項目(キーワードや人名など)が含まれている番組でも、番組検索の 検索結果には表示されないことがあります。

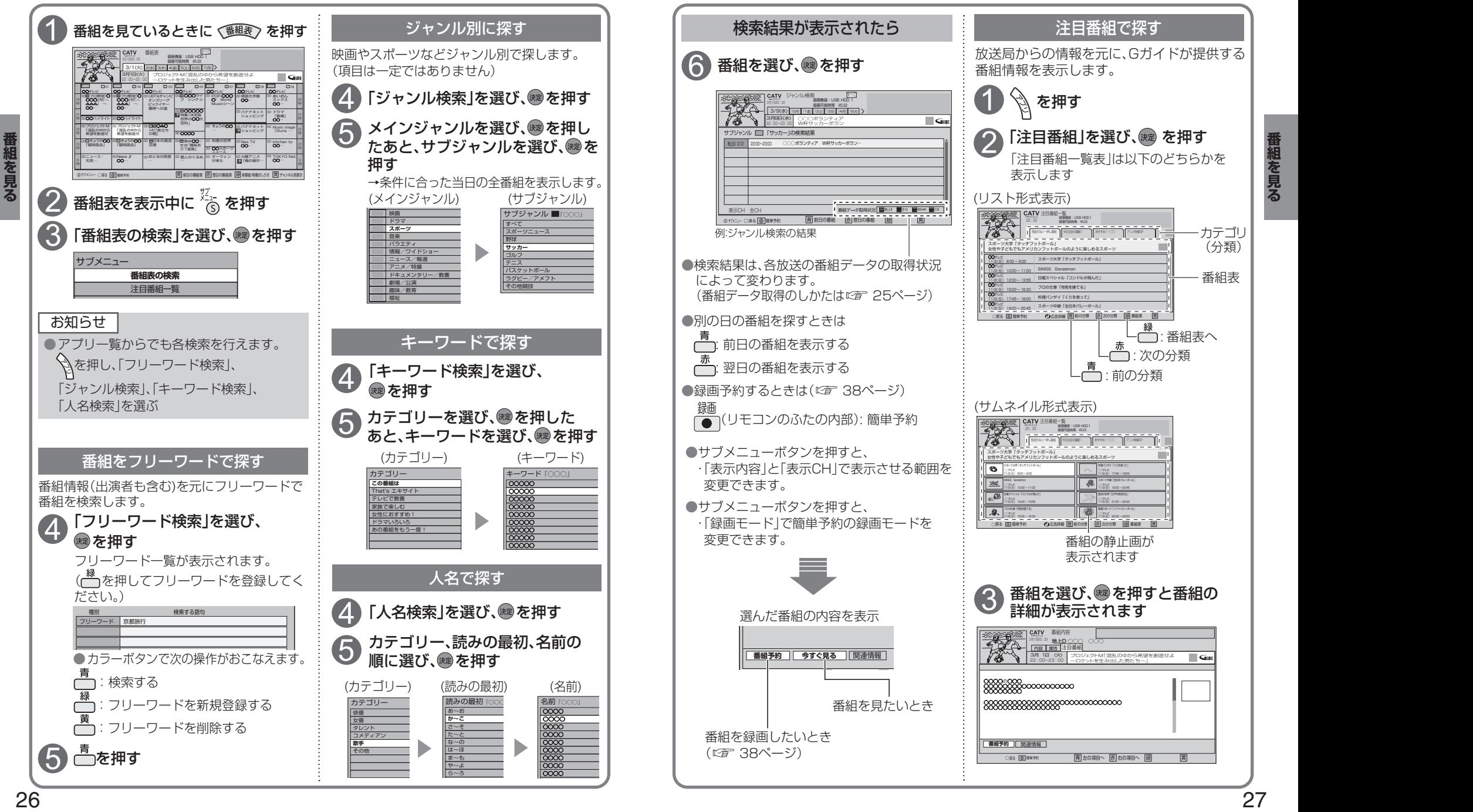

**その他の** 

### **お好みの番組を探す**

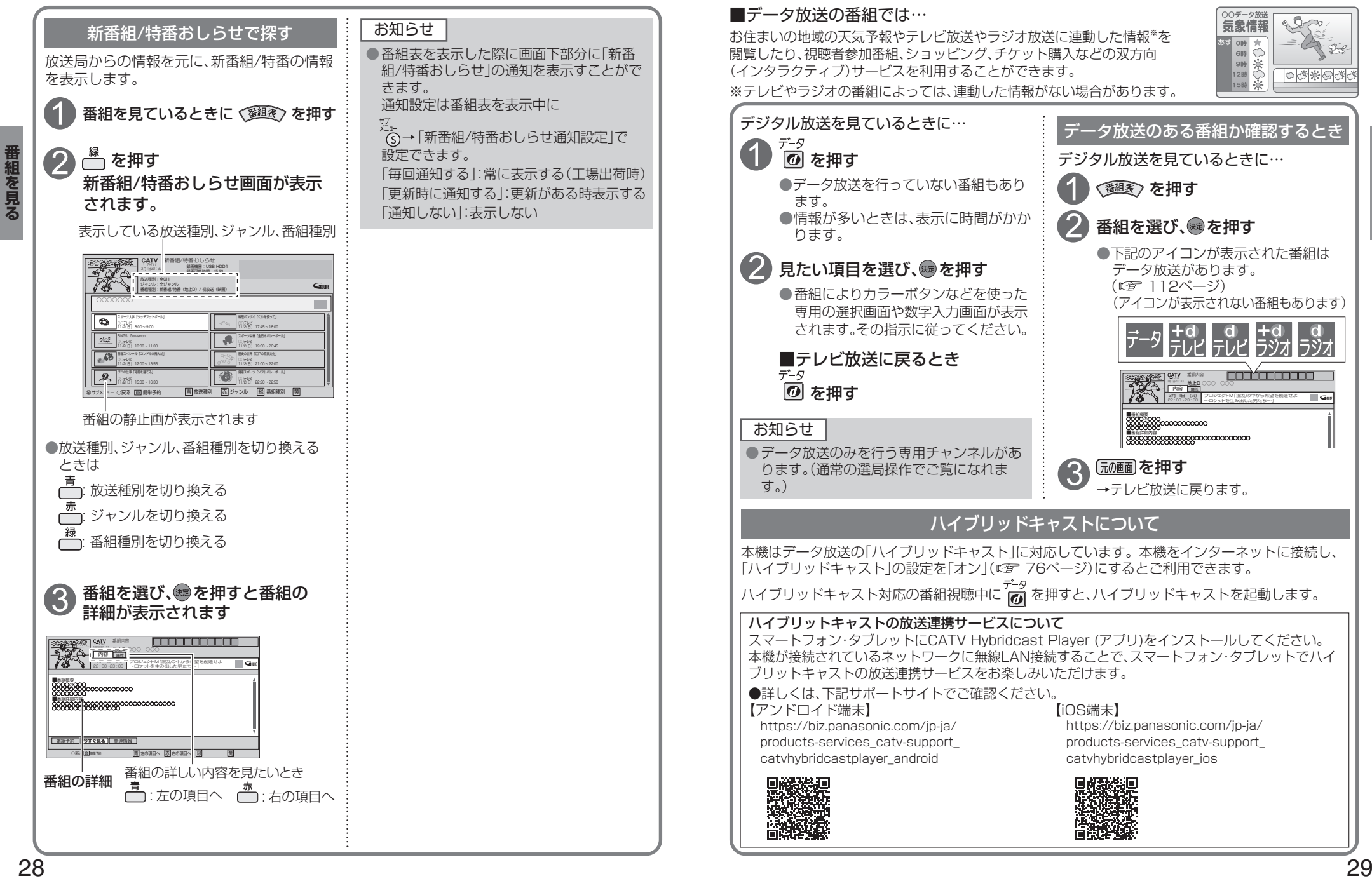

**データ放送を見る**

 $8000$ 

あみ茶の

## **録画について**

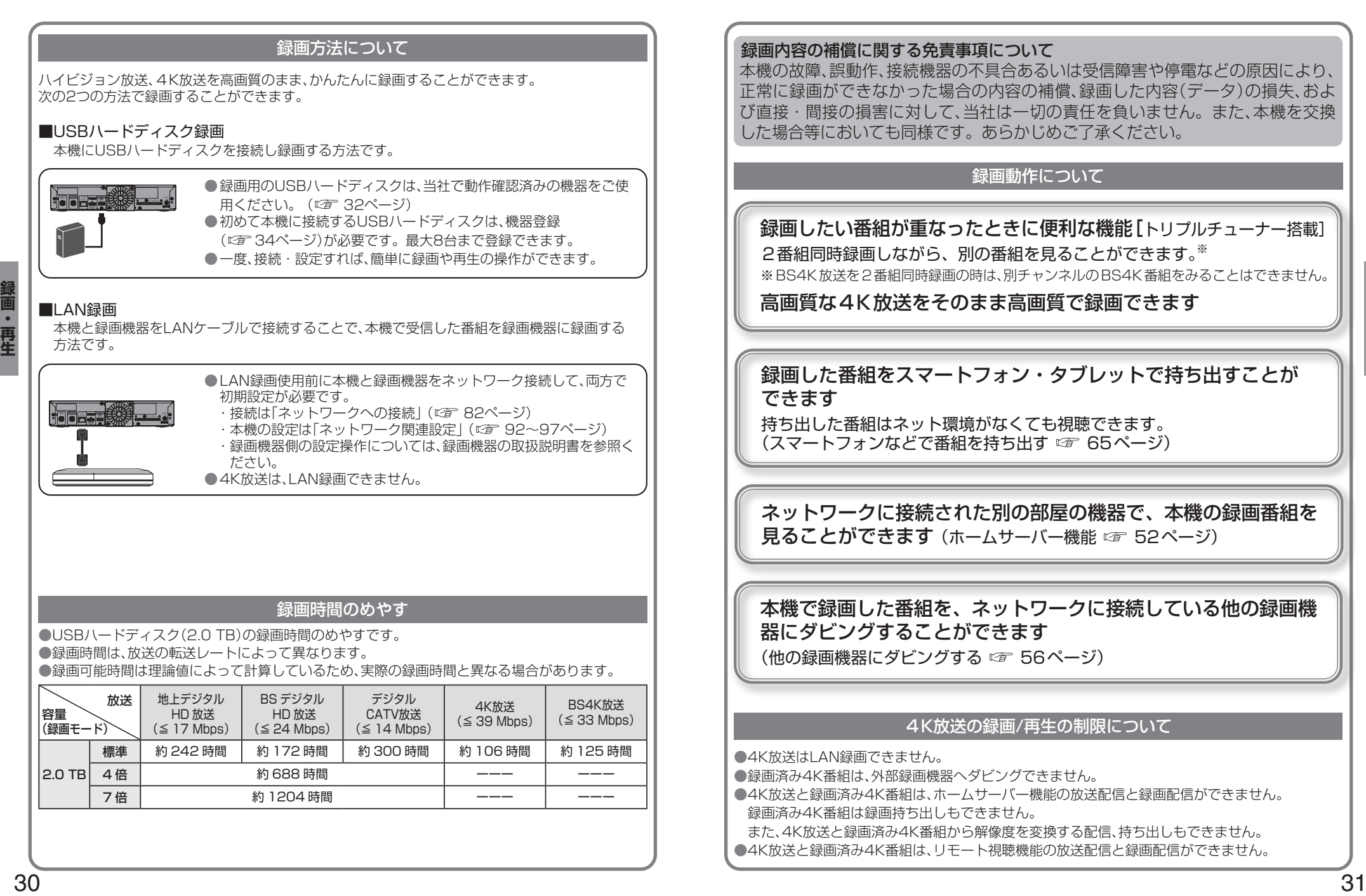

### 録画内容の補償に関する免責事項について

本機の故障、誤動作、接続機器の不具合あるいは受信障害や停電などの原因により、 正常に録画ができなかった場合の内容の補償、録画した内容(データ)の損失、およ び直接・間接の損害に対して、当社は一切の責任を負いません。また、本機を交換 した場合等においても同様です。あらかじめご了承ください。

### 録画動作について

### 録画したい番組が重なったときに便利な機能[トリプルチューナー搭載] 2番組同時録画しながら、別の番組を見ることができます。※ ※BS4K放送を2番組同時録画の時は、別チャンネルのBS4K番組をみることはできません。

### 高画質な4K放送をそのまま高画質で録画できます

### 録画した番組をスマートフォン・タブレットで持ち出すことが できます

持ち出した番組はネット環境がなくても視聴できます。 (スマートフォンなどで番組を持ち出す 65ページ)

ネットワークに接続された別の部屋の機器で、本機の録画番組を 見ることができます (ホームサーバー機能 ☞ 52ページ)

### 本機で録画した番組を、ネットワークに接続している他の録画機 器にダビングすることができます

(他の録画機器にダビングする 20 56ページ)

### 4K放送の録画/再生の制限について

●4K放送はLAN録画できません。

●録画済み4K番組は、外部録画機器へダビングできません。

●4K放送と録画済み4K番組は、ホームサーバー機能の放送配信と録画配信ができません。

録画済み4K番組は録画持ち出しもできません。 

また、4K放送と録画済み4K番組から解像度を変換する配信、持ち出しもできません。

●4K放送と録画済み4K番組は、リモート視聴機能の放送配信と録画配信ができません。

## **USBハードディスクの接続**

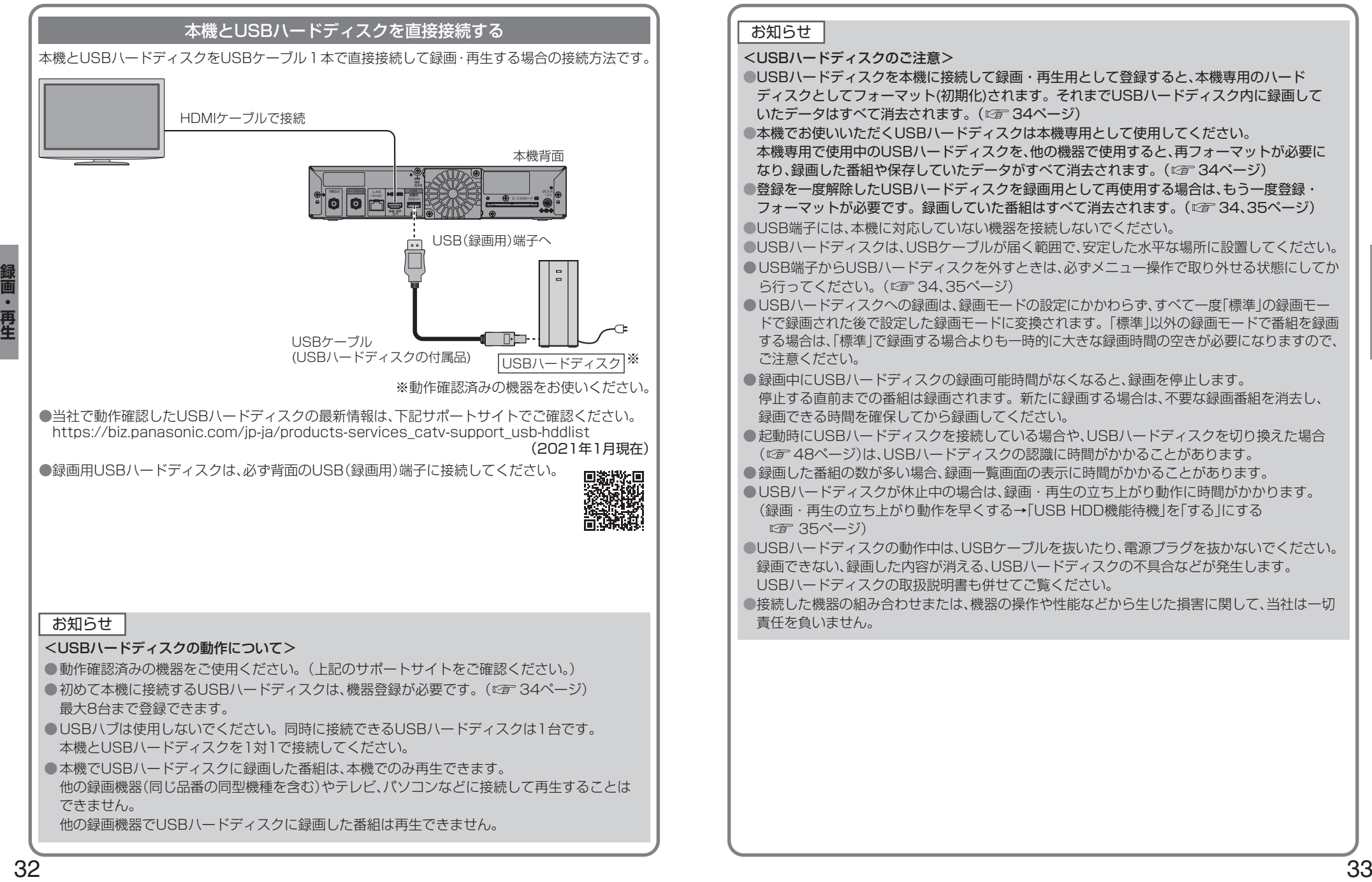

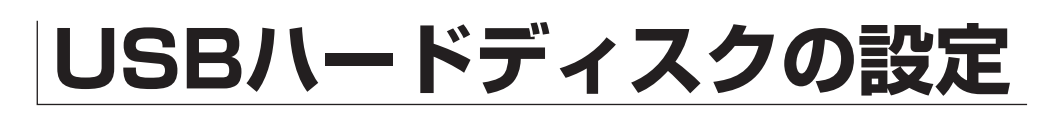

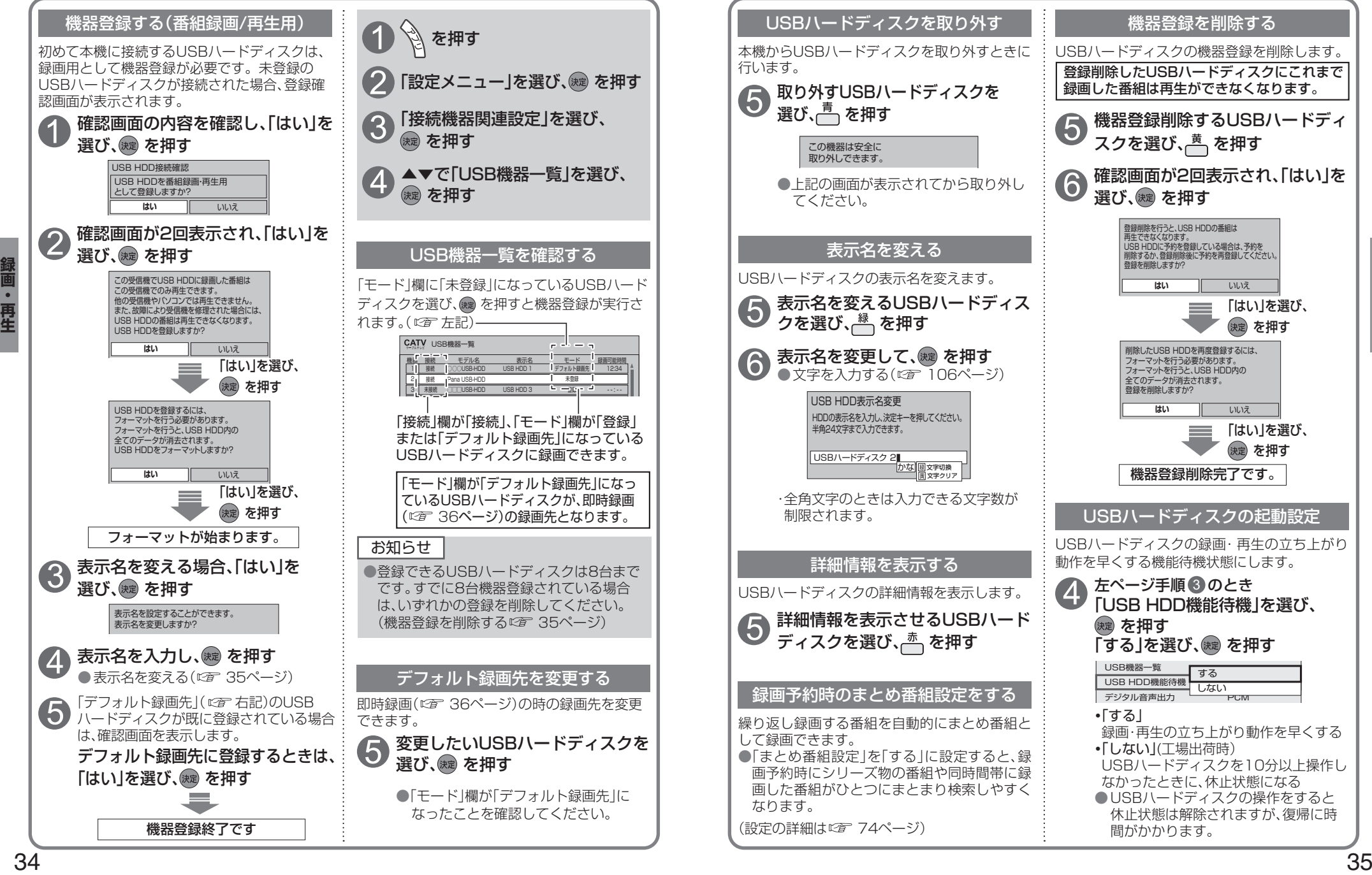

## **見ている番組を録画する(即時録画) 録画予約する** USBハードディスク録画 LAN録画

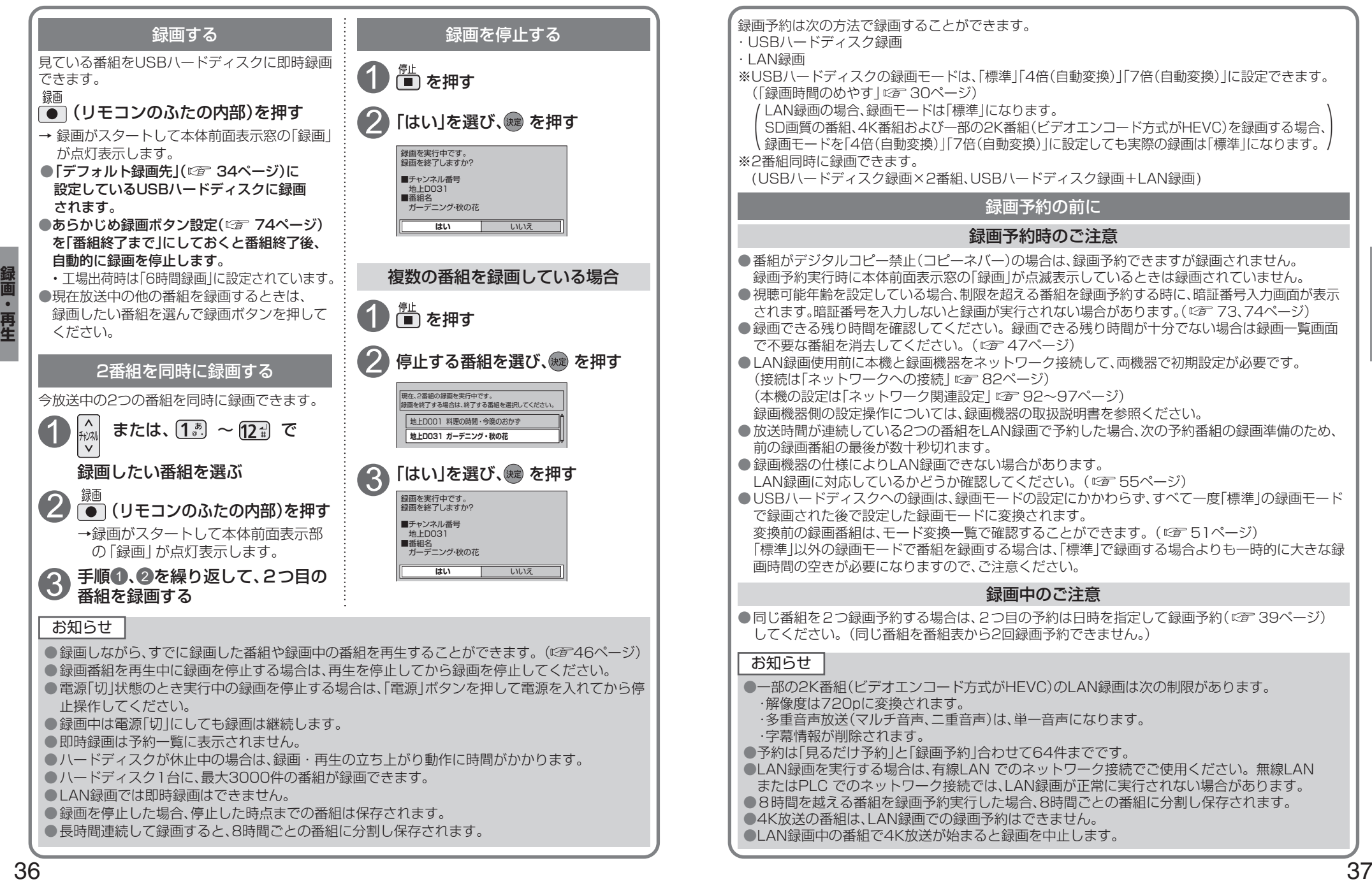

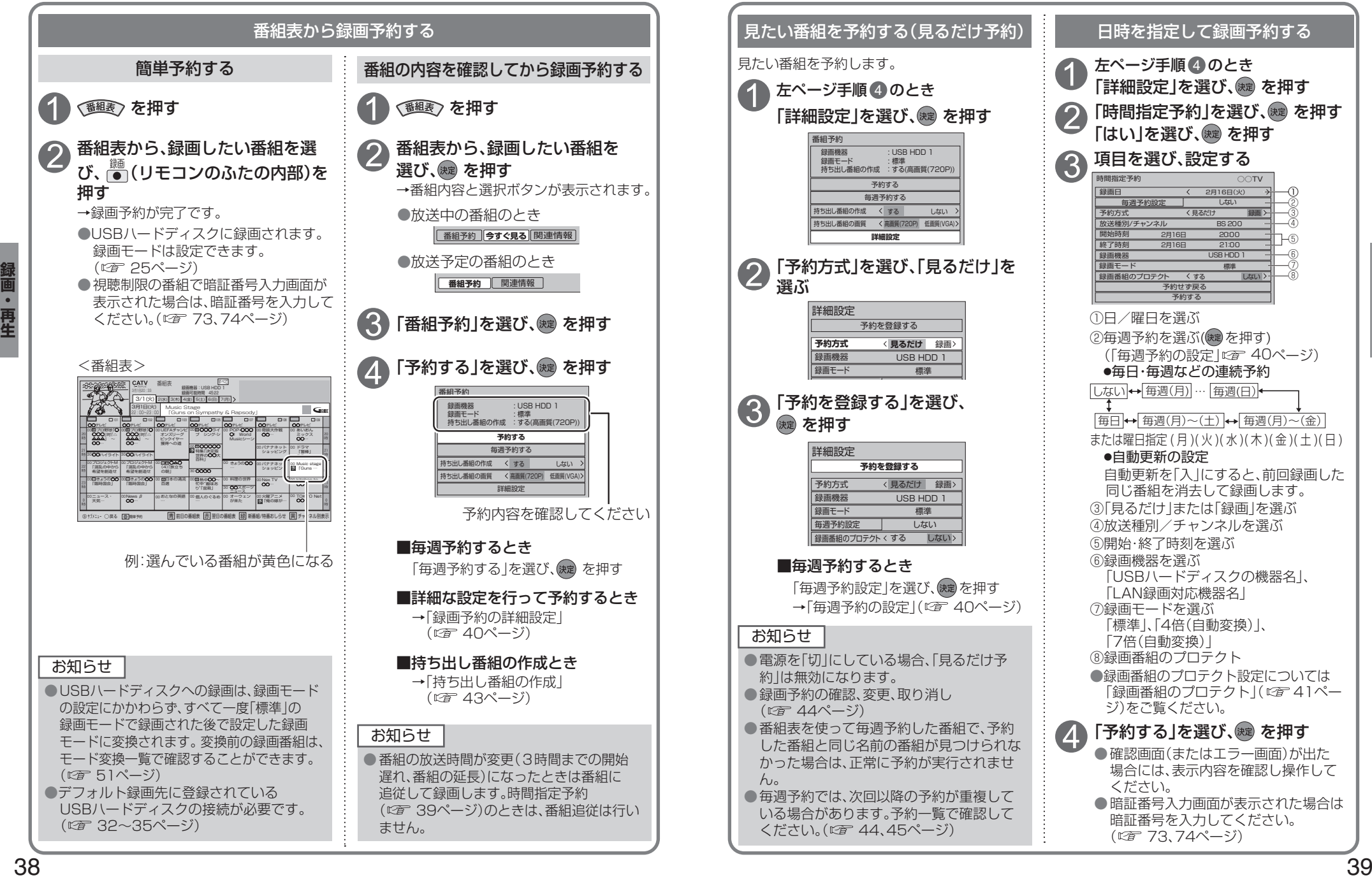

## **録画予約の詳細設定**

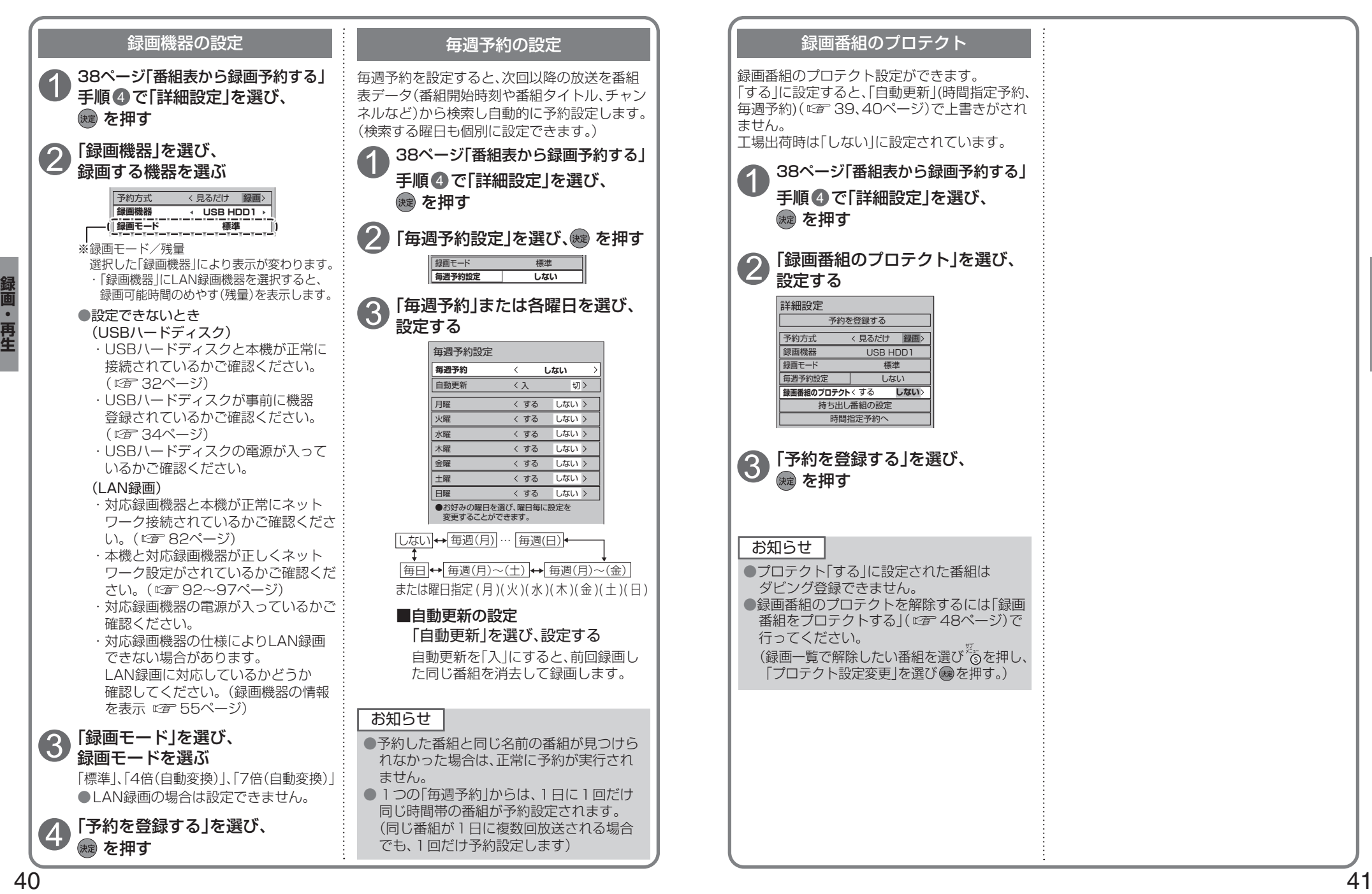

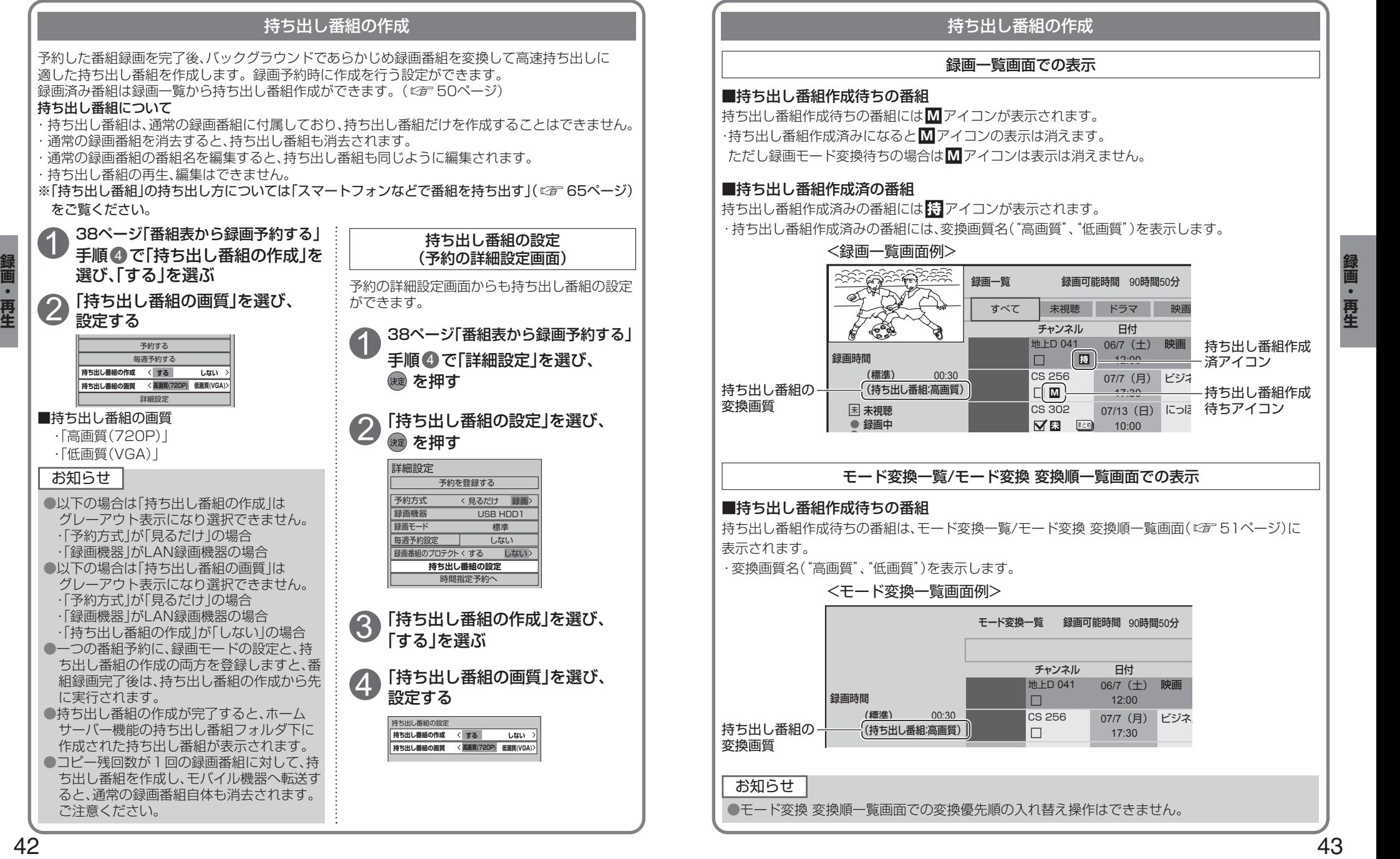

## **録画予約の確認/変更/取り消し**

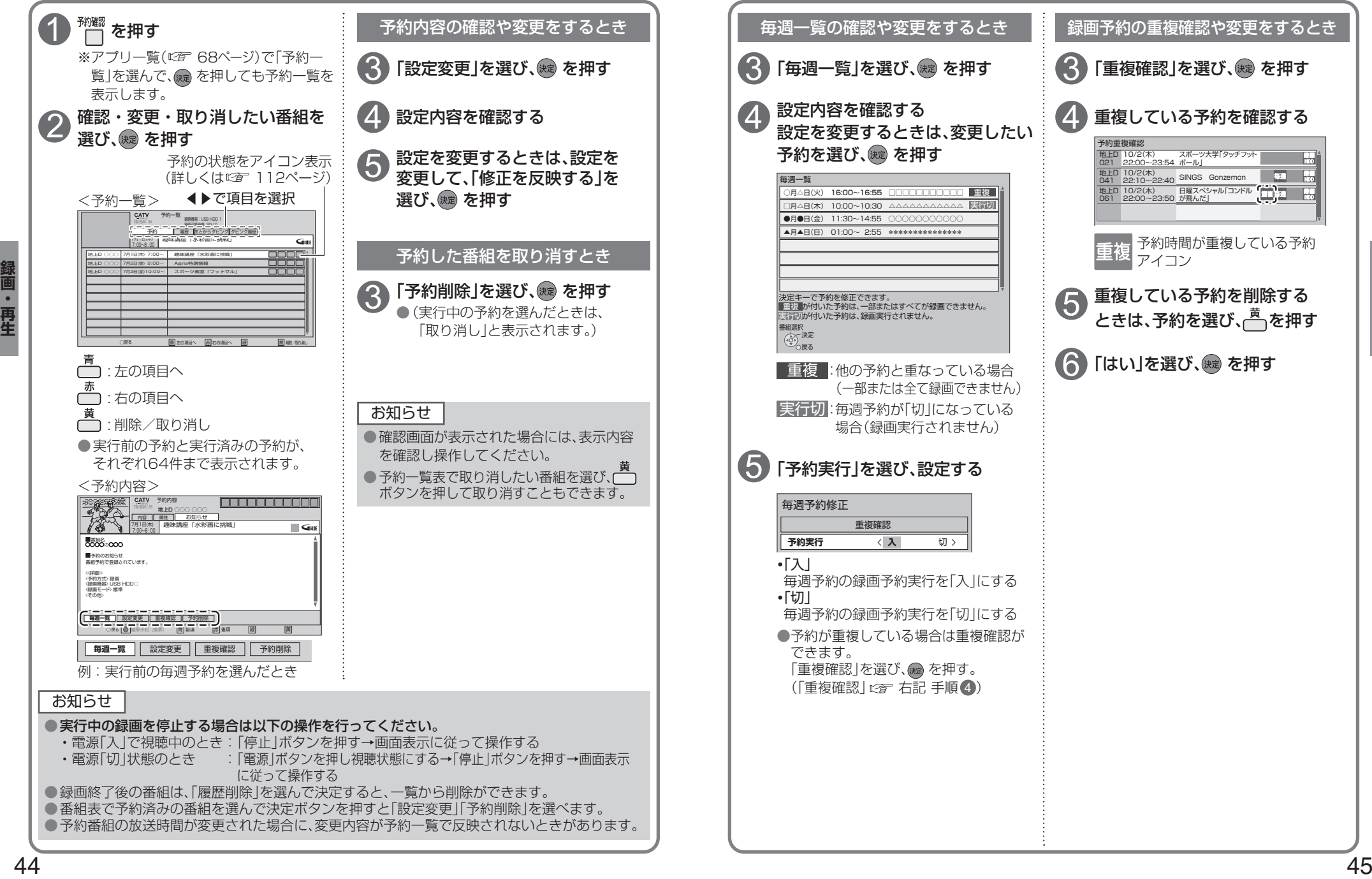

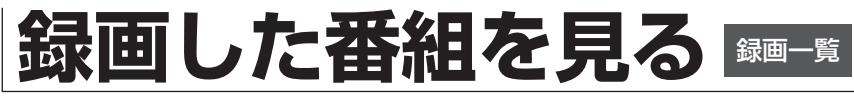

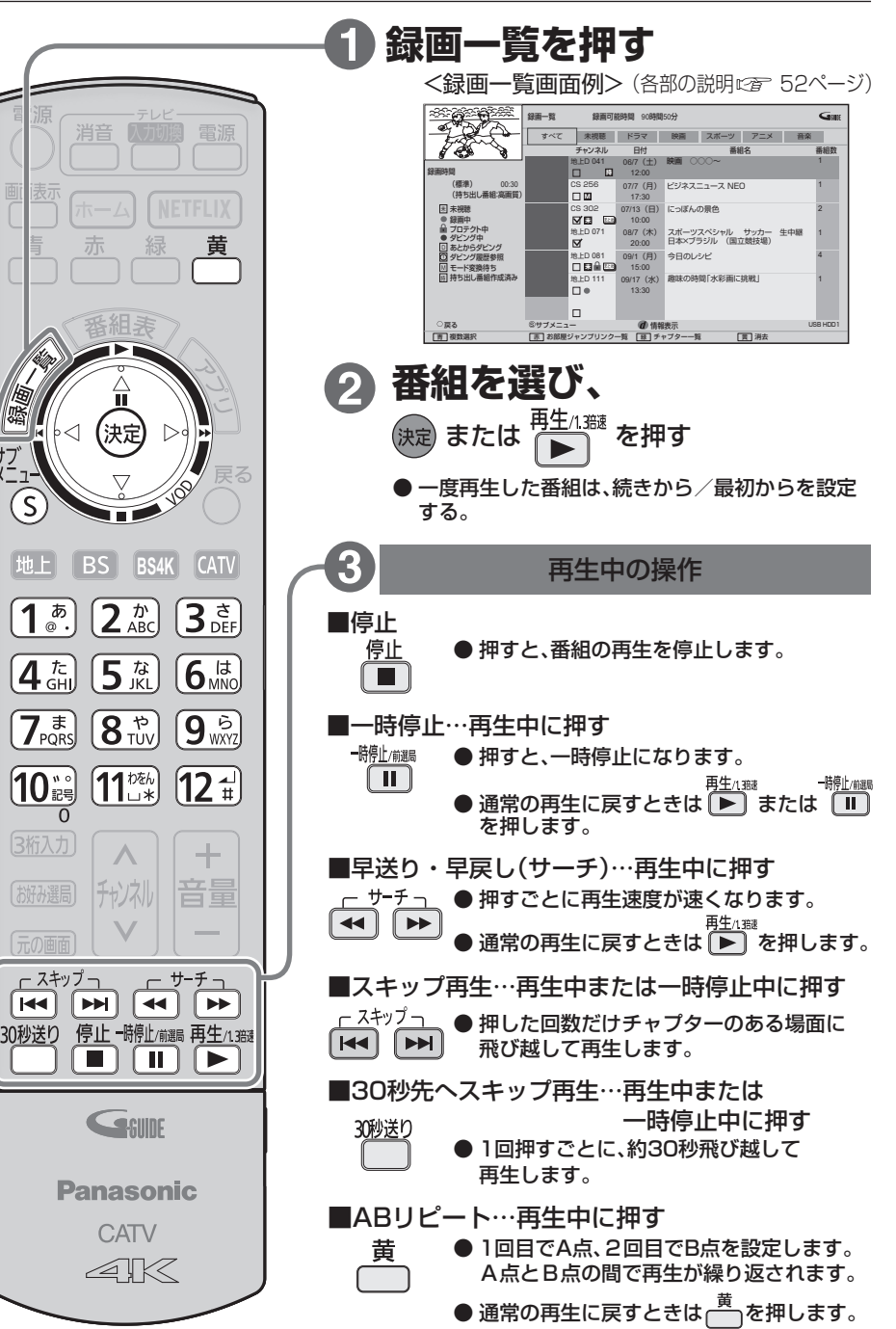

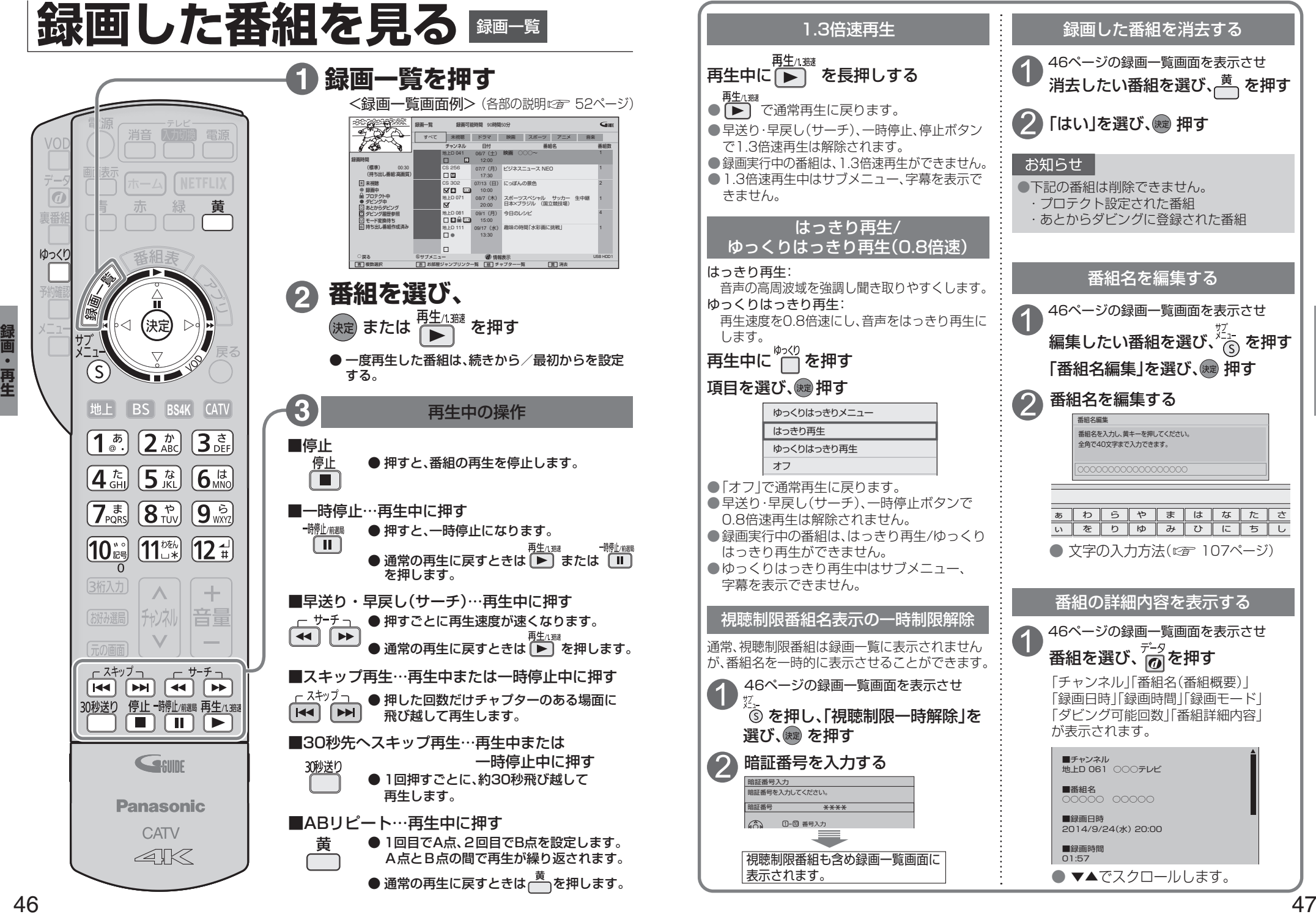

デー  $\sqrt{a}$ 

**真番** 

ゆっくり

### **録画した番組を見る**

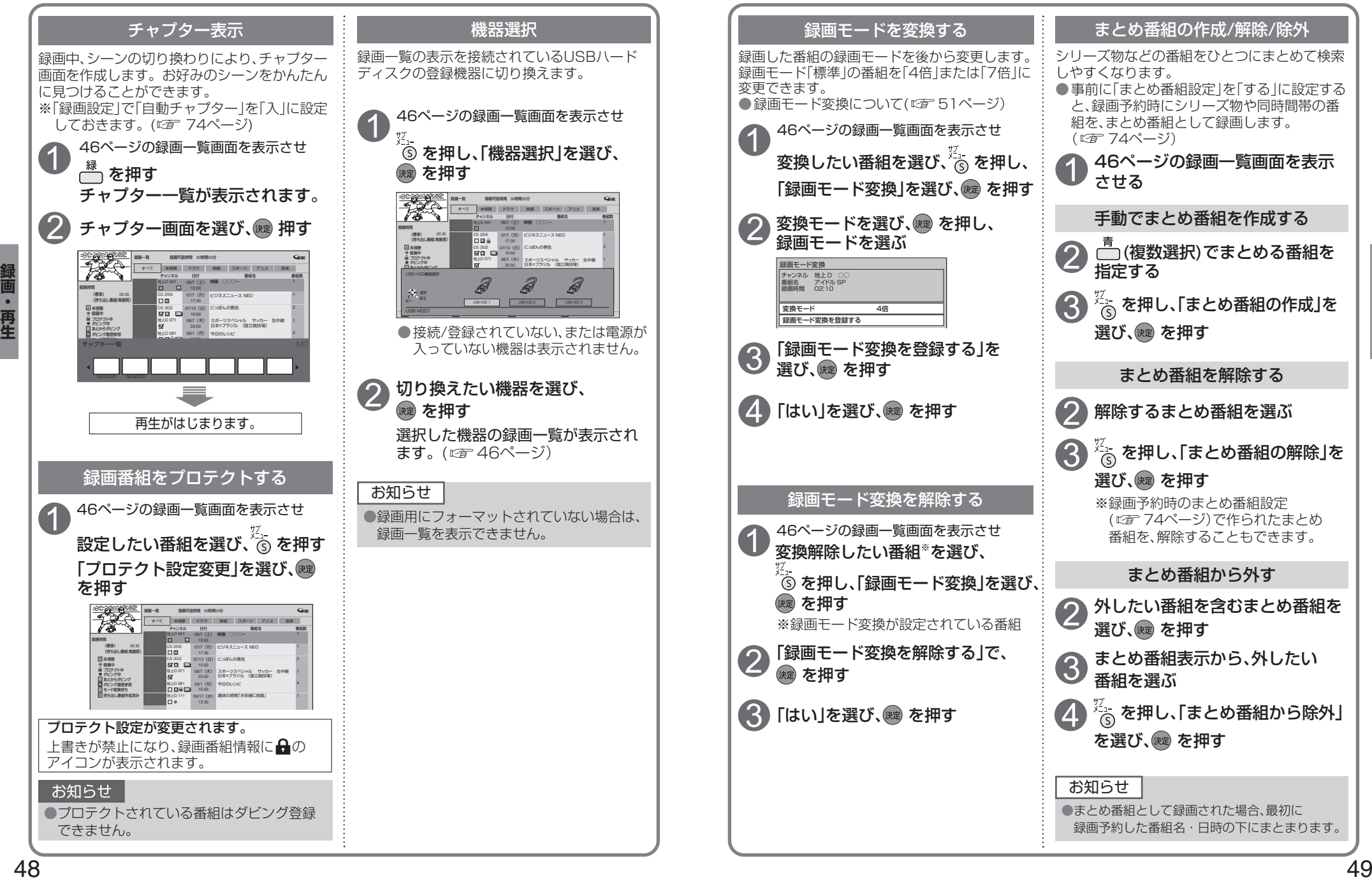

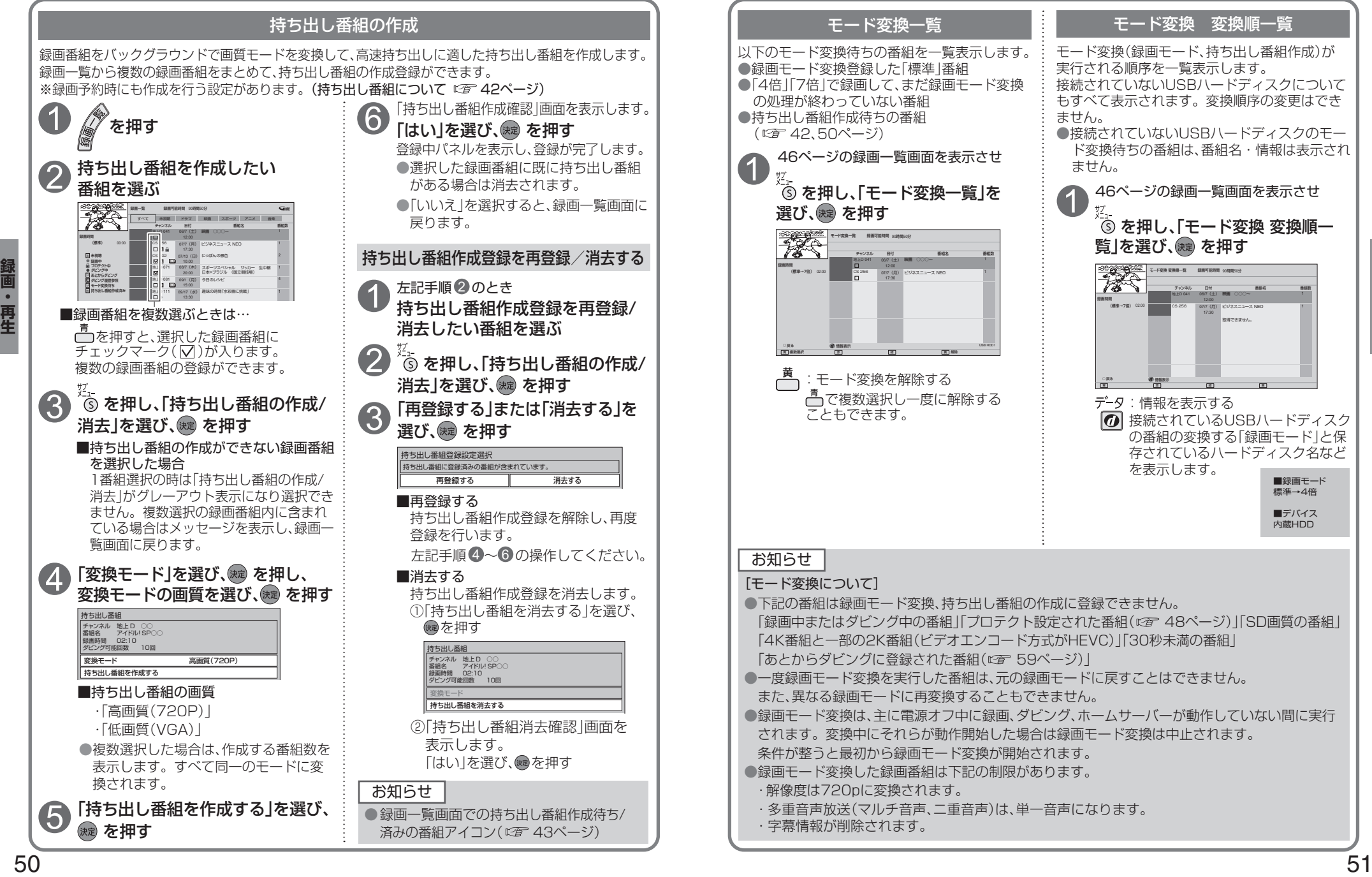

### **録画した番組を見る**

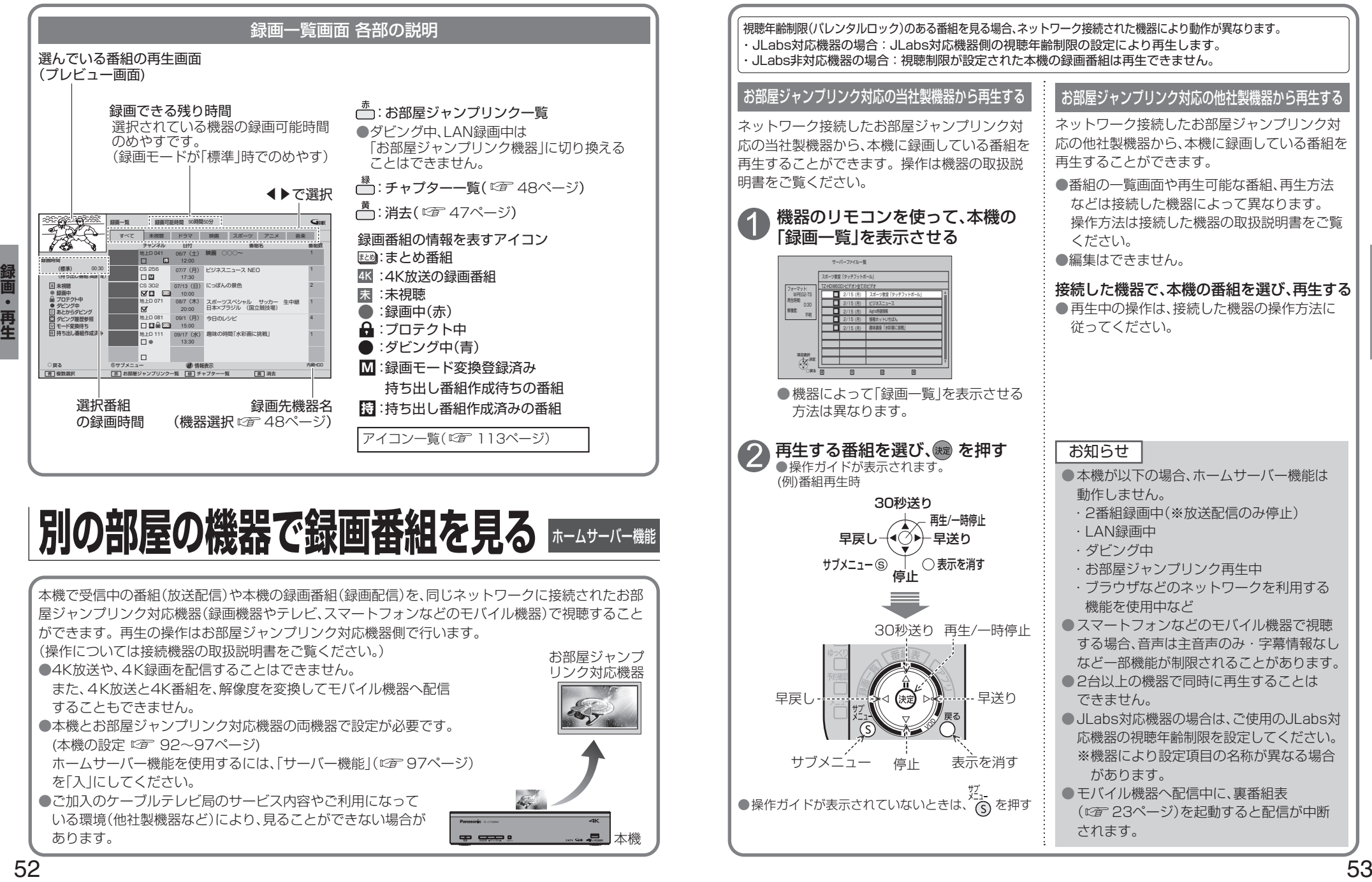

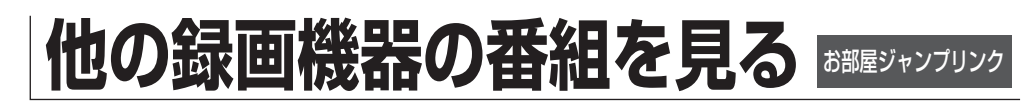

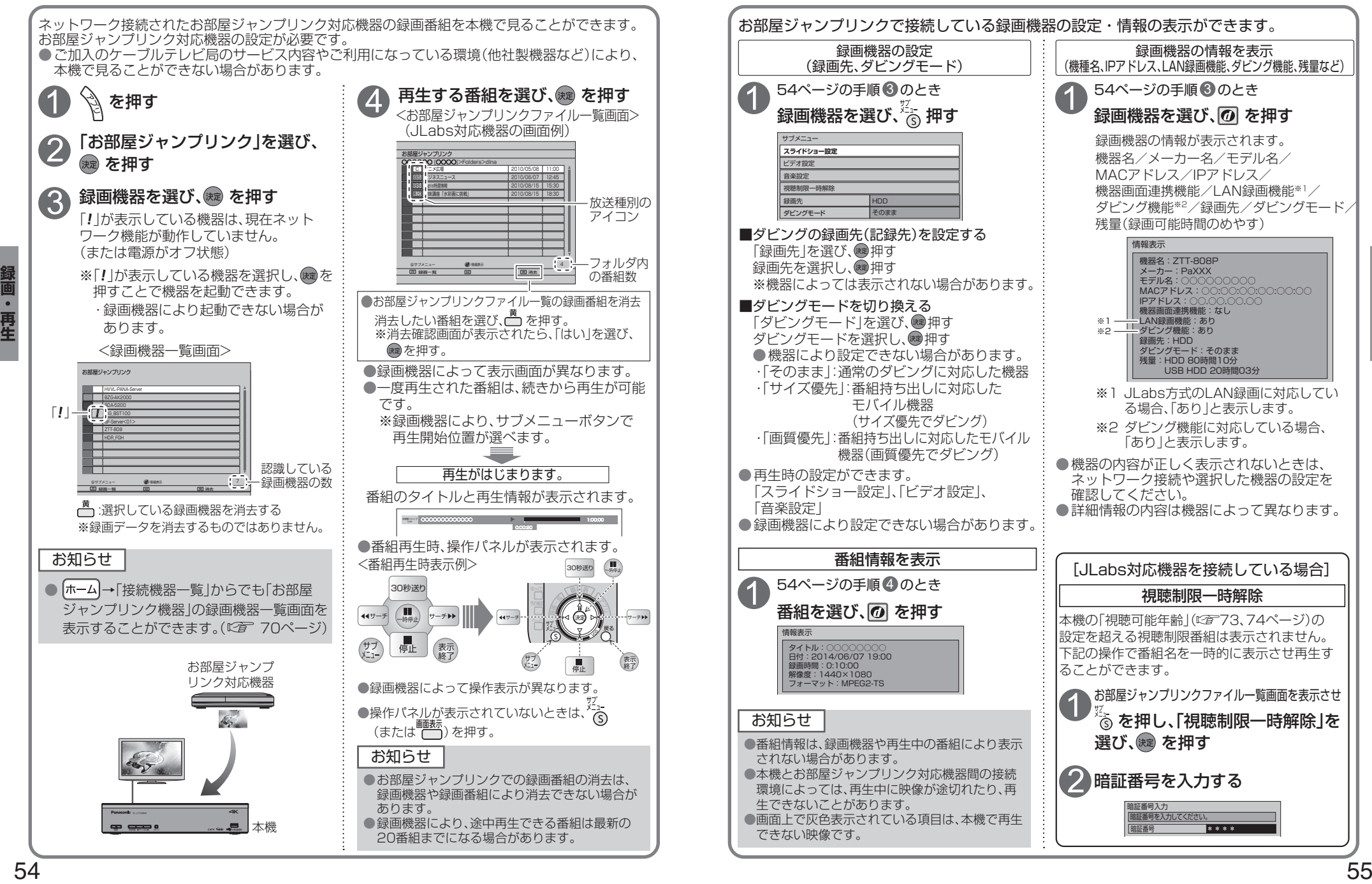

## **他の録画機器にダビングする いますぐダビング**

本機に接続したUSBハードディスクに録画した番組を、ネットワークに接続している録画機器へダビ ング(ムーブ/コピー)する機能です。

### ダビングの種類

#### ■いますぐダビング (20157ページ)

- USBハードディスクに録画した番組を選択し、すぐにダビングを開始する機能です。
- ・1つの録画番組のみをダビングできます。
- ・ダビング実行中、録画予約によりダビングが中断される場合があります。
- ・お客様操作による停止、録画機器側からの停止およびエラーが発生しない限り中止されません。 ・電源オンのときに実行開始できる機能です。
- (ダビング実行中にリモコンによる電源オフ・オンの操作を行っても、ダビングは継続します。)

#### ■あとからダビング (©〒59ページ)

- USBハードディスクに録画した番組を事前に登録し、電源オフ時の一定期間内に自動でダビングを行う 機能です。
- ・複数の録画番組をまとめてダビング登録できます。
- ・ダビングの予約設定はできません。
- ・録画予約が優先されます。
- (録画予約が開始すると、「あとからダビング」は中止される場合があります。)
- ・電源オフのときに動作します。
- (ダビング実行中に電源オンすると、「あとからダビング」を中止します。)

### ダビングするための準備

#### ●録画機器をネットワーク接続する。(にす82ページ)

- ●ネットワークを設定する。(本機の設定は、「ネットワーク関連設定」 『金 92~97ページ) ※録画機器側の設定は、お使いの機器の取扱説明書をご覧ください。 ●録画機器がダビングに対応しているかどうか確認し、「ダビングモード」を設定する。(に育る5ページ)
- ※ご加入のケーブルテレビ局のサービス内容やご利用になっている環境(機器のメーカーなど)により、 ダビングできない場合があります。
- ●USBハードディスクを接続・設定する。(接続 L2 32ページ、設定 L2 34ページ) ●ダビングするUSBハードディスクに切り換える。(『2百 48、70ページ)

### お知らせ

- ●4K放送を録画した番組は、ダビングすることはできません。
- ●一部の2K番組(ビデオエンコード方式がHEVC)のダビングは次の制限があります。
- ・解像度は720pに変換されます。
- ・多重音声放送(マルチ音声、ニ重音声)は、単一音声になります。
- ・字幕情報が削除されます。
- ●モバイル機器へのダビング中に、ネットワークを使用するアプリの起動や再生で、ダビングが中断する場合があ ります。なお、中断に伴い、ダビングする番組が消えることはありません。
- ●当社製ブルーレイレコーダーでのダビング中にブルーレイレコーダーを操作する、または重複するブルーレイ レコーダー側の録画予約が開始するとダビングが失敗する、または中断する場合があります。
- ●本機でCATVデジタル放送を録画した番組を当社製録画機器へダビングした場合、CS放送と表示する場合があ ります。
- ●1回のみデジタルコピーが可能な録画番組(コピーワンス)ではダビングが成功した場合、本機に保存された元の 番組は削除されます。
- ●ダビング先の録画機器の容量が満杯になると途中で中断されます。
- ●本機からダビングした履歴を見ることができます。(にす 79ページ)
- ●選択した機器がダビング機能に対応し、記録先情報が取得できる場合、ダビングの記録先を設定することができ ます。「JLabs対応機器のみ1(ダビングの記録先の設定 にず 55ページ)
- ※ 機器によっては表示されない場合があります。
- ●USBハードディスクの間で番組を移動することはできません。

サブメニュー

「いますぐダビング」とは、USBハードディスクに録画した番組を、すぐにダビングを開始する機能です。 1つの録画番組のみをダビングします。

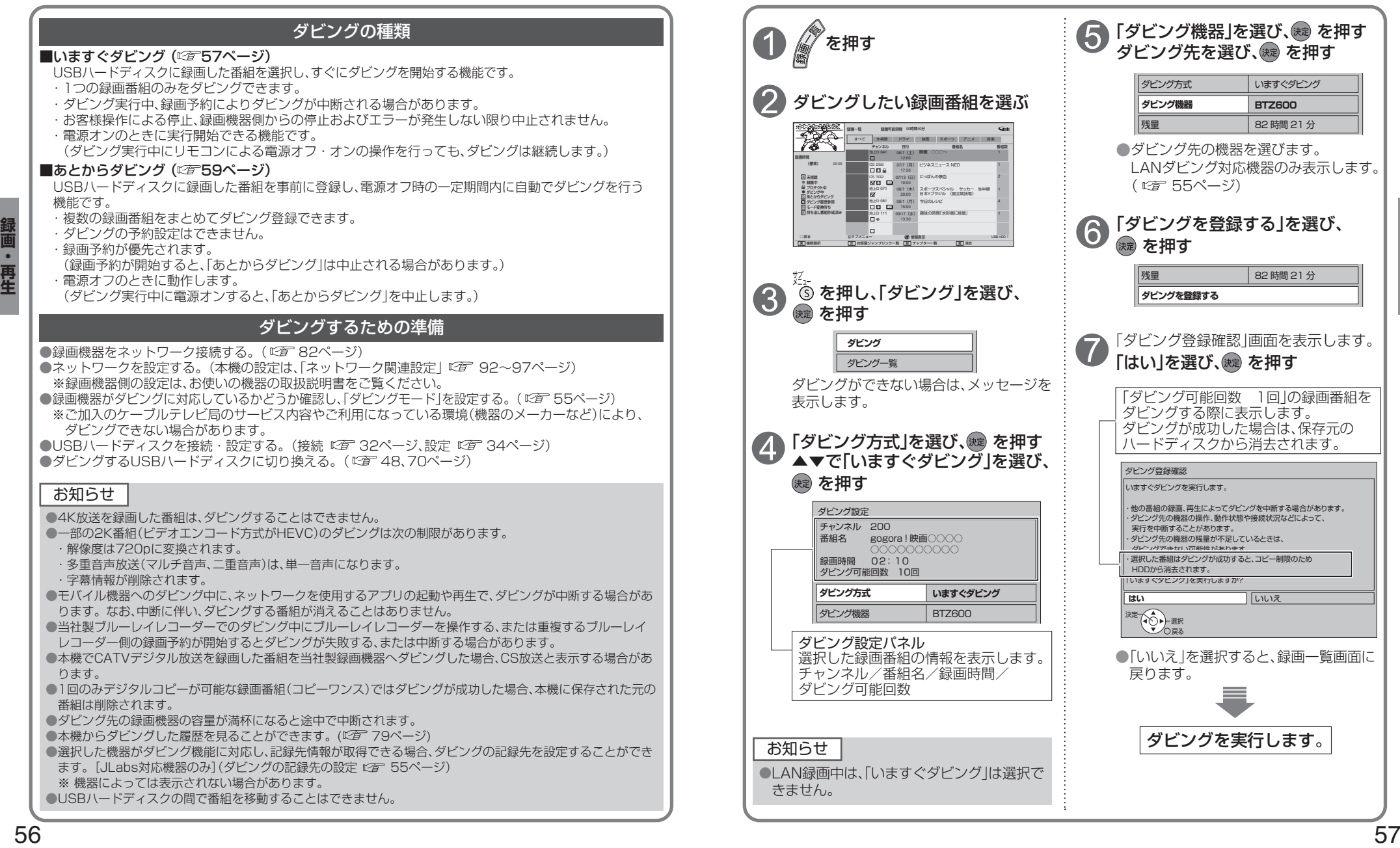

## **いますぐダビング**

「いますぐダビング」は優先順位( にす 111ページ)によってダビングが停止する場合があります。

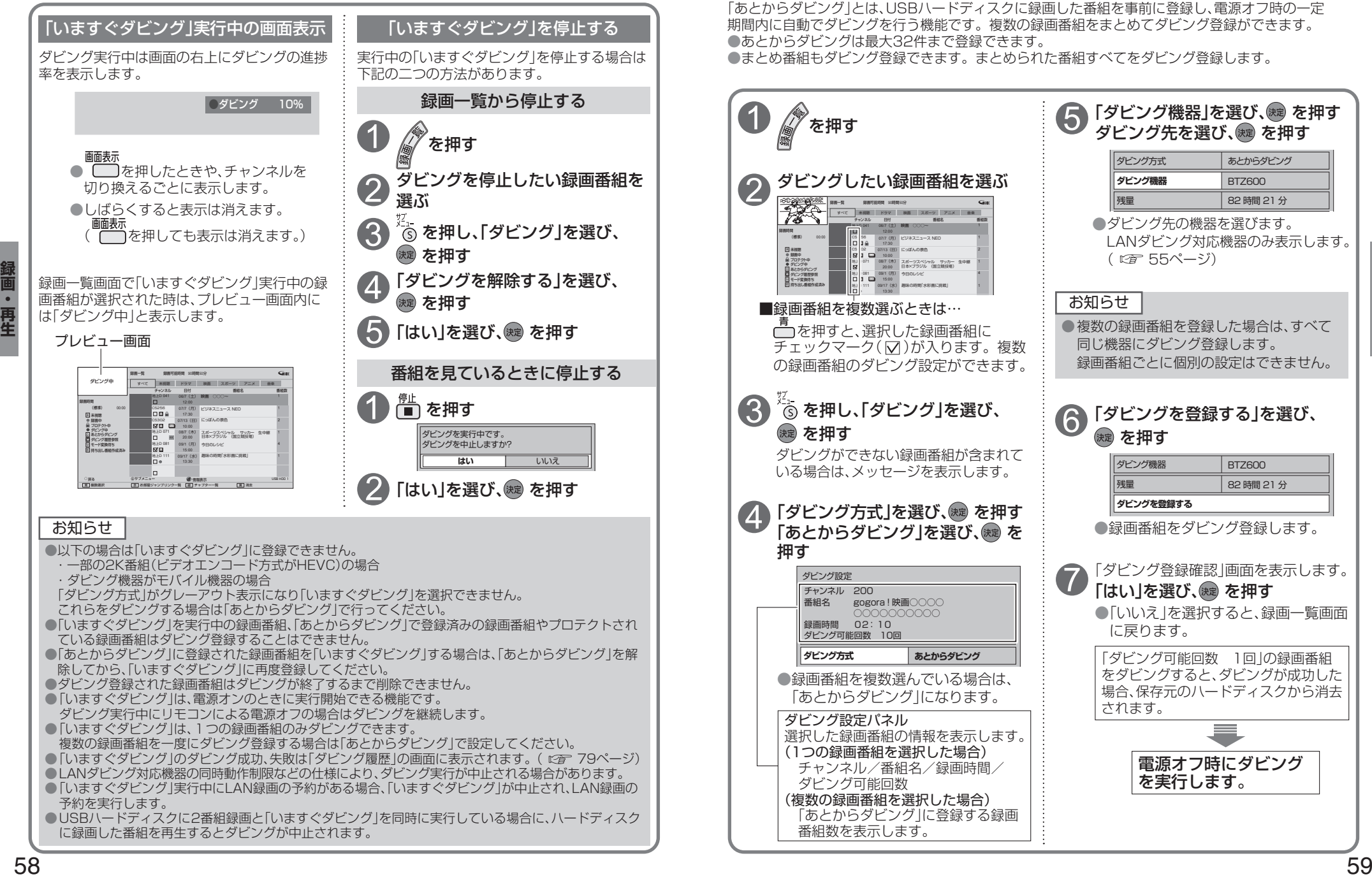

# **あとからダビング**

1

3

4

「あとからダビング」とは、USBハードディスクに録画した番組を事前に登録し、電源オフ時の一定 期間内に自動でダビングを行う機能です。複数の録画番組をまとめてダビング登録ができます。 ●あとからダビングは最大32件まで登録できます。

●まとめ番組もダビング登録できます。まとめられた番組すべてをダビング登録します。

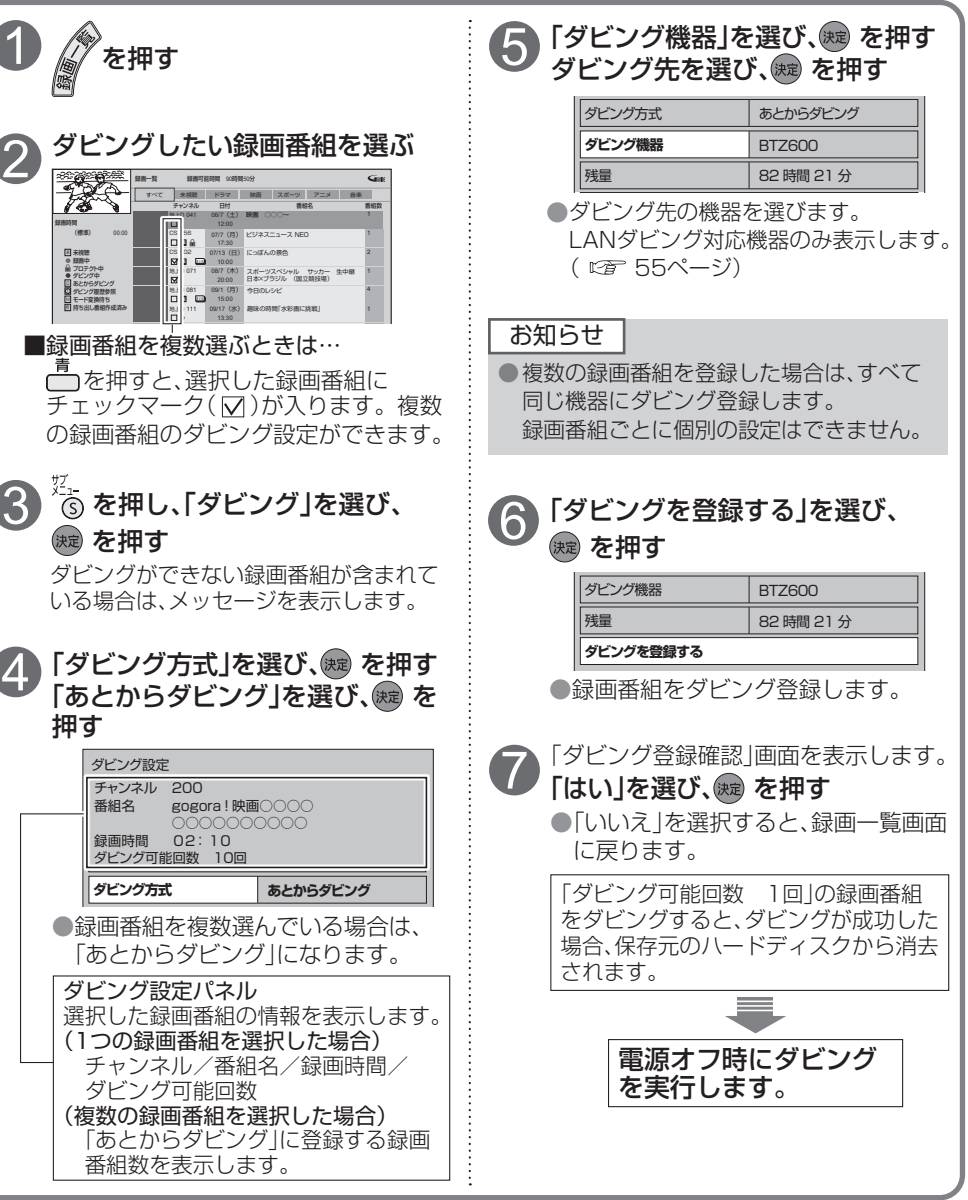

## **あとからダビング**

「あとからダビング」は優先順位( 『金 111ページ)によってダビングが実行されない場合があります。

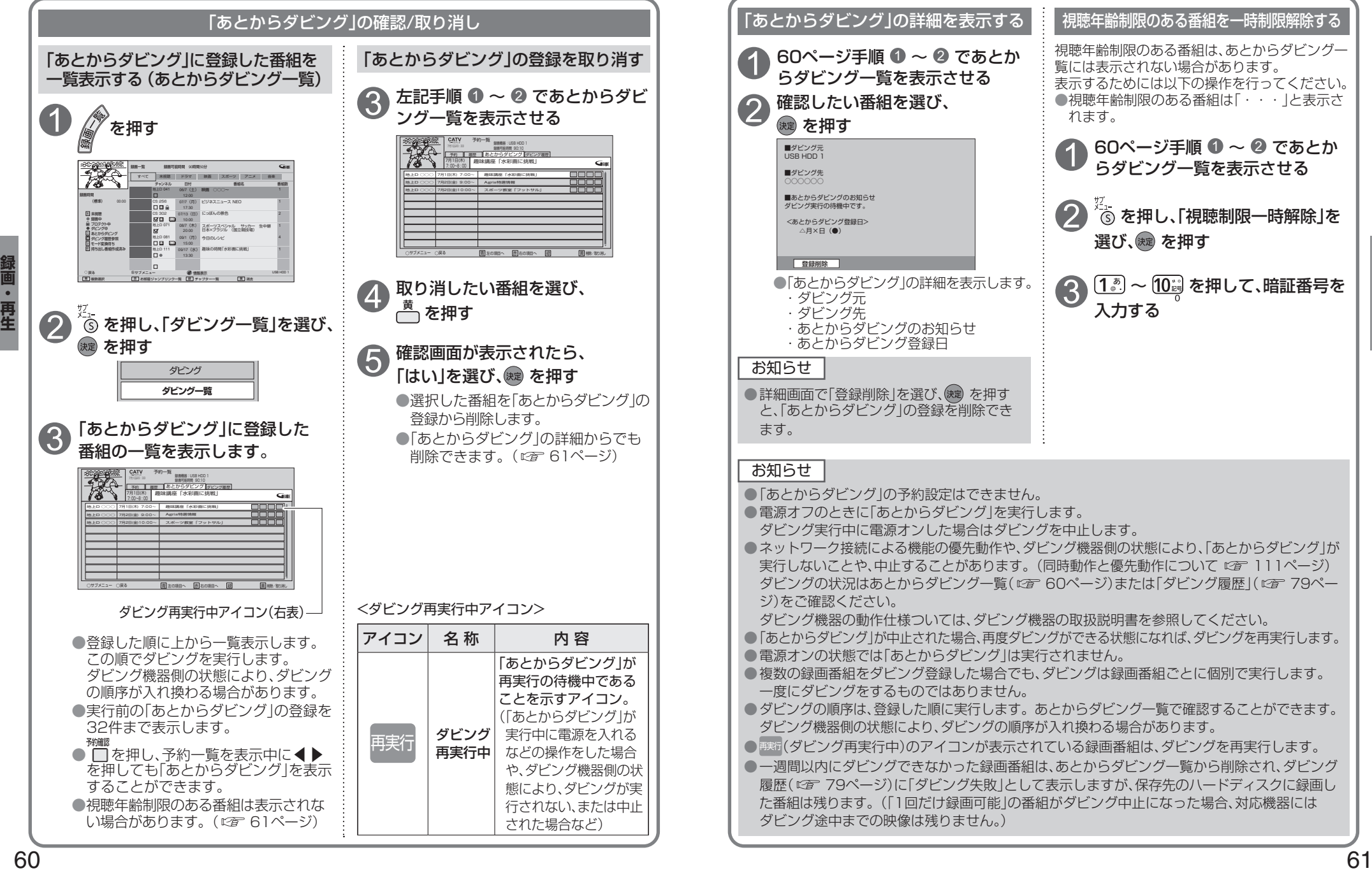

## **STB置換えダビング**

今まで使用していたデジタルセットトップボックス(ダビング元機器)の録画番組を、一括で本機に ダビングする機能です。

・ケーブル局のサービス内容により表示されない場合があります。

### STB置換えダビングの準備

ダビング元機器を同じネットワークに接続し、ダビング元機器のお部屋ジャンプリンク設定で本機を 機器登録してください。

### STB置換えダビング設定

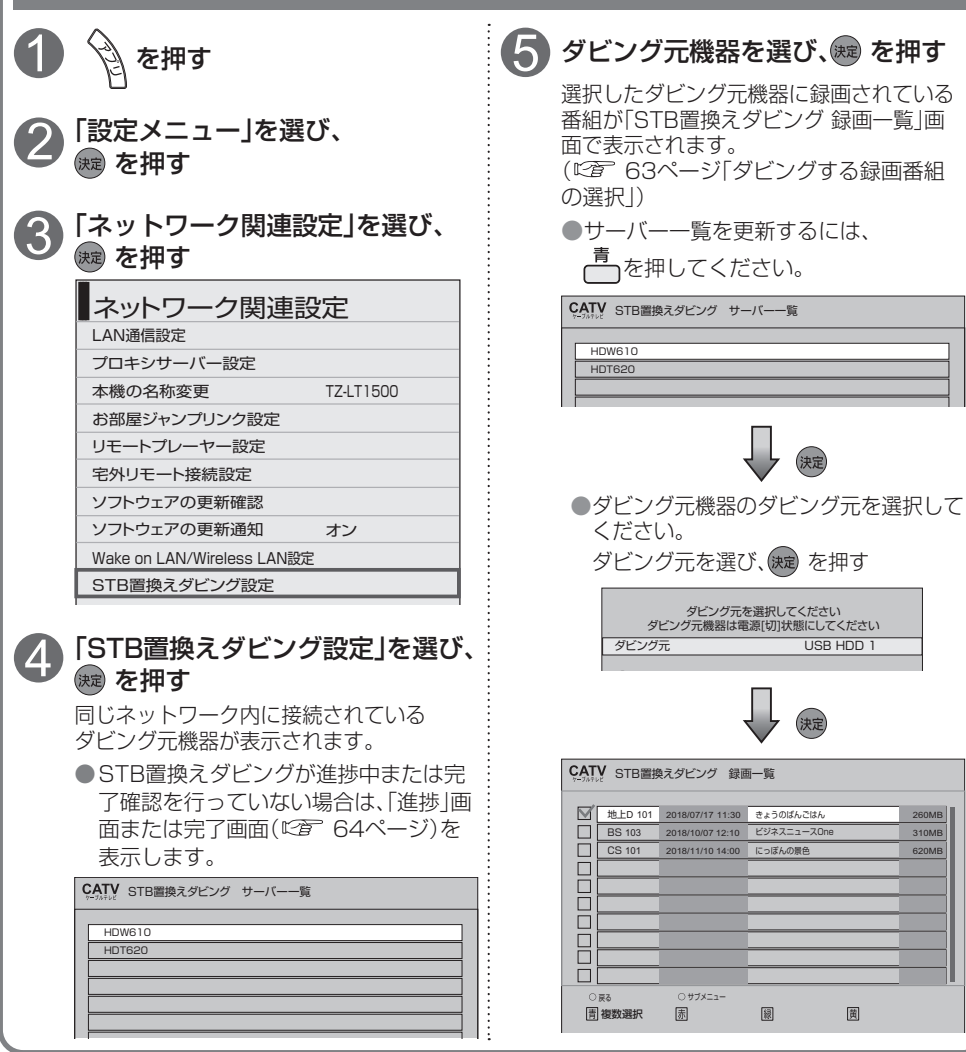

260MB 310MB 620MB

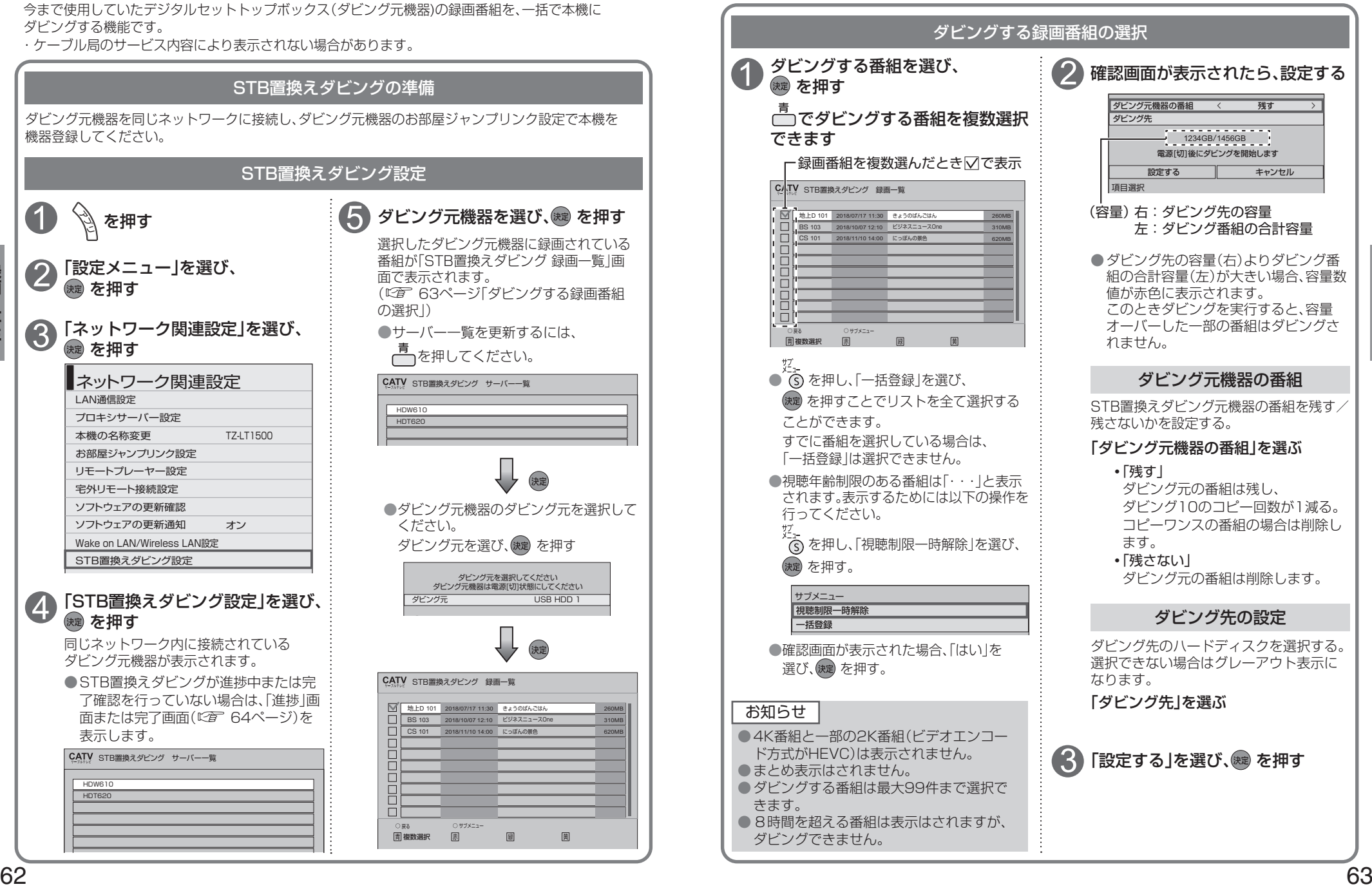

**録画・再生**

再生

### **STB 置換えダビング**

### STB置換えダビング 進捗画面

STB置換えダビングが進捗中の場合は、「進捗」画面を表示します。 「STB置換えダビング設定」(LG) G2ページ)を押したときに表示します。 ●進捗状態と失敗している場合は失敗要因を表示します。

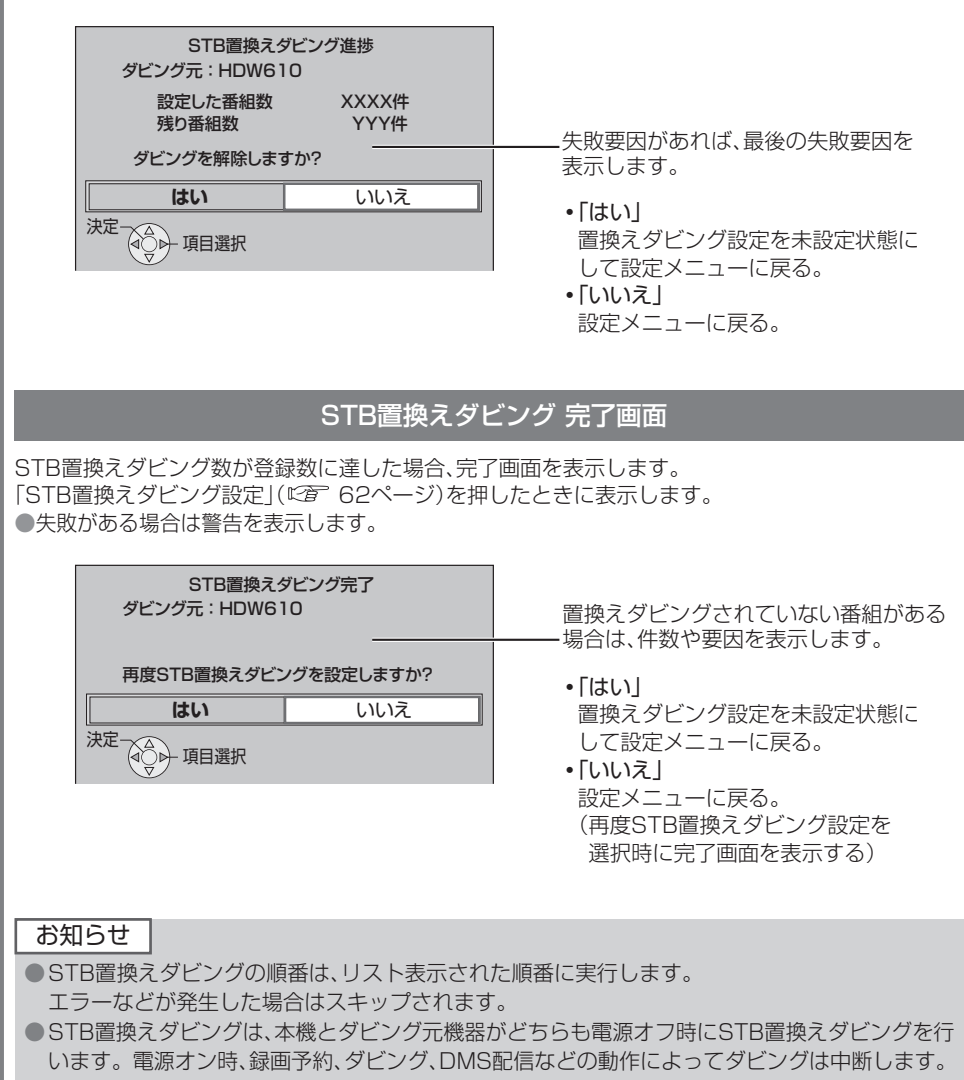

再度電源オフ時に中断した番組から再開します。

● STB置換えダビング中は本体表示窓の「DUB」が点灯します。

# **スマートフォンなどで番組を持ち出す**

スマートフォンなどで、録画番組を持ち出す場合、「サーバー機能」の設定を「入」に設定してください。 ※持ち出す番組の作成については「持ち出し番組の作成」(で 42、50ページ)をご覧ください。

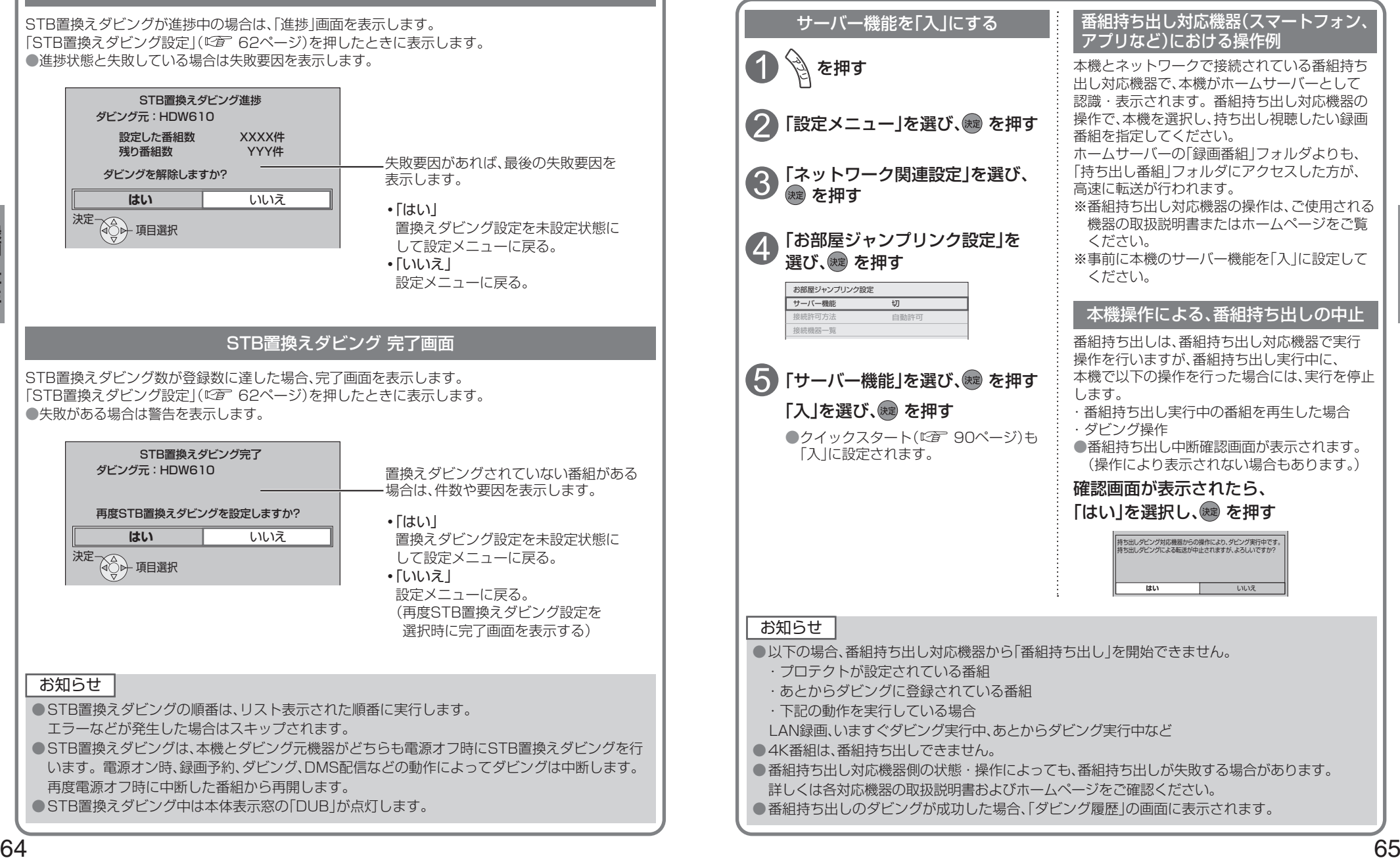

録画

再生

**ホーム画面**

ホーム画面とは、テレビ放送やアプリ、接続した外部機器などの各種コンテンツをかんたんに 起動することができる機能です。

- ・よく使うコンテンツをホーム画面に登録することで操作がかんたんになります。
- ・「番組表」、「録画一覧」などのアプリや、「USBハードディスク」、「ネットワーク機器」などの 操作画面が起動するコンテンツをホーム画面に登録/削除/移動することができます。

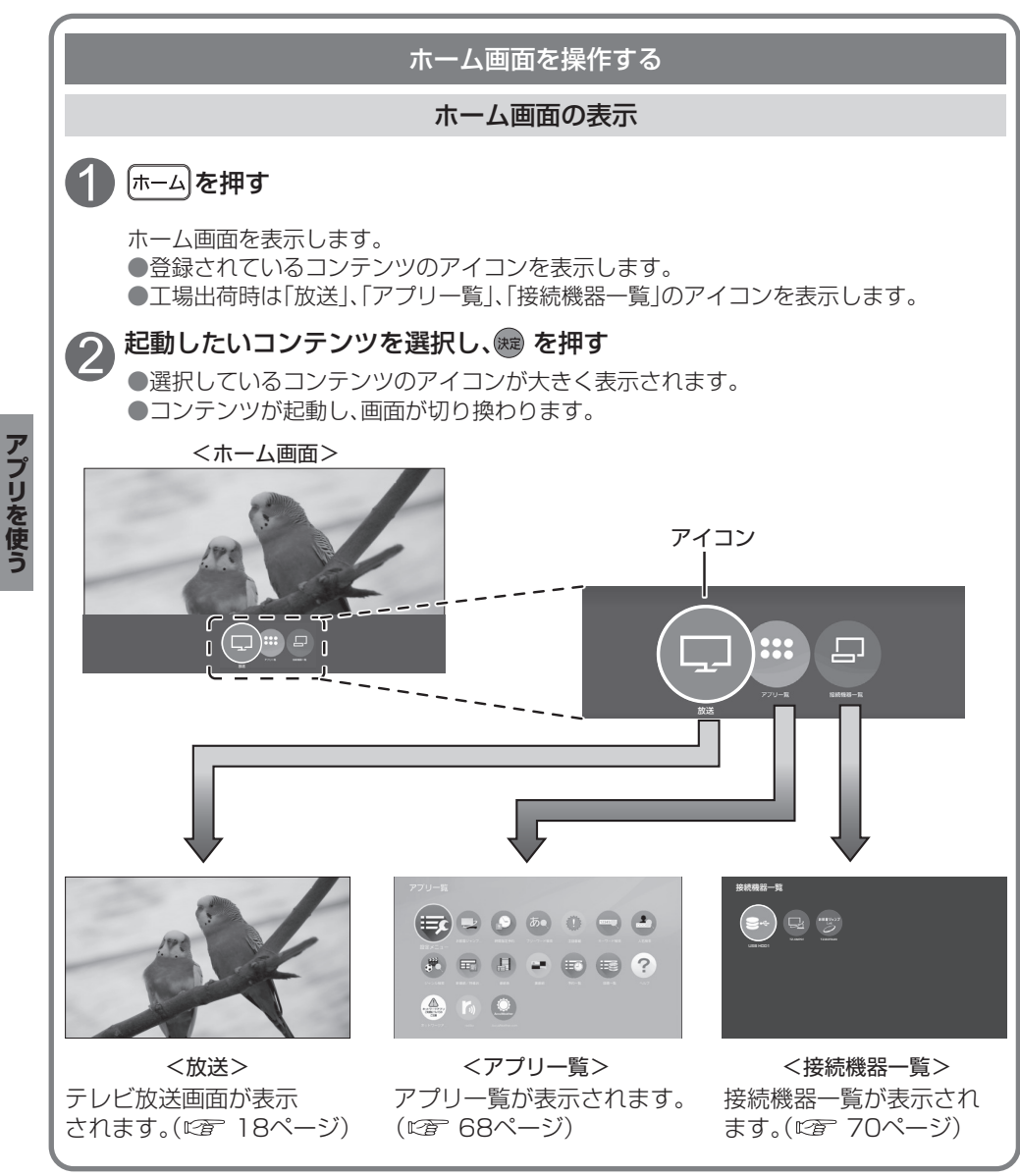

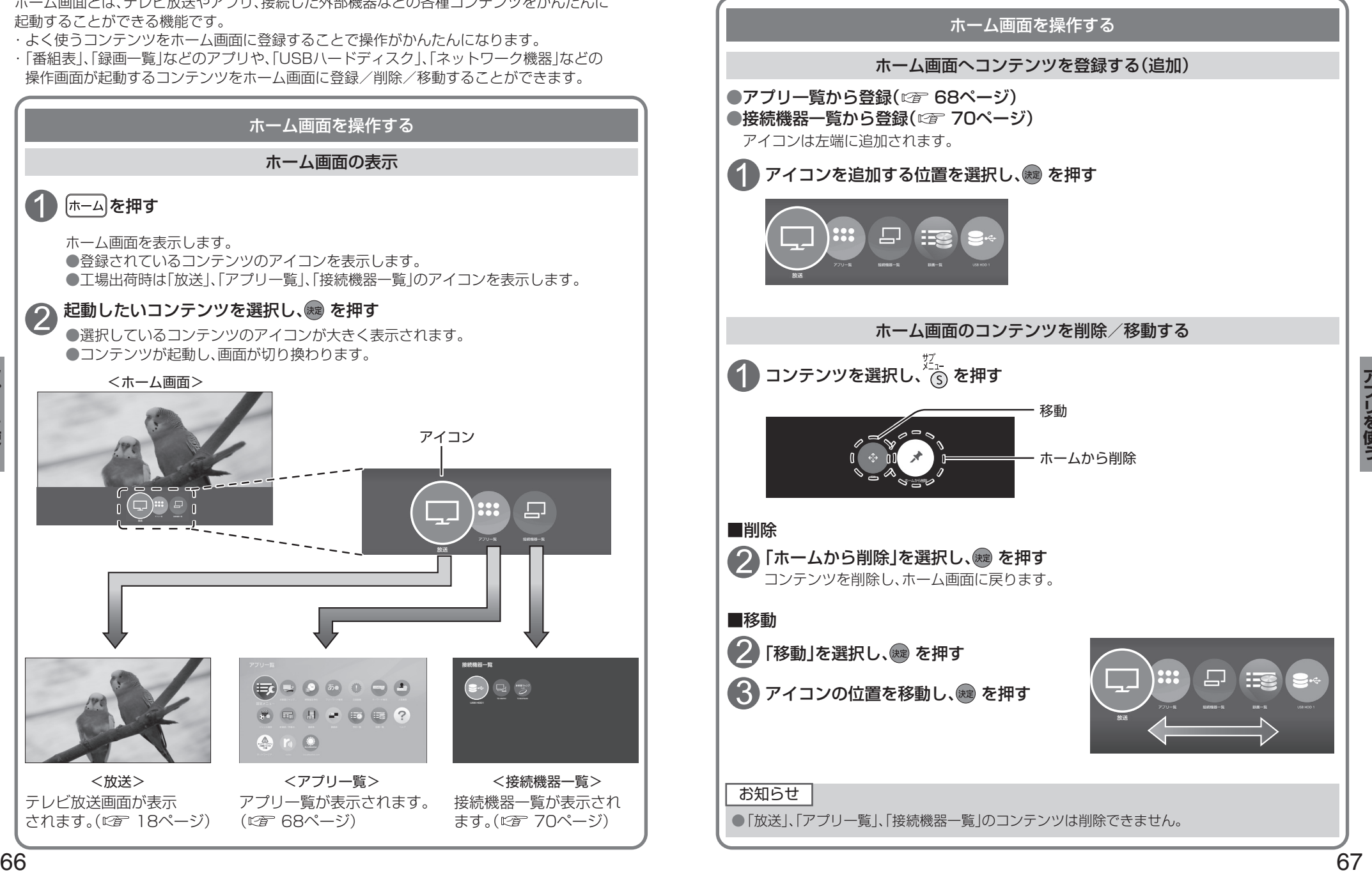

**アプリ一覧**

#### 番組表、予約一覧、録画一覧などをアプリと呼びます。 本機ではアプリを一覧表示し、選んで楽しむことができます。

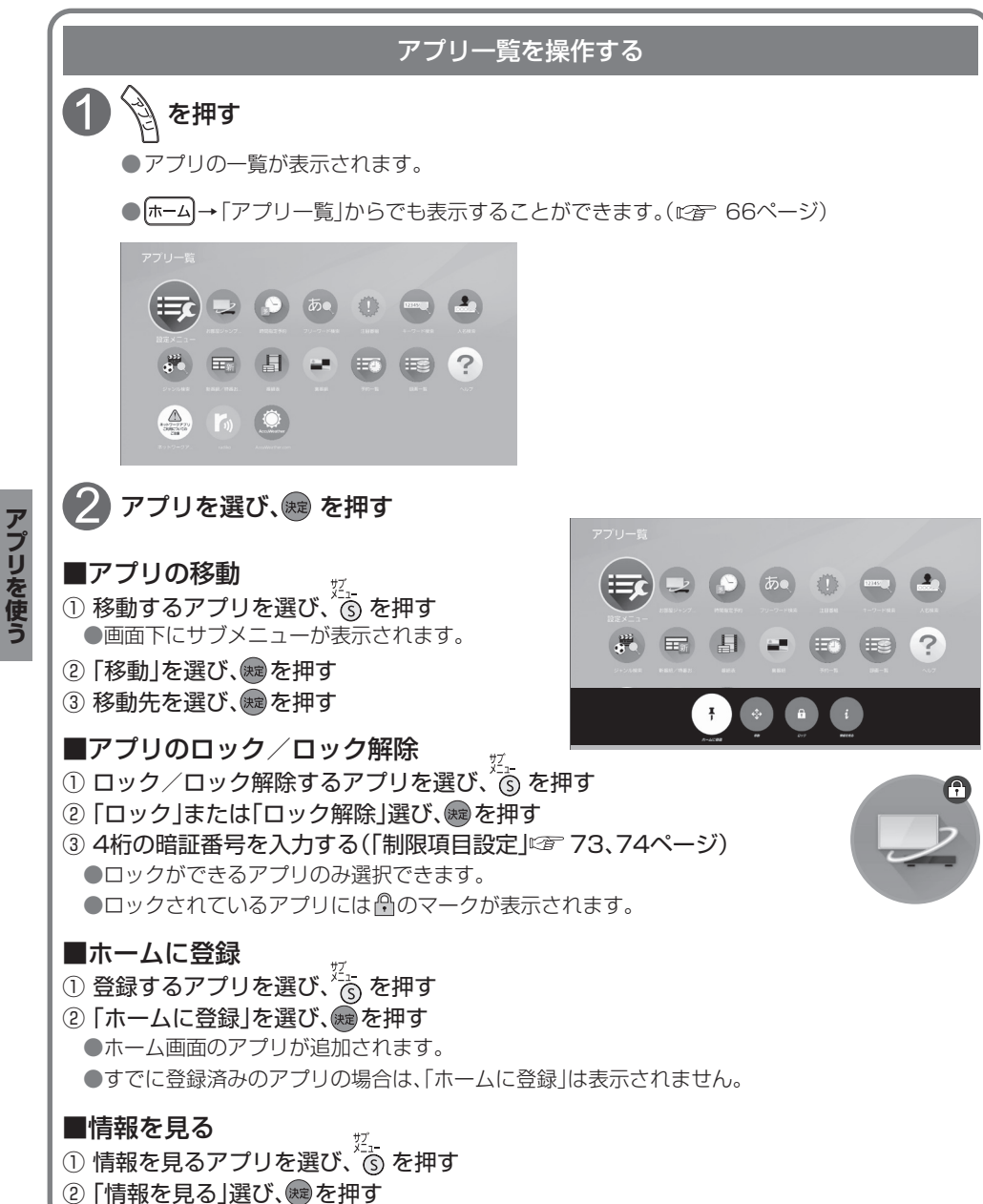

### お知らせ

●ご加入のケーブルテレビ局のサービス内容により利用できるアプリの内容が異なります。 ●放送やネットワークのサービスには当社およびご加入のケーブルテレビ局以外の第三者である サービス事業者が運営するものが含まれています。当社およびケーブルテレビ局は、当該サー ビスに関する一切(予告なくサービス内容の変更や終了する場合等)について何らの保証も責任 も負いません。

### ■アプリ一覧

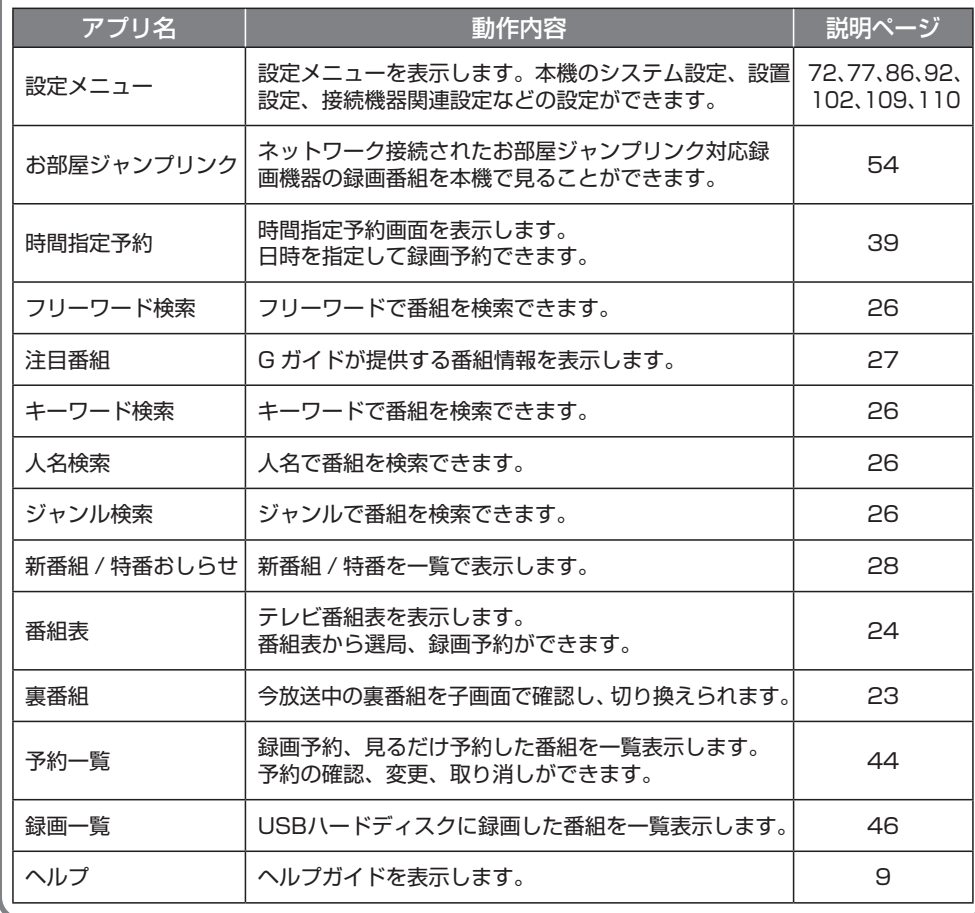

**アプリット こうしゃく かんきょう かんきょう かんきょう かんきょう かんきょう かんきょう かんきょう かんきょう かんきょう かんきょう かんきょう かんきょう かんきょう かんきょう かんきょう かんきょう かんきょう** 

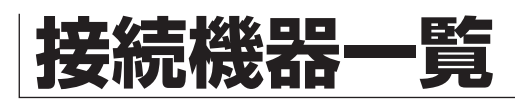

接続機器一覧画面は、接続した外部機器をかんたんに起動し、視聴できる機能です。

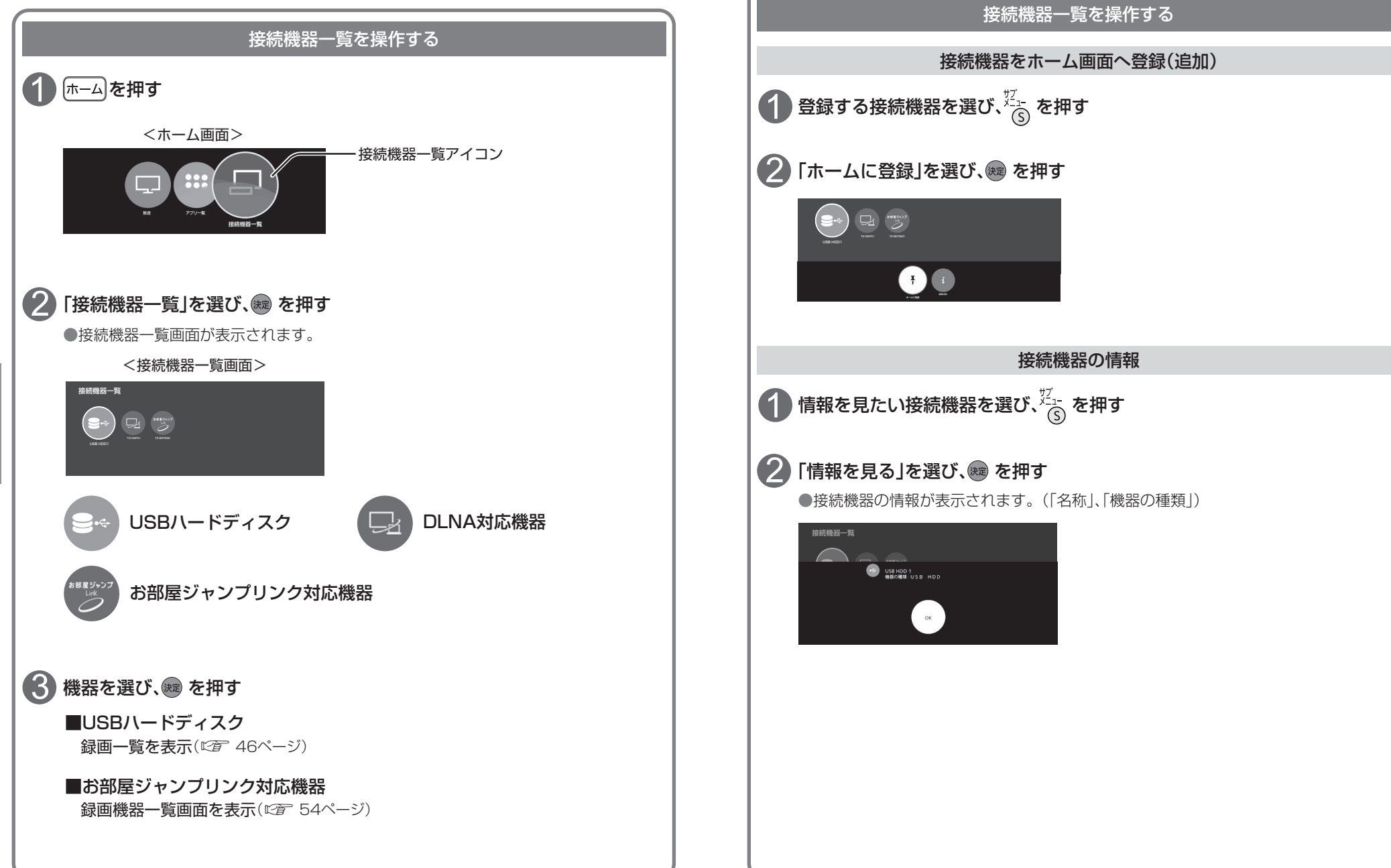

**アプリット こうしゃく かんきょう かんきょう かんきょう かんきょう かんきょう かんきょう かんきょう かんきょう かんきょう かんきょう かんきょう かんきょう かんきょう かんきょう かんきょう かんきょう かんきょう** 

アプリを使う

## **システム設定**

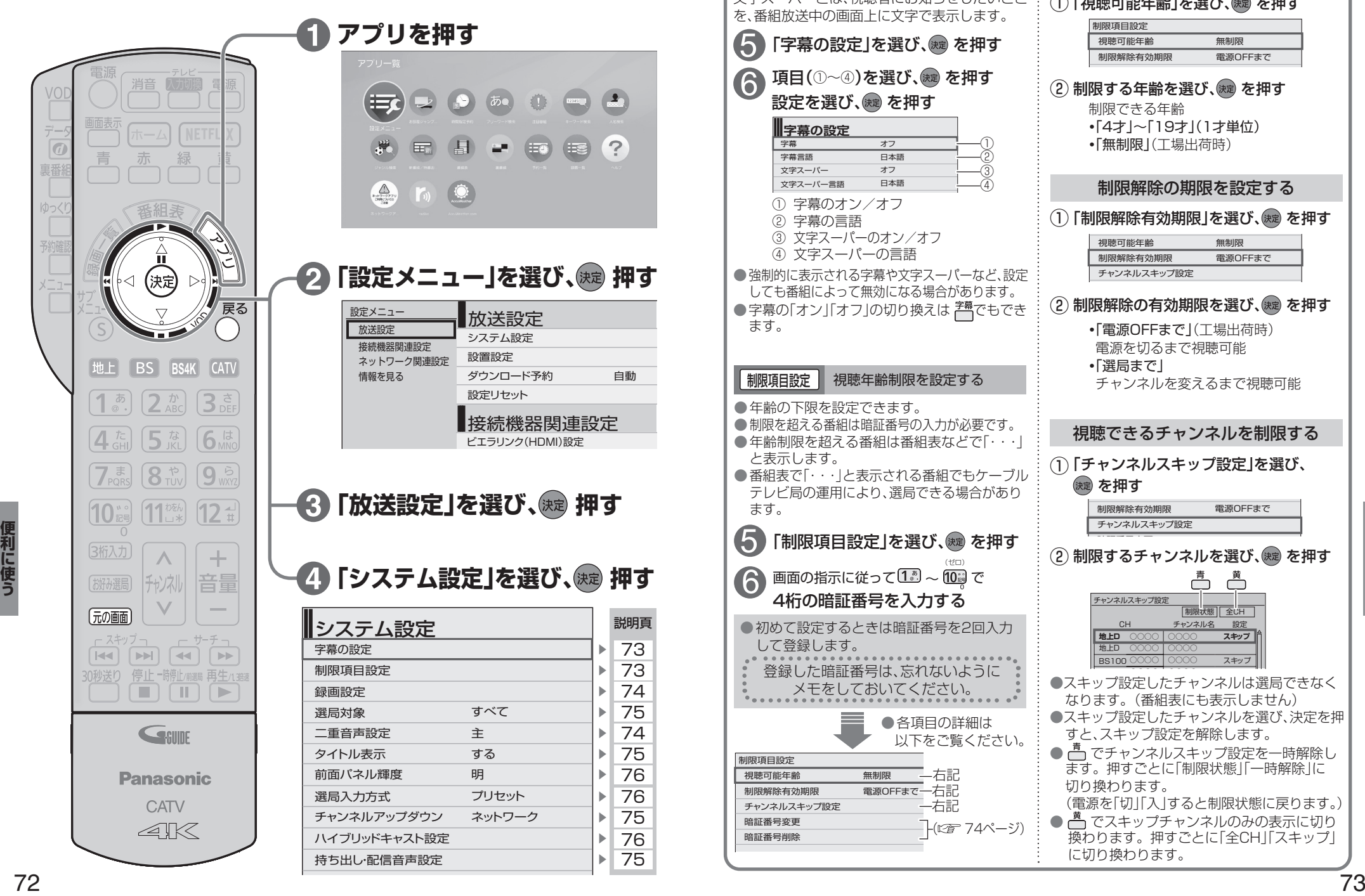

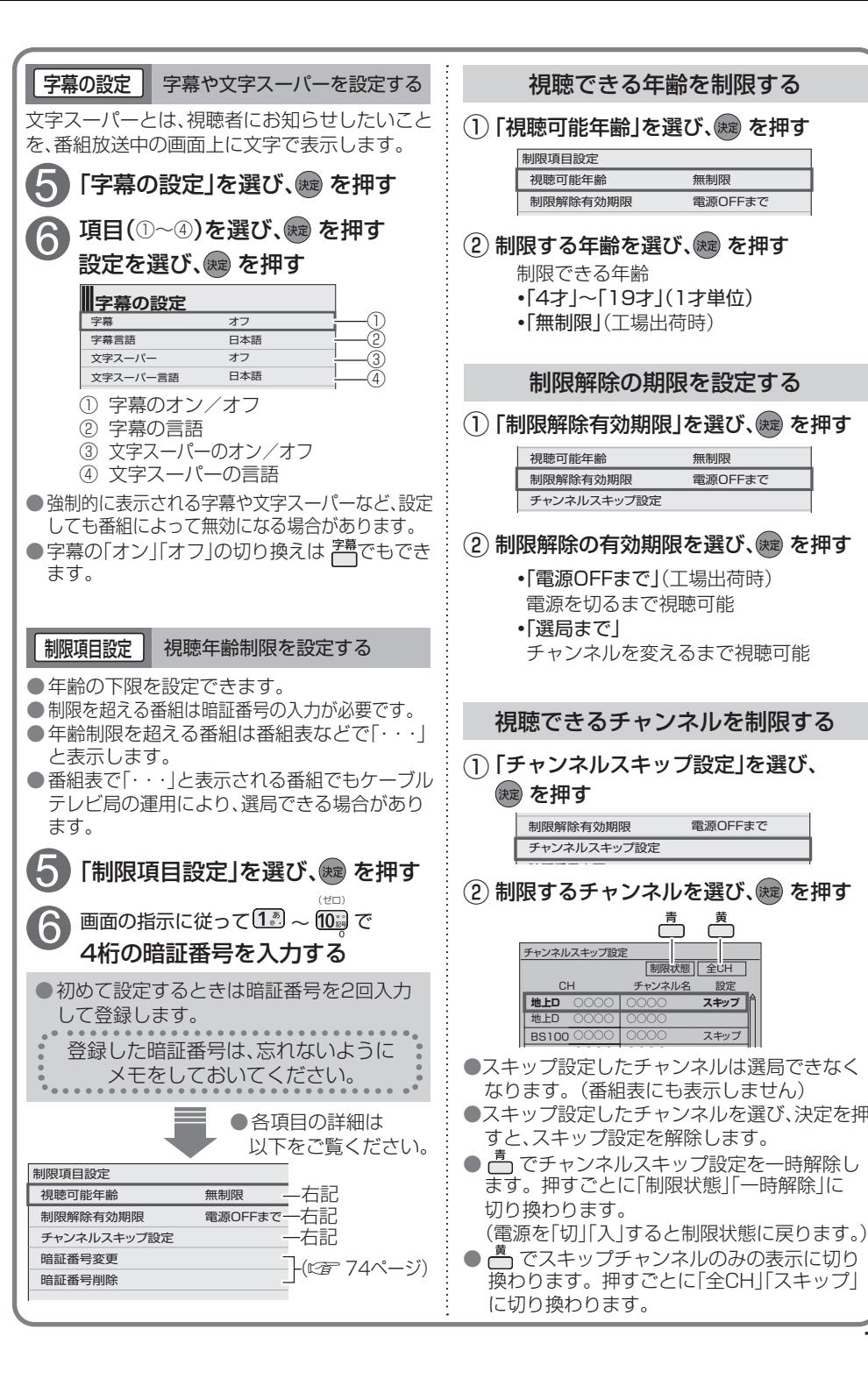

### **システム設定**

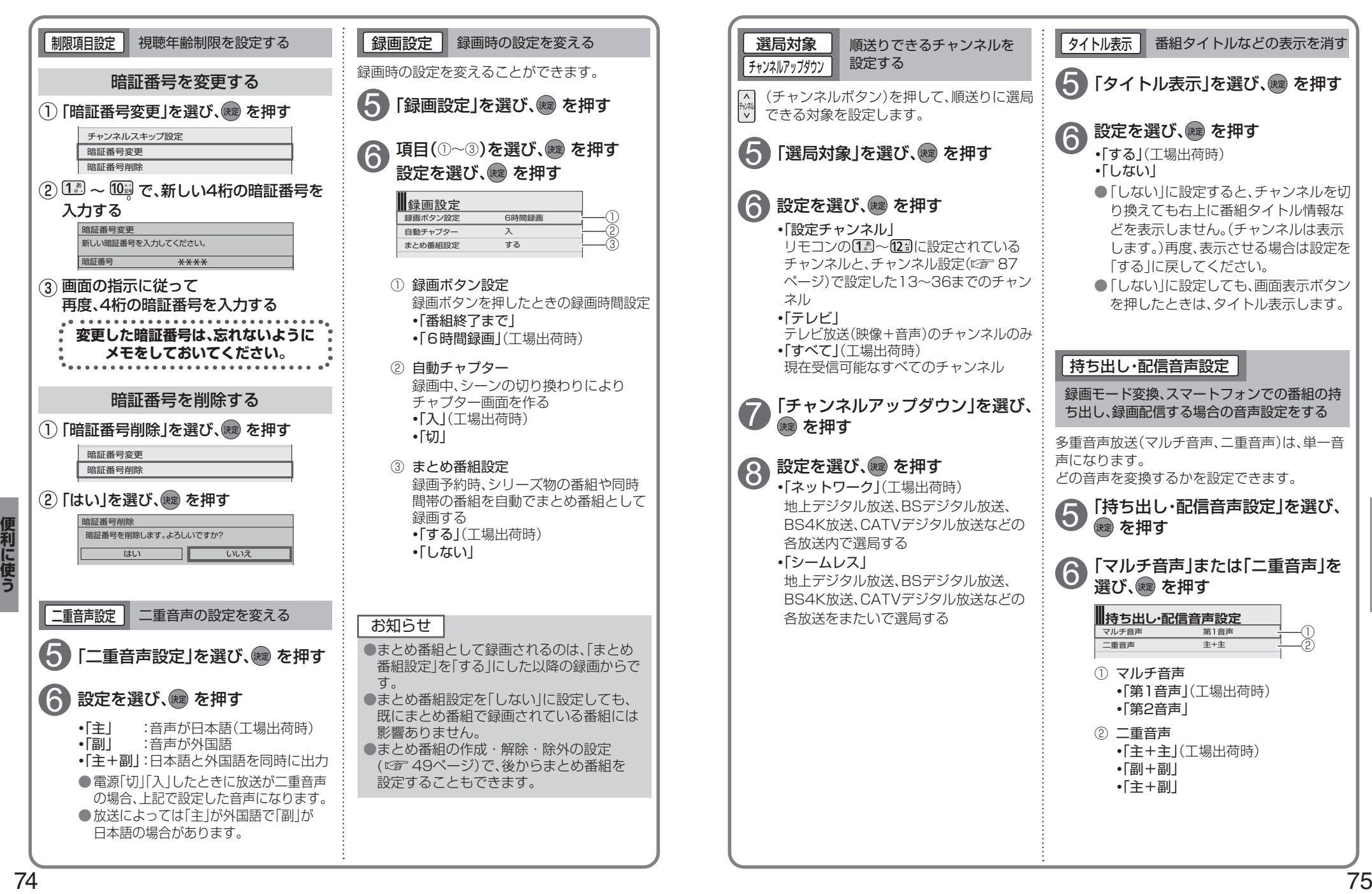

### **システム設定**

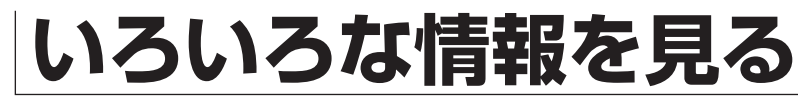

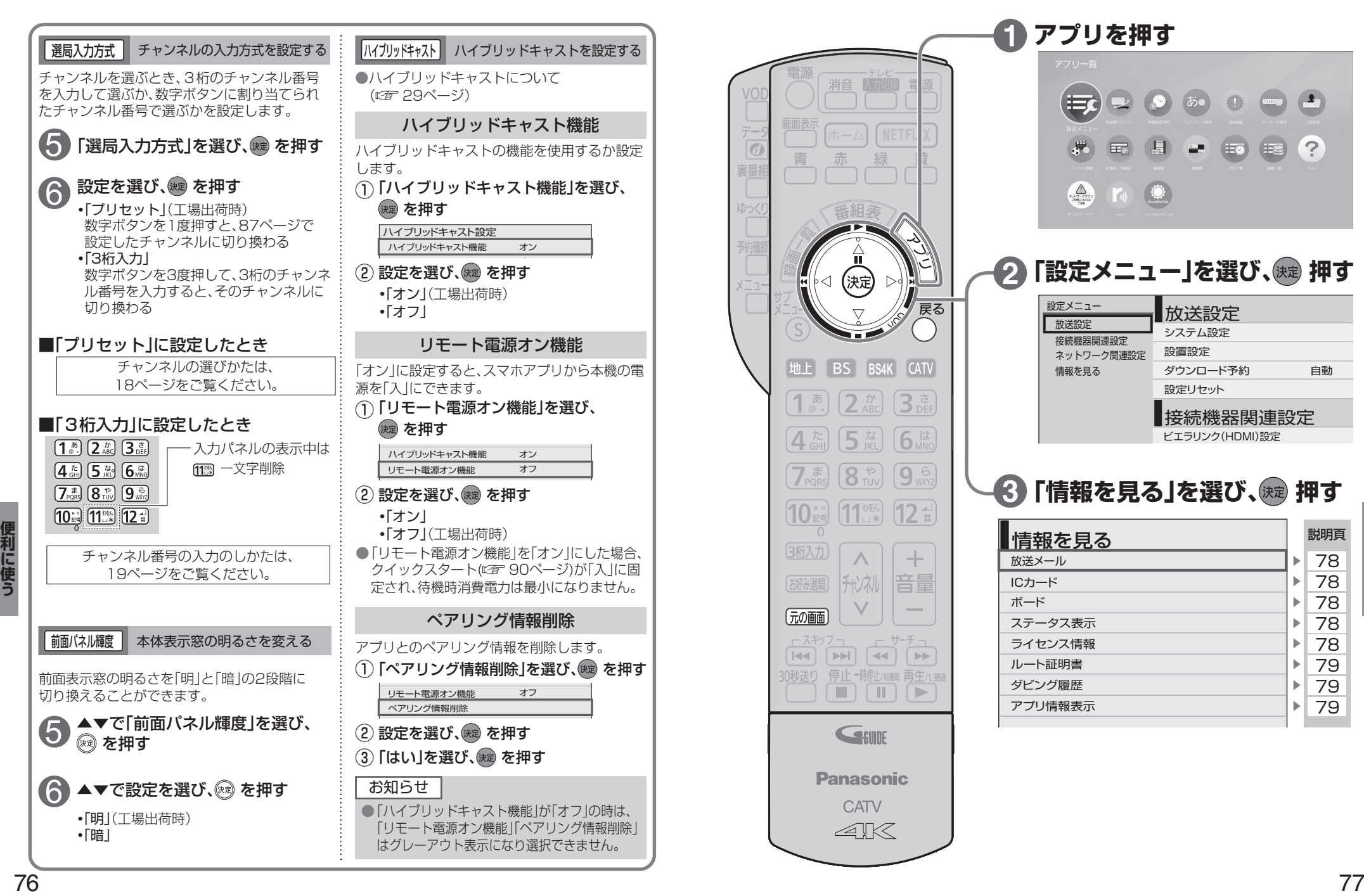

ハイブリッドキャストを設定する ■ 選局入力方式 ■ チャンネルの入力方式を設定する チャンネルを選ぶとき、3桁のチャンネル番号 ●ハイブリッドキャストについて を入力して選ぶか、数字ボタンに割り当てられ (『金 29ページ) たチャンネル番号で選ぶかを設定します。 ハイブリッドキャスト機能 「選局入力方式」を選び、※ を押す ハイブリッドキャストの機能を使用するか設定 します。 設定を選び、 焼き を押す 6 (↑) 「ハイブリッドキャスト機能」を選び、 **・**「プリセット」(工場出荷時) (決定) を押す 数字ボタンを1度押すと、87ページで ハイブリッドキャスト設定 設定したチャンネルに切り換わる ハイブリッドキャスト機能 オン **・**「3桁入力」 2 設定を選び、(碗) を押す 数字ボタンを3度押して、3桁のチャンネ みたていき ル番号を入力すると、そのチャンネルに **・**「オン」(工場出荷時) 切り換わる **・**「オフ」 ■「プリセット」に設定したとき リモート電源オン機能 チャンネルの選びかたは、 「オン」に設定すると、スマホアプリから本機の電 18ページをご覧ください。 源を「入」にできます。 「リモート電源オン機能」を選び、 ① ■「3桁入力」に設定したとき (決定) を押す  $\sim$   $\sim$   $\sim$   $\sim$  $\left( \overline{\mathbf{1}}_{\circ}^{\bar{\mathcal{B}}}\right)$   $\left( \overline{\mathbf{2}}_{\text{ABC}}^{\bar{\mathcal{B}}}\right)$   $\left( \overline{\mathbf{3}}_{\text{DEF}}^{\bar{\mathcal{B}}}\right)$ 入力パネルの表示中は ハイブリッドキャスト機能 オン [4 編 5 編 6 編 112 一文字削除 リモート電源オン機能 オフ 2 設定を選び、(焼)を押す  $7\frac{1}{2000}$   $8\frac{1}{100}$   $9\frac{5}{100}$  $\boxed{10}$   $\boxed{10}$   $\boxed{12}$ **・**「オン」 **・**「オフ」(工場出荷時) ●「リモート雷源オン機能」を「オン」にした場合、 チャンネル番号の入力のしかたは、 クイックスタート(図字 90ページ)が「入|に固 19ページをご覧ください。 定され、待機時消費電力は最小になりません。ペアリング情報削除 前面パネル輝度 本体表示窓の明るさを変える アプリとのペアリング情報を削除します。 ・ ペーフ ロットノガトきょクル  $\left(\begin{matrix} \begin{matrix} 1 \end{matrix}\right)$ 「ペアリング情報削除」を選び、 $\begin{matrix} \begin{matrix} \end{matrix}\right)$ を押す 前面表示窓の明るさを「明」と「暗」の2段階に オン 切り換えることができます。 リモート電源オン機能 オフ ペアリング情報削除 ● ★▼で「前面パネル輝度」を選び、<br>● 雨 を押す (2) 設定を選び、(決定) を押す (3)「はい」を選び、(決)を押す 6 お知らせ ▲▼で設定を選び、 ® を押す ● 「ハイブリッドキャスト機能」が「オフ」の時は、 **・**「明」(工場出荷時) 「リモート電源オン機能」「ペアリング情報削除」 **・**「暗」 はグレーアウト表示になり選択できません。

### **いろいろな情報を見る**

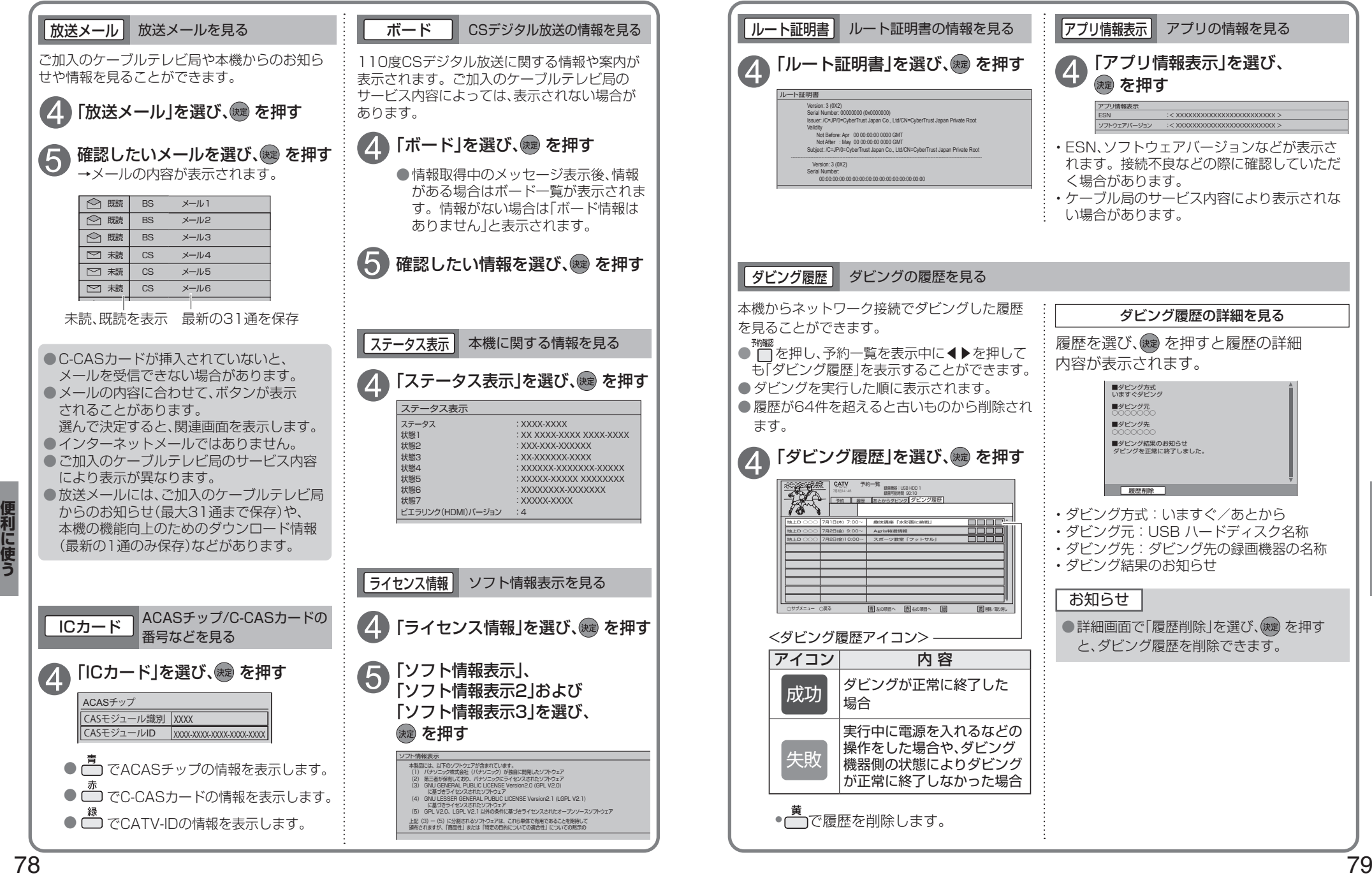

## **ケーブルテレビ宅内線の接続 C-CASカードの挿入**

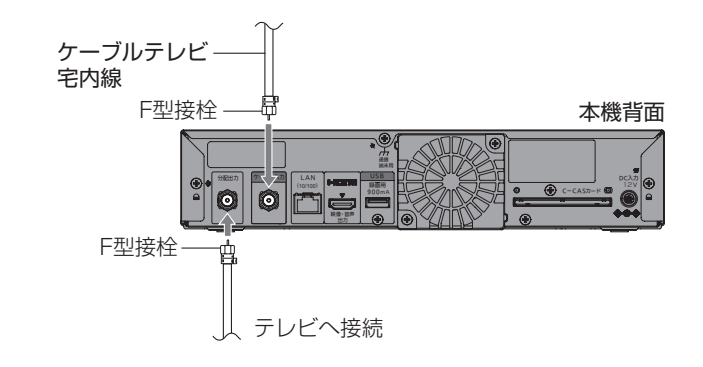

### お願い

- ●ケーブル端子·分配出力端子にF型接栓を接続するときは、手で緩まない程度に締めつけてくださ い。締めつけ過ぎると本機内部が破損する場合があります。
- ●ケーブル端子には、ケーブルテレビ宅内線以外のケーブルを接続しないでください。
- ●分配出力端子には、BSアンテナなどへ雷源供給を行っているケーブルを接続しないでください。

## **テレビの接続**

### 接続は本機および各機器の電源プラグを電源コンセントに接続しない状態で行ってください。

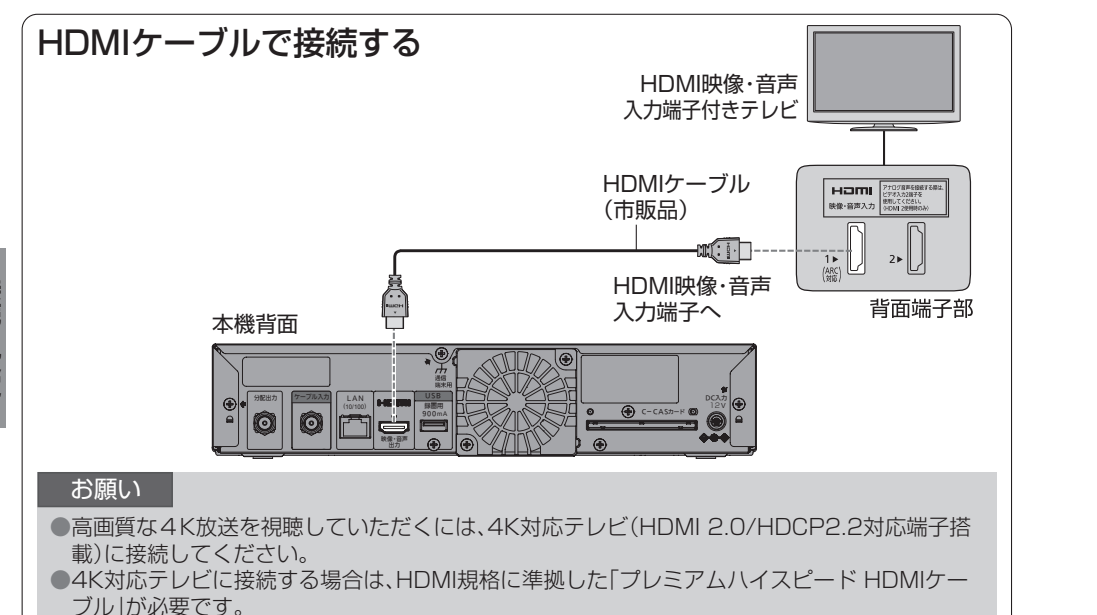

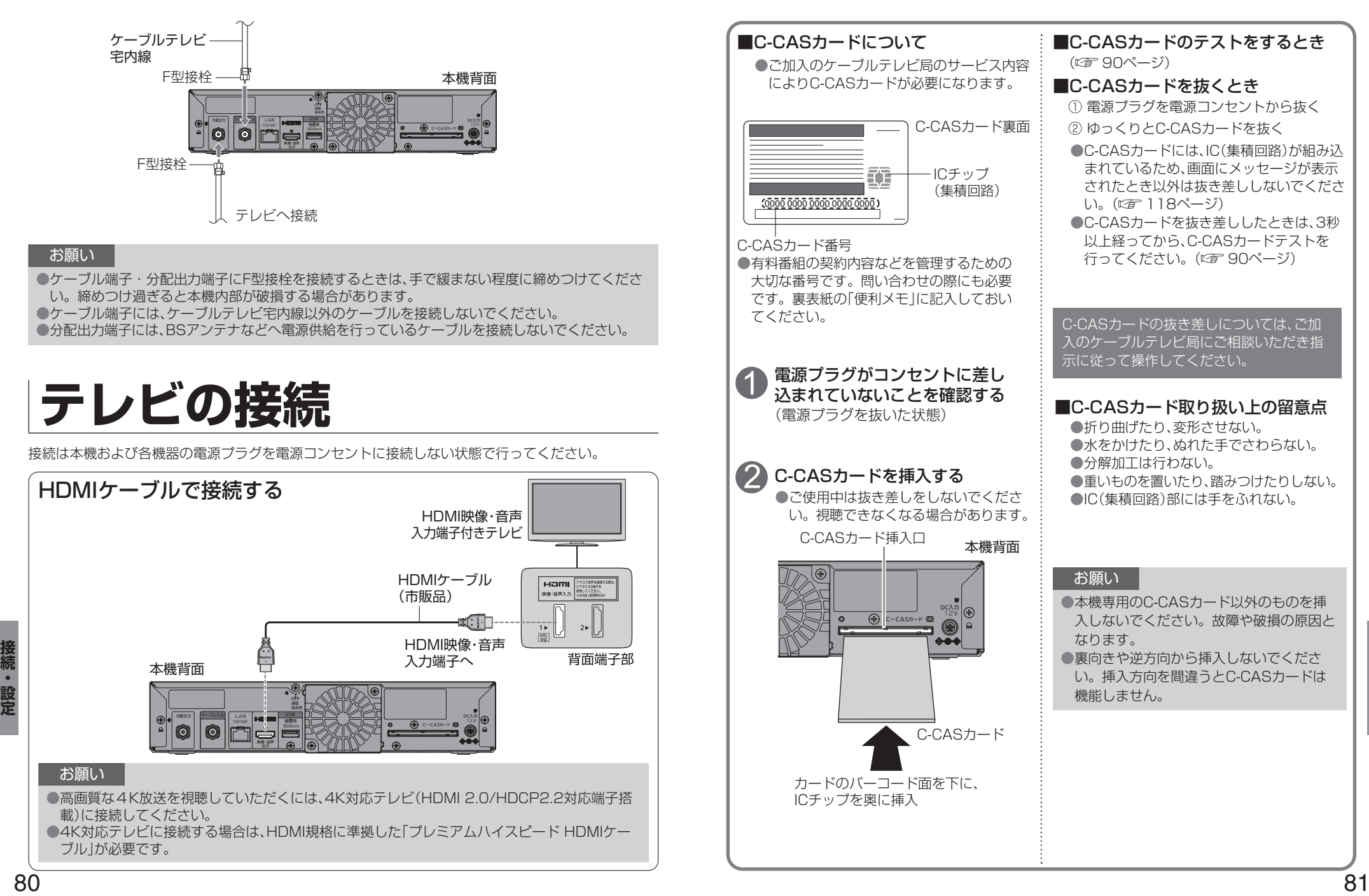

## **ネットワークへの接続**

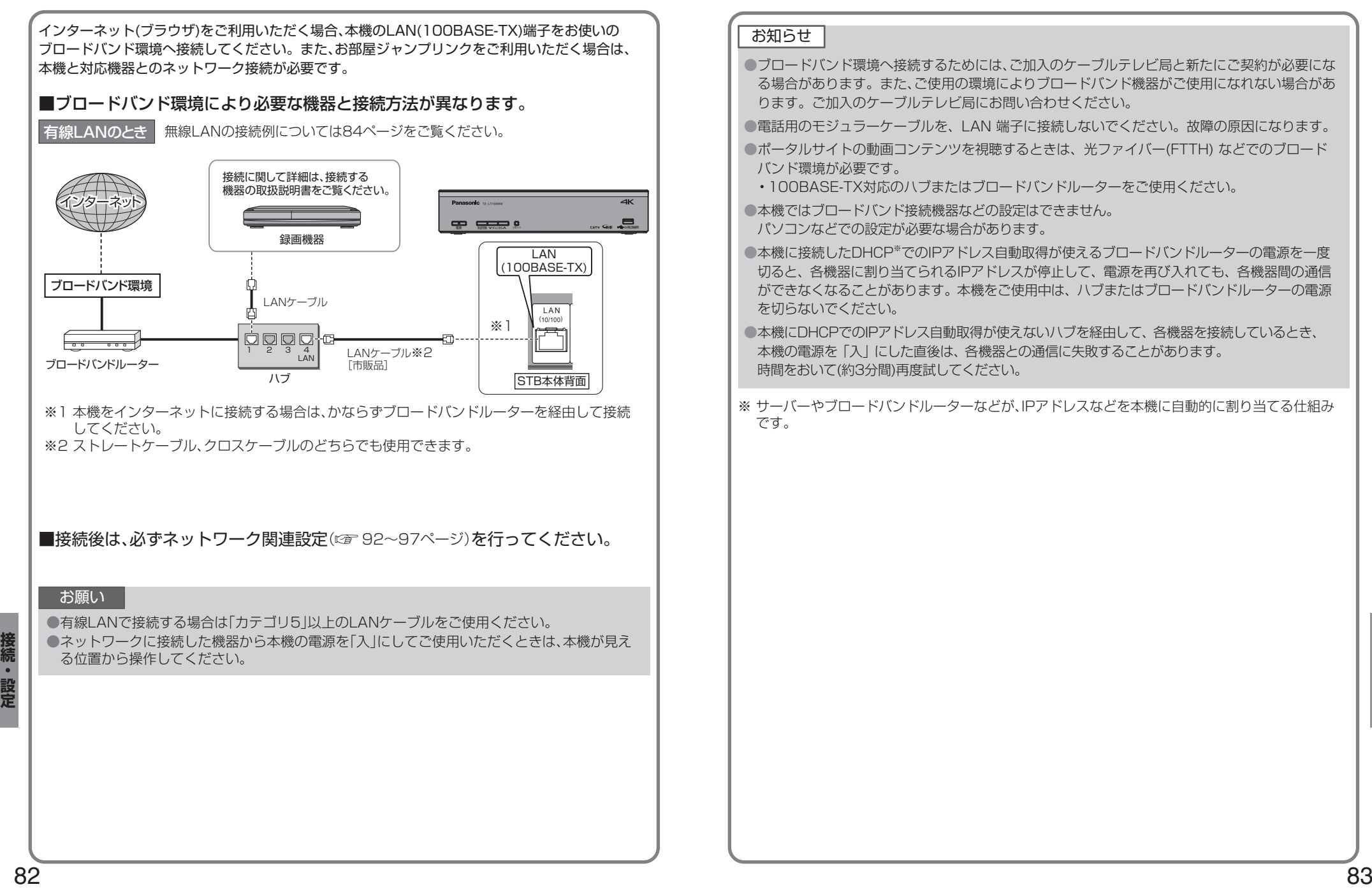

### ※ サーバーやブロードバンドルーターなどが、IPアドレスなどを本機に自動的に割り当てる仕組み です。 お知らせ ●ブロードバンド環境へ接続するためには、ご加入のケーブルテレビ局と新たにご契約が必要にな る場合があります。また、ご使用の環境によりブロードバンド機器がご使用になれない場合があ ります。ご加入のケーブルテレビ局にお問い合わせください。 ●電話用のモジュラーケーブルを、LAN 端子に接続しないでください。故障の原因になります。 ●ポータルサイトの動画コンテンツを視聴するときは、光ファイバー(FTTH) などでのブロード バンド環境が必要です。 • 100BASE-TX対応のハブまたはブロードバンドルーターをご使用ください。 ●本機ではブロードバンド接続機器などの設定はできません。 パソコンなどでの設定が必要な場合があります。 ●本機に接続したDHCP<sup>※</sup>でのIPアドレス自動取得が使えるブロードバンドルーターの電源を一度 切ると、各機器に割り当てられるIPアドレスが停止して、電源を再び入れても、各機器間の通信 ができなくなることがあります。本機をご使用中は、ハブまたはブロードバンドルーターの電源 を切らないでください。 ●本機にDHCPでのIPアドレス自動取得が使えないハブを経由して、各機器を接続しているとき、 本機の電源を「入」にした直後は、各機器との通信に失敗することがあります。 時間をおいて(約3分間)再度試してください。

### **ネットワークへの接続**

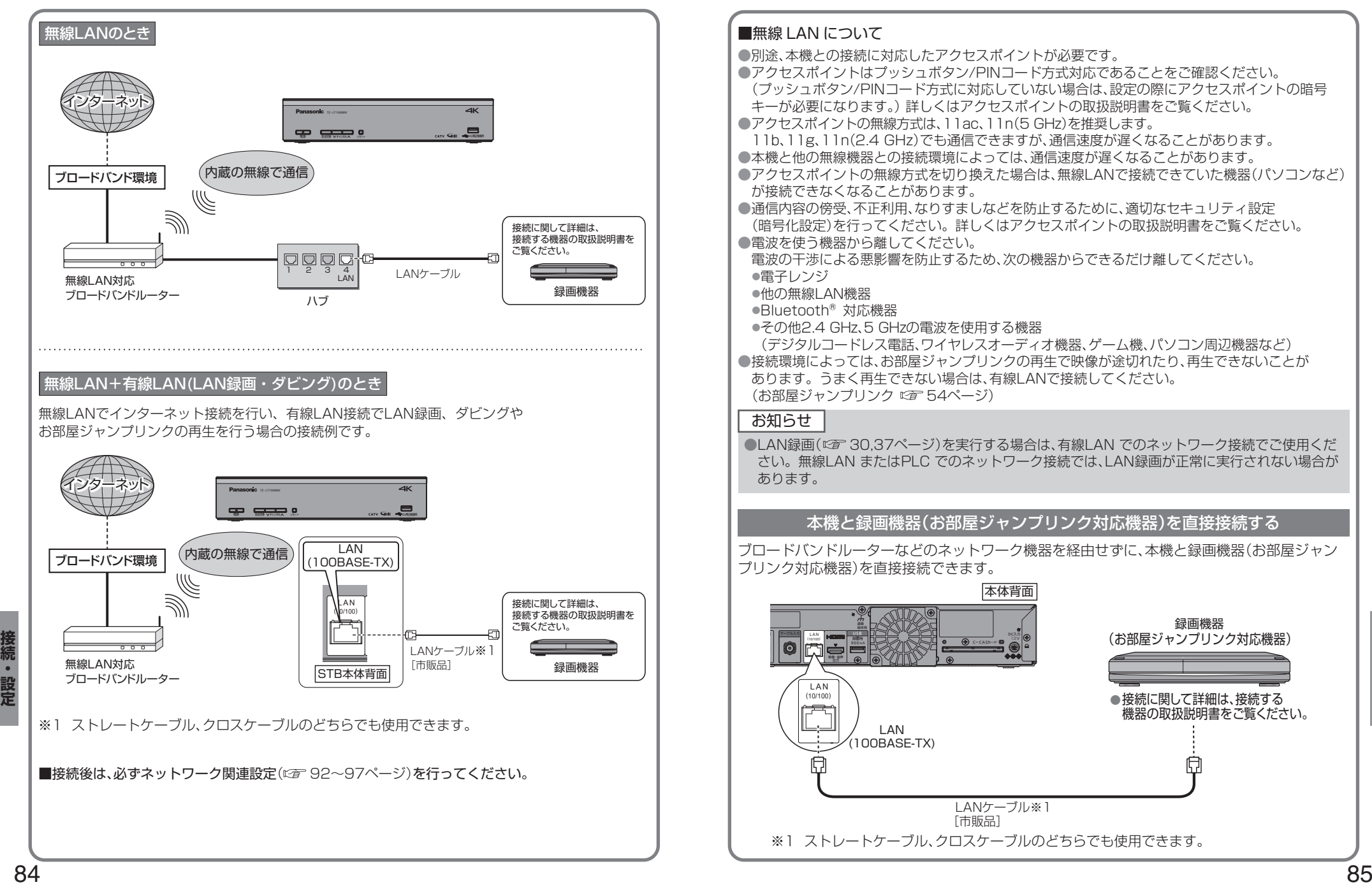

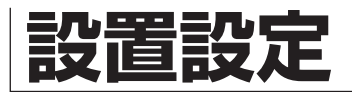

 $\sqrt{a}$ 

地上

各機器を接続後、以下の設置設定を行ってください。

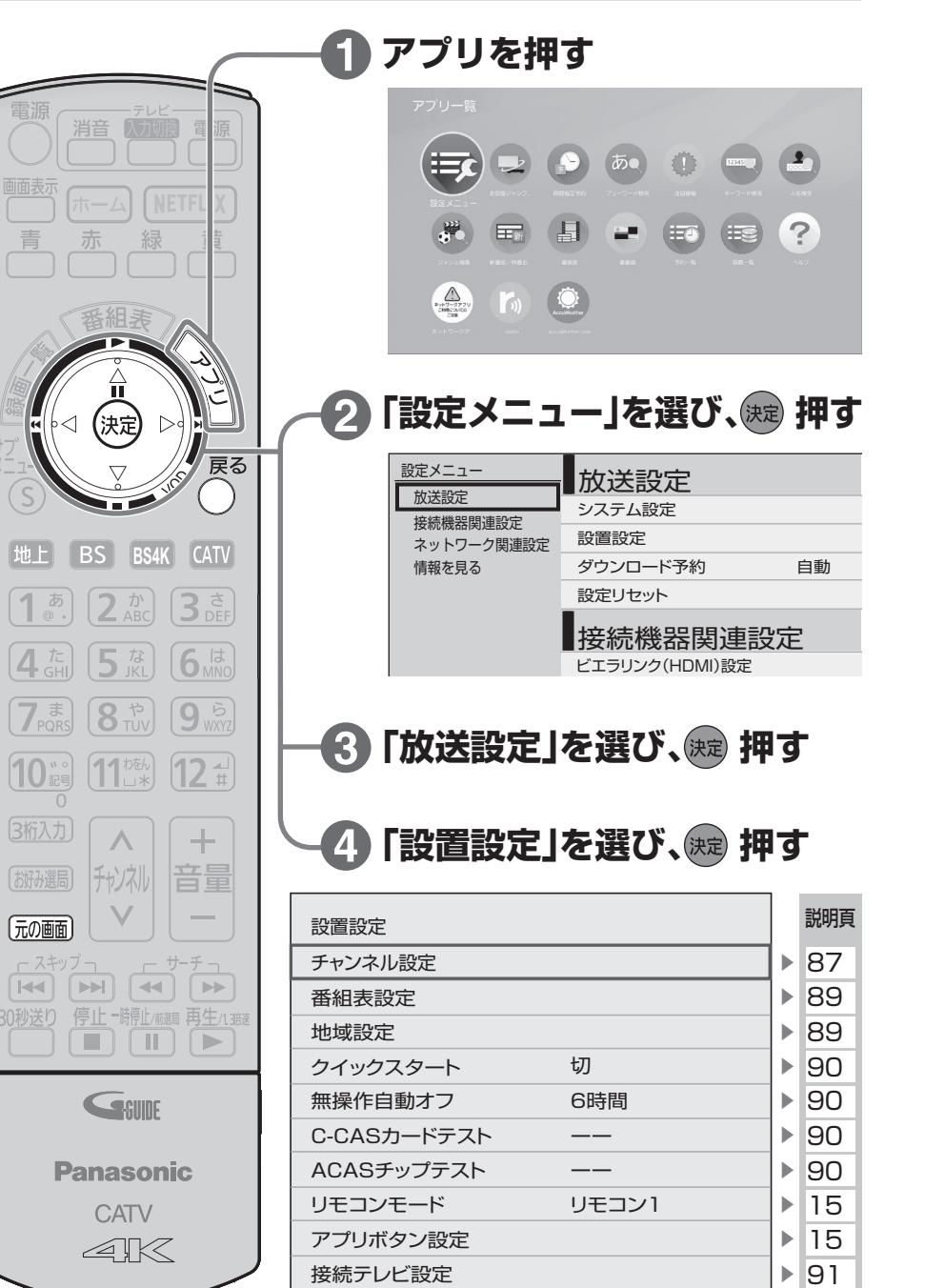

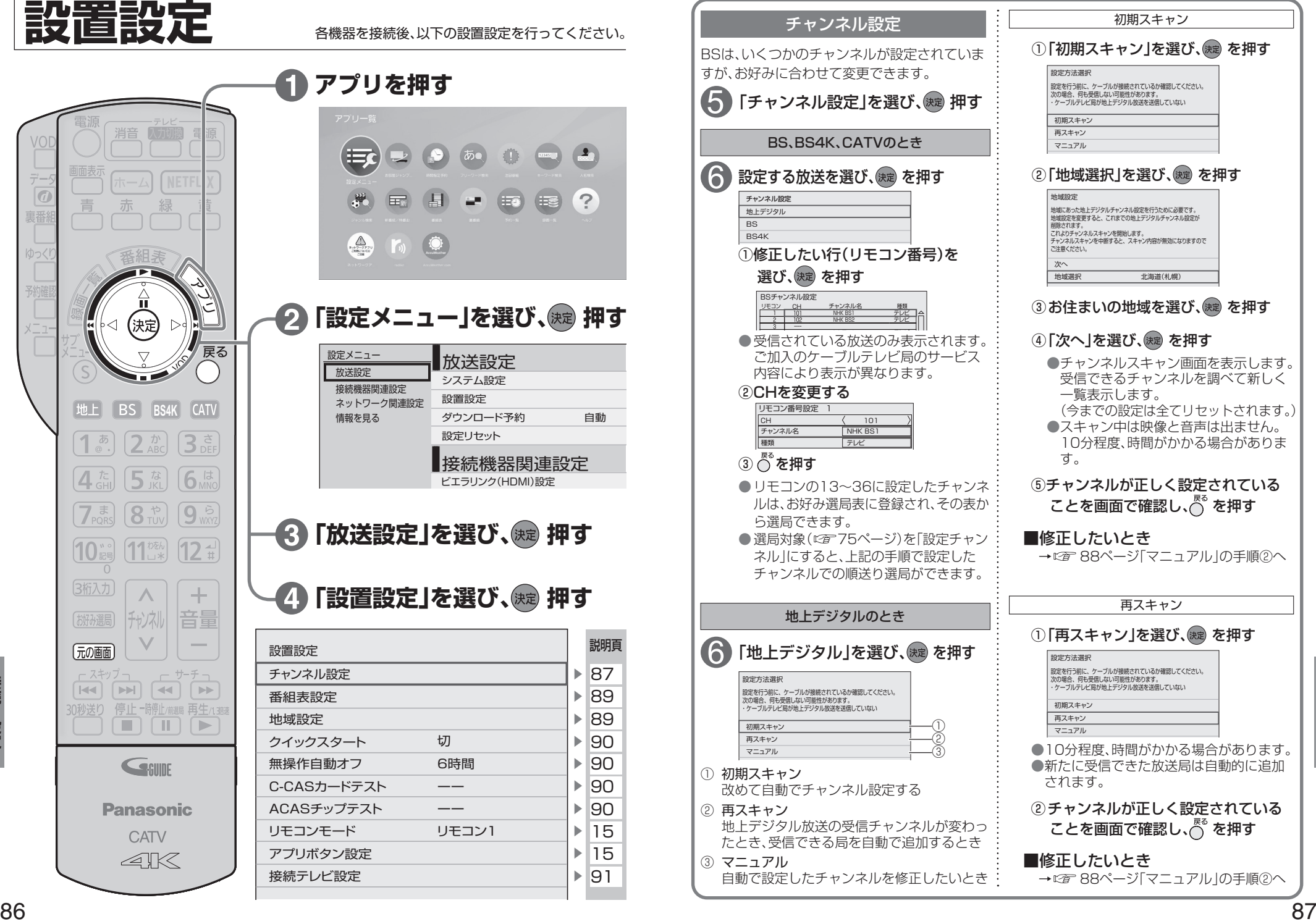

**EXPLORER PROPERTY ASSOCIATE** 

接続

### **設置設定**

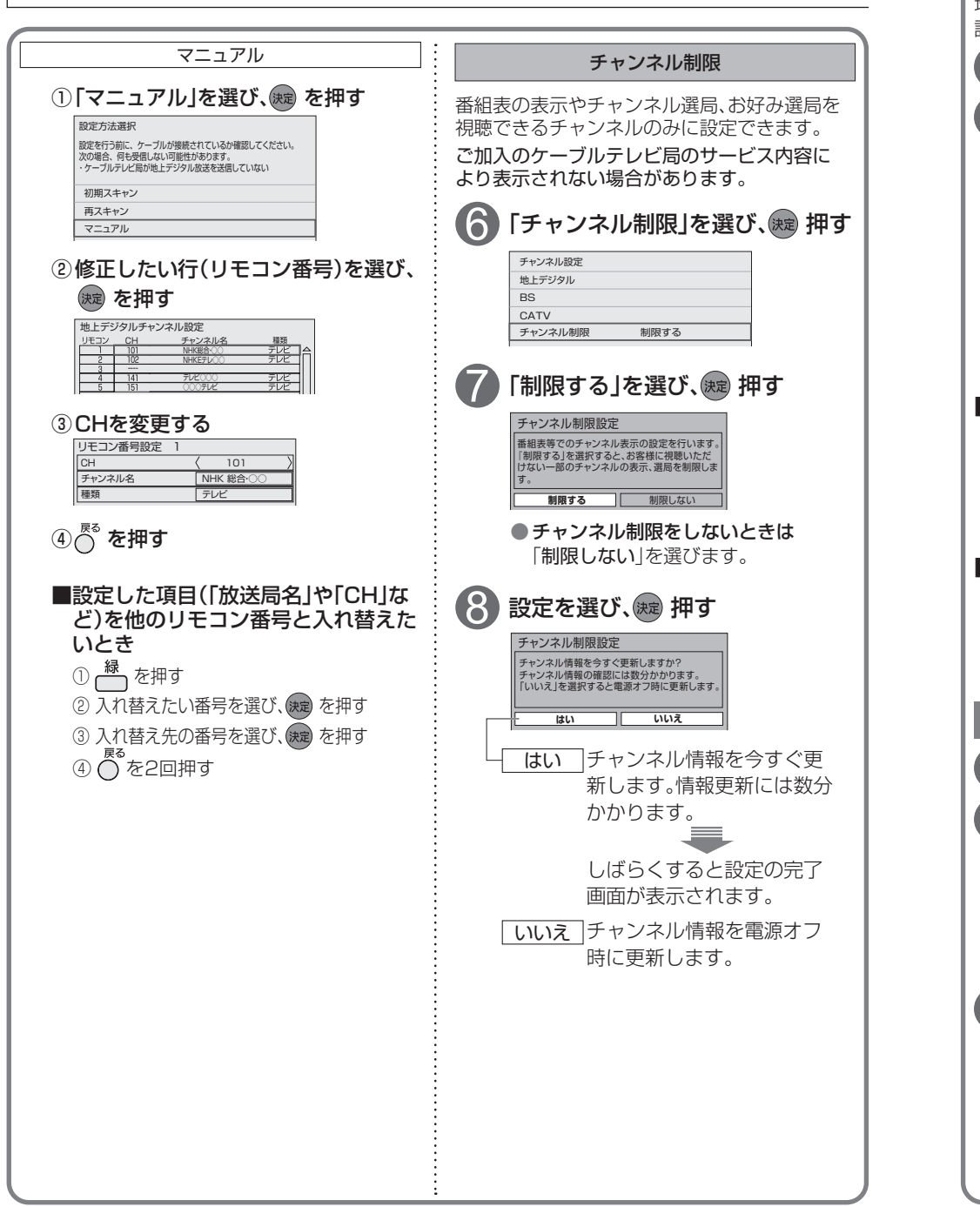

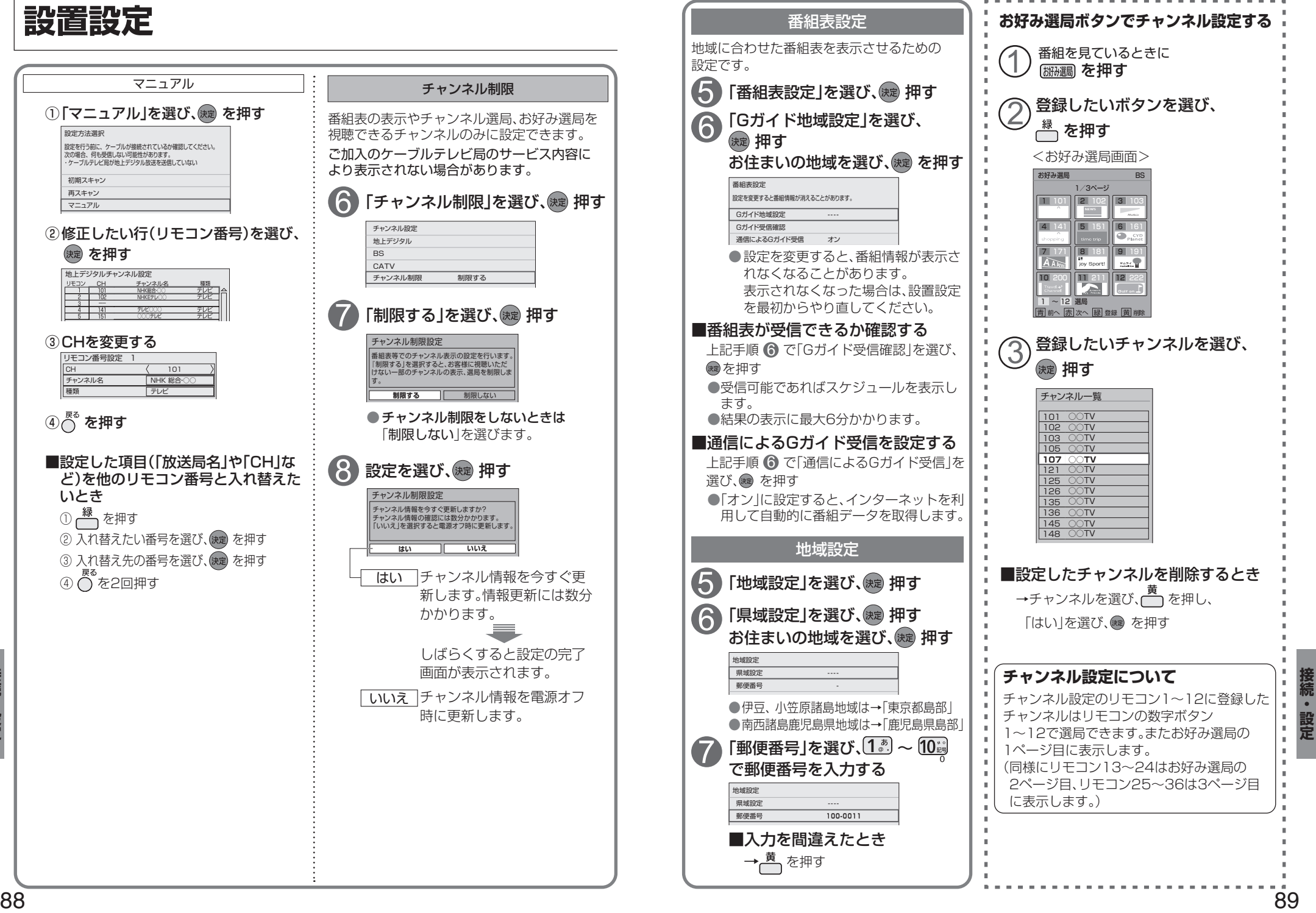

**EXPLORER PROPERTY ASSOCIATE** 

**設置設定**

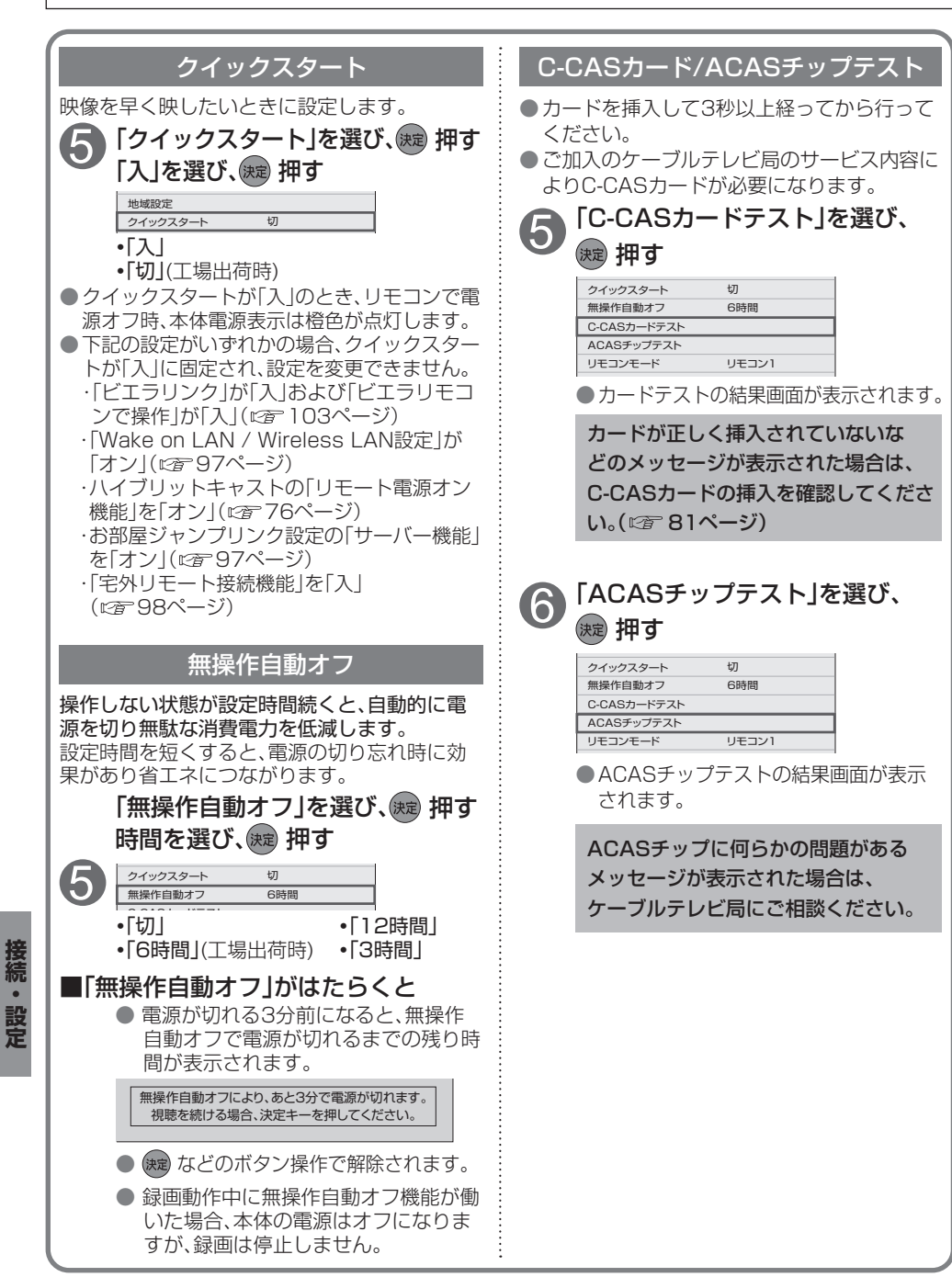

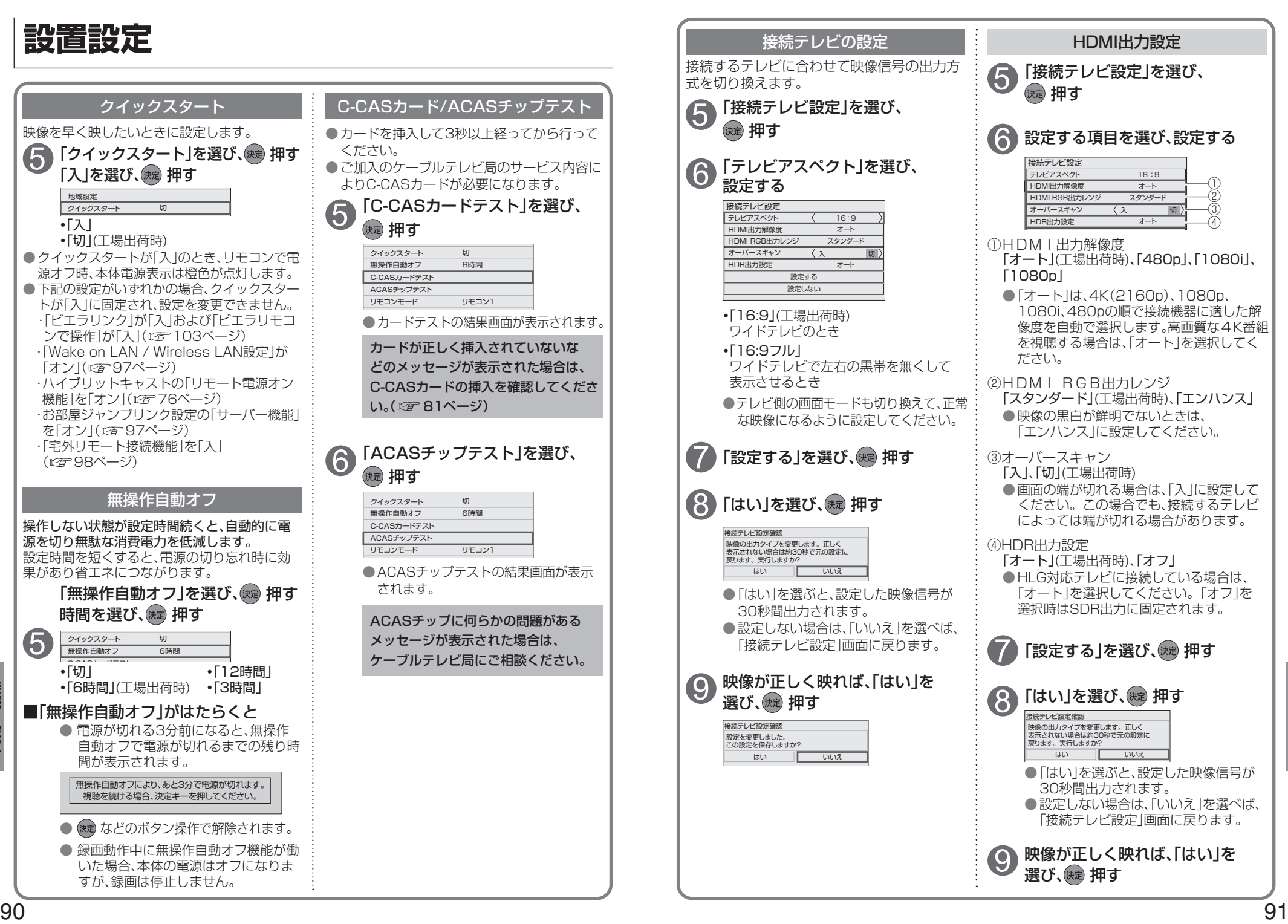

**EXPLORER PROPERTY ASSOCIATE** 

接続。

## **ネットワーク関連設定**

- 本機をネットワーク接続するための設定です。
- 接続設定につきましては、ご加入のケーブルテレビ局にご相談ください。
- ご加入のケーブルテレビ局以外のプロバイダ−経由でインターネット接続されている場合は、 ご加入のプロバイダーにご相談ください。

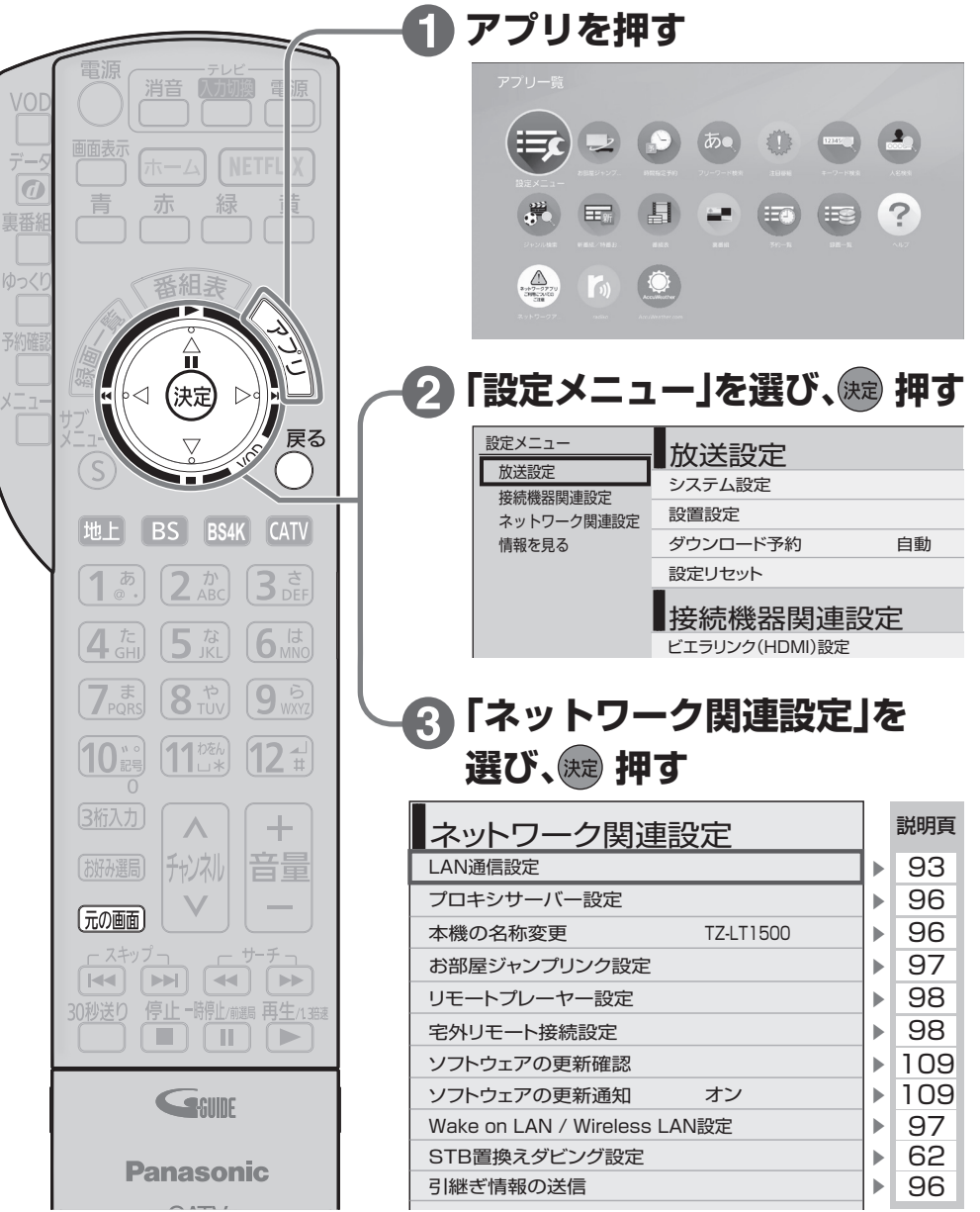

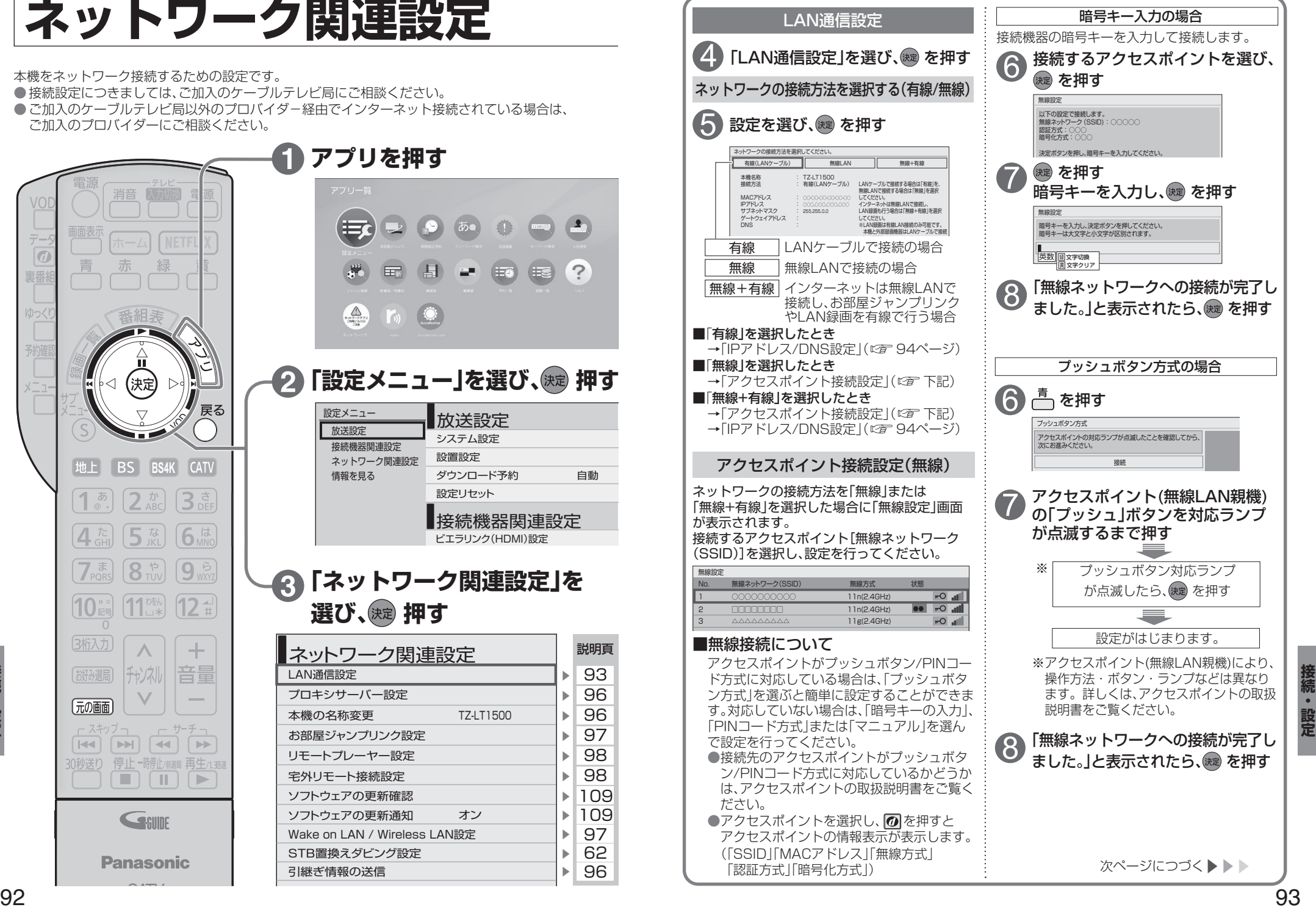

### **ネットワーク関連設定**

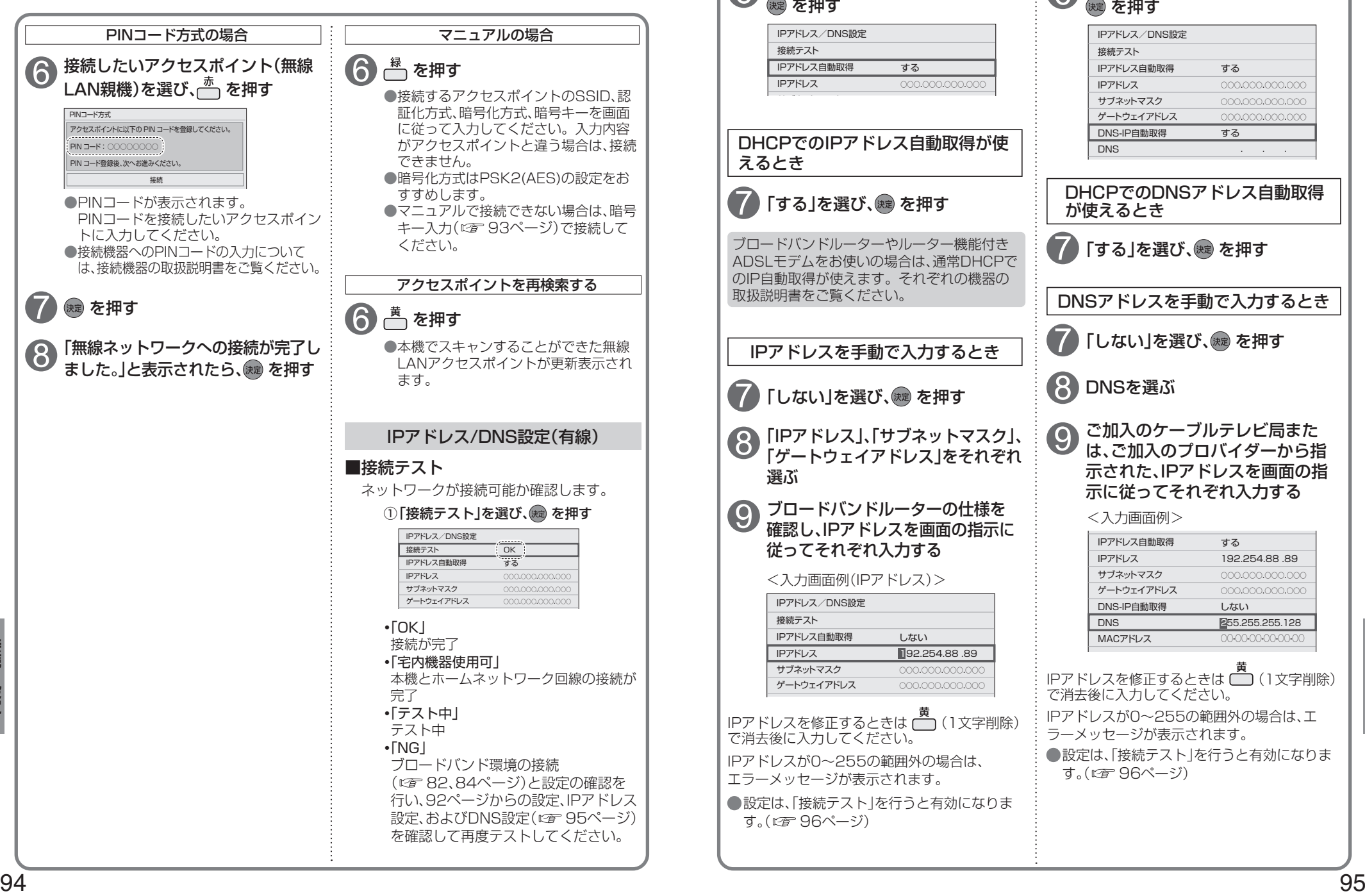

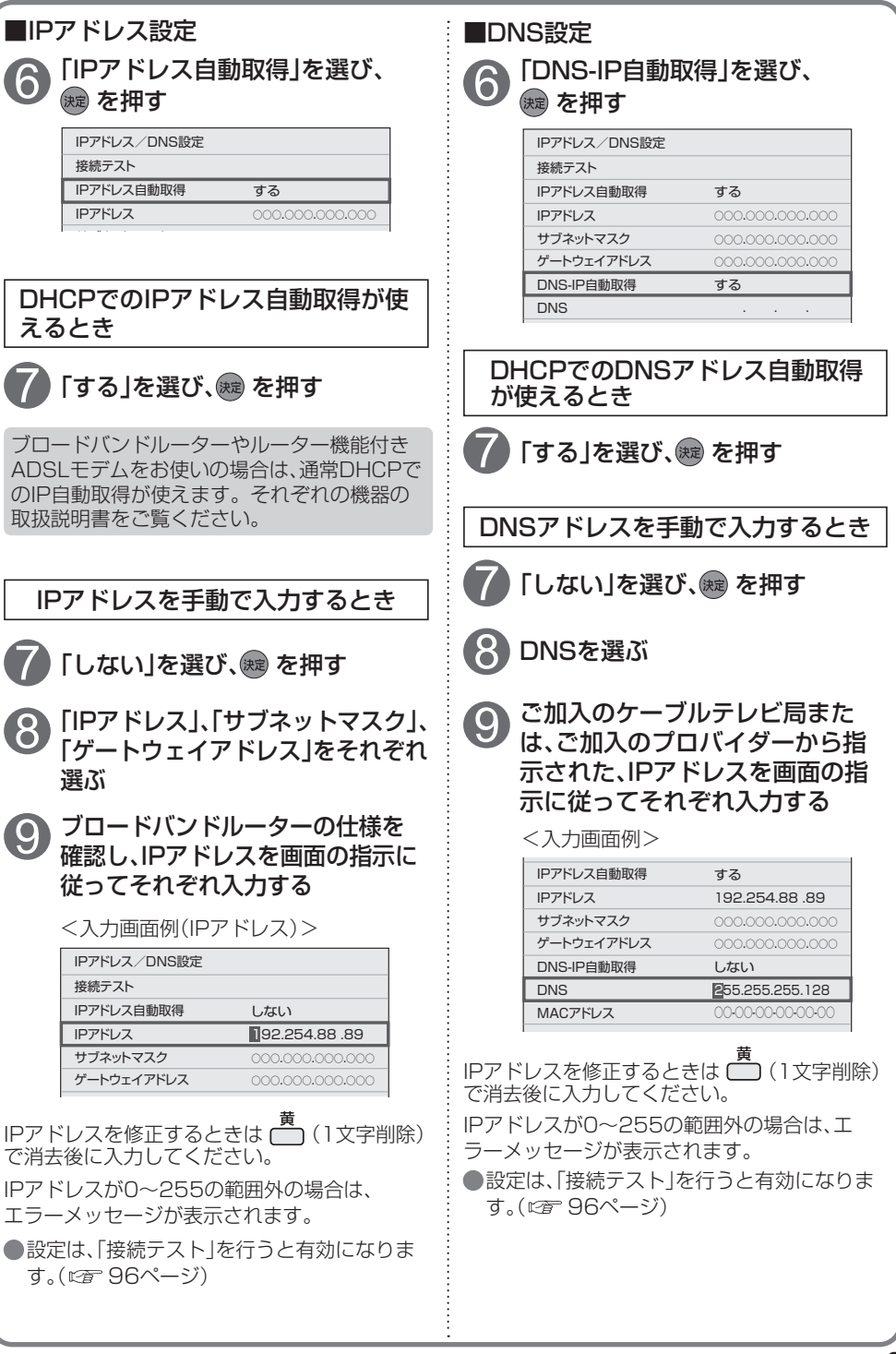

7

7

9

**EXPLORER PROPERTY ASSOCIATE** 

### **ネットワーク関連設定**

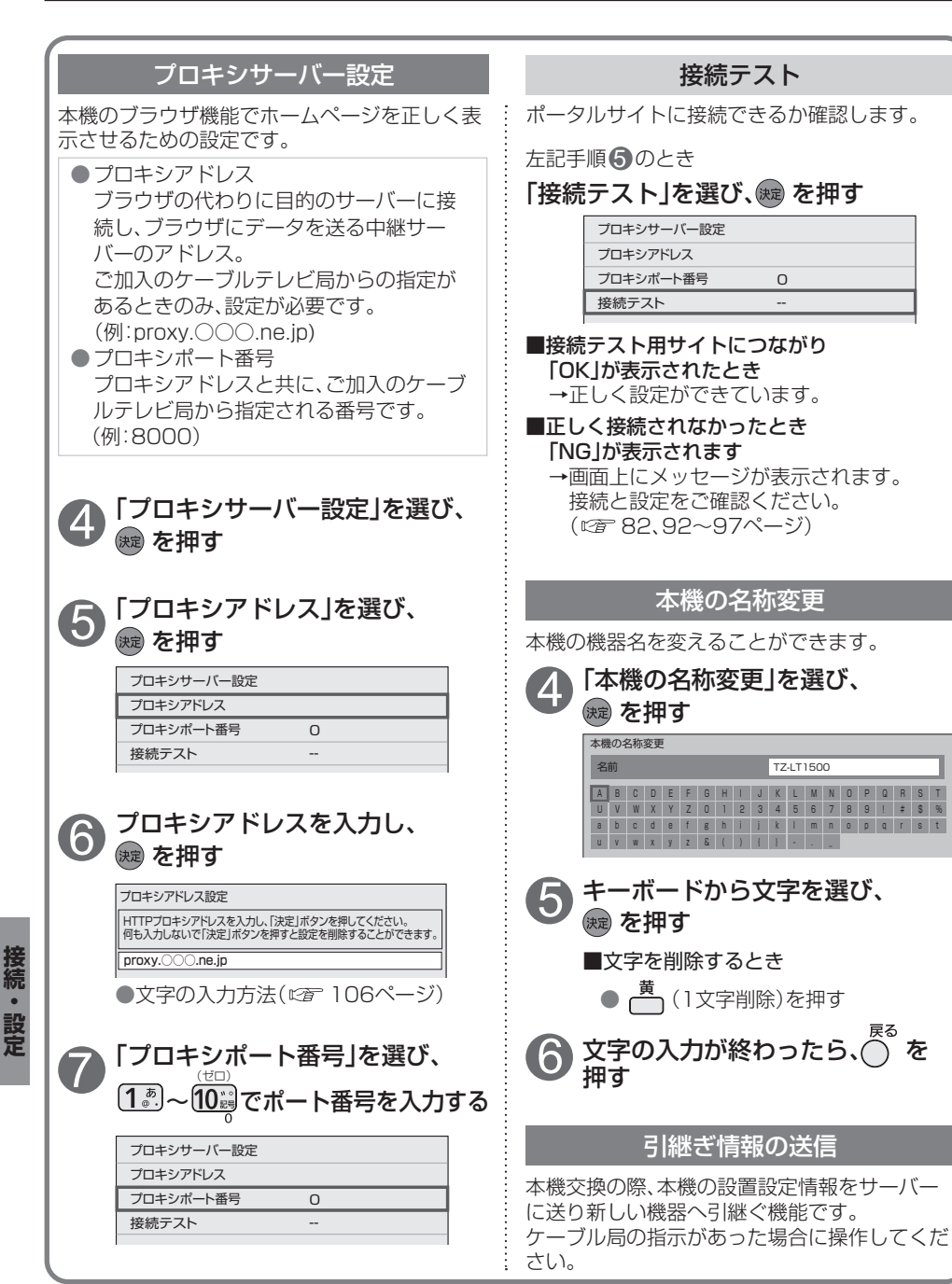

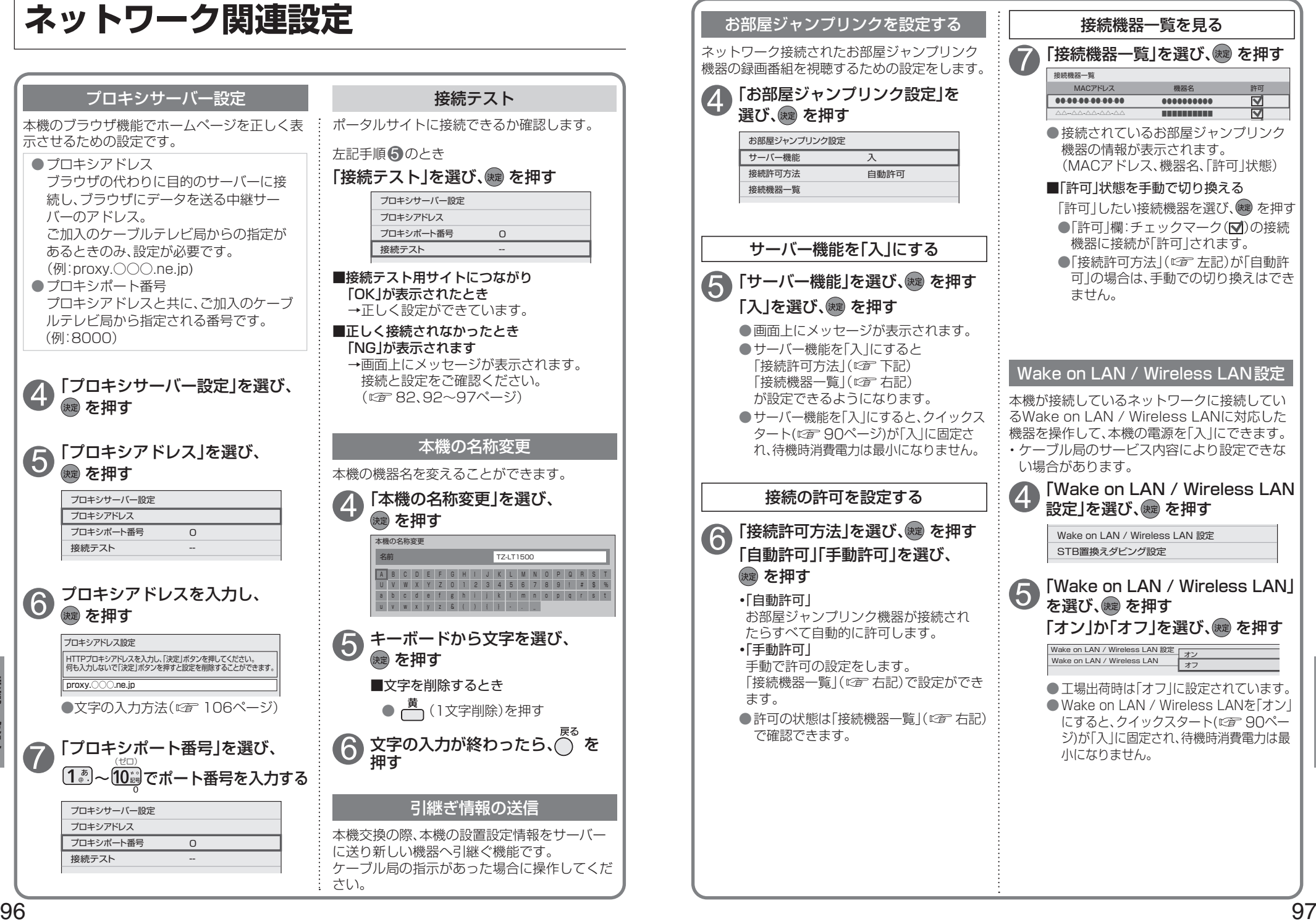

接続

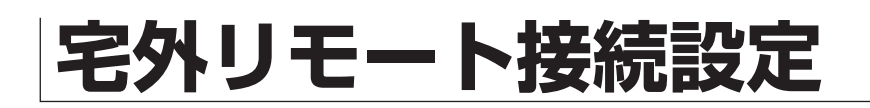

### 以下は、92ページ手順 ● ~ ● で「ネットワーク関連設定 画面を表示させてから行ってください。

### 宅外リモート接続設定

宅外の機器から本機の録画予約などを操作でき る機能です。 

宅外リモート接続機能をご利用になるには、対応 サービスへのご加入が必要です。

#### 4 「宅外リモート接続設定」を選び、 (決定) を押す

● 宅外リモート接続設定画面が表示され ます。

### **5)「宅外リモート接続機能」を選び、**<br>● <mark>® を押し、「入 または「切 !を選ぶ</mark> (※ を押し、「入」または「切」を選ぶ

●宅外リモート接続を使用する場合は 「入」を選んでください。 ● 宅外リモート接続機能を「入」にすると クイックスタート(にす90ページ)が 「入」に固定され、待機時消費電力は最小 になりません。

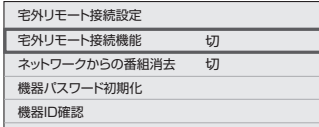

### ■ネットワークからの番組消去

ネットワークから録画コンテンツを削除 する機能の入/切を切り換えます。

**・**「入」:有効にします **・**「切」:無効にします

#### ■機器パスワード初期化

リモート接続する場合のパスワード (4桁の数値)を初期化できます。 ①「機器パスワード初期化」を選び、 を押す。 ②「はい」を選び、(碗)を押す。

#### ■機器ID確認

ホームページから機器登録するために 必要なIDを表示します。

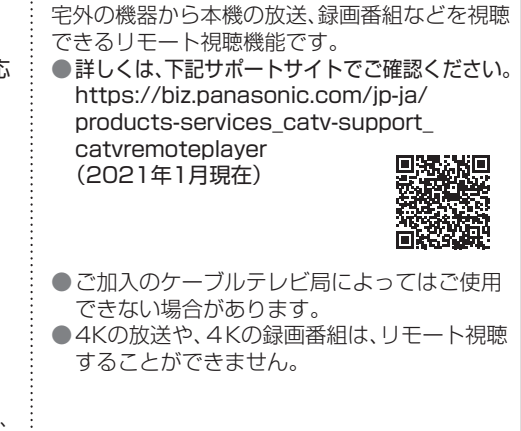

リモートプレーヤー設定(リモート視聴)

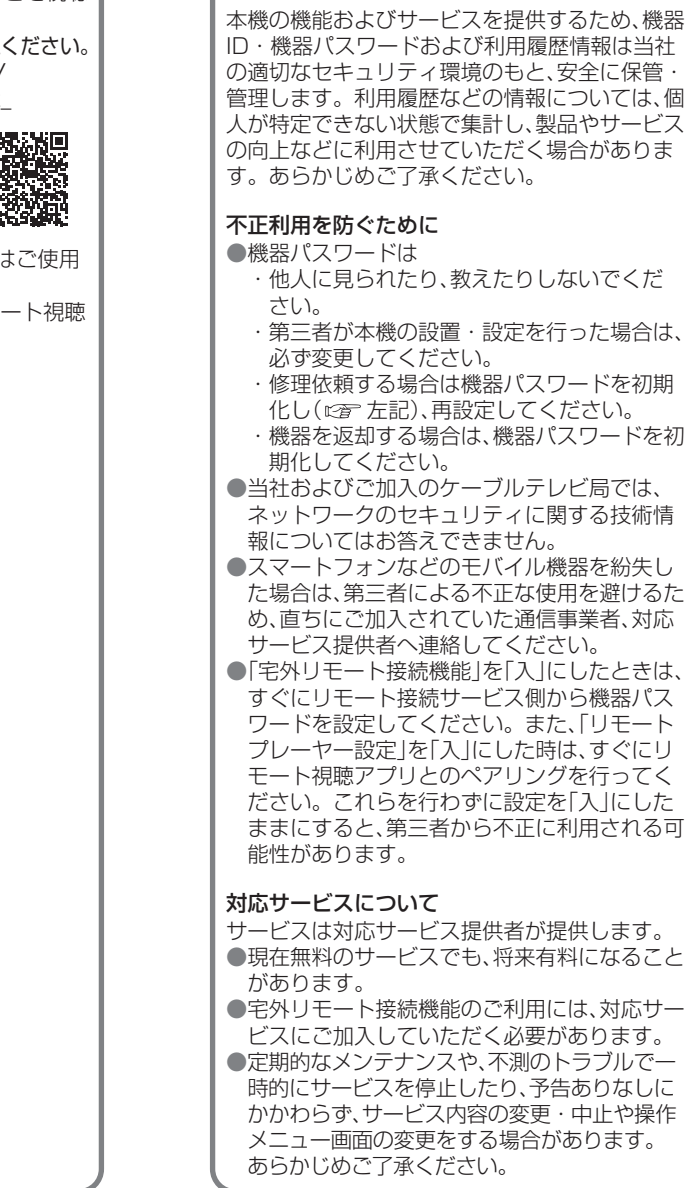

個人情報の取り扱いについて

宅外リモート接続機能のご利用について

#### 免責事項について

●機器登録時や会員登録時のパスワードが第三 者に知られた場合、不正に利用される可能性が あります。パスワードはお客様ご自身の責任 で管理してください。当社およびご加入のケー ブルテレビ局では不正利用された場合の責任 は負いません。

- ●当社が検証していない接続機器、ソフトウェア などとの意図しない組み合わせによる誤動作 やハングアップなどから生じた損害に関して、 当社およびご加入のケーブルテレビ局では責 任を負いません。
- ●本機がお手元にない場所から問い合わせの際. 本機自体の接続や現象などの目視確認が必要 な内容については、お答えできません。
- ●ルーターのセキュリティ設定をする場合は、お 客様ご自身の判断で行ってください。ルーター のセキュリティ設定により発生した障害に関 して、当社およびご加入のケーブルテレビ局で は責任を負いません。

また、ルーターの設定・使用方法などに関する 問い合わせには、当社およびご加入のケーブル テレビ局ではお答えできません。

**EXPLORER PROPERTY ASSOCIATE** 

接続

 $\bullet$ 設定

# **ビエラリンク(HDMI)を使う ビエラリンク(HDMI)設定**

ビエラリンク(HDMI)Ver.3以降に対応した当社製テレビ「ビエラ」、またはAVアンプをHDMI経由で接続 すると以下の操作ができます。

本機能は、接続した各機器のビエラリンク(HDMI)がVer.3から使用できます。 テレビのビエラリンクのバージョンは、テレビの取扱説明書でご確認ください。 本機はビエラリンク(HDMI)Ver.4に対応しています。

![](_page_50_Figure_3.jpeg)

![](_page_50_Figure_5.jpeg)

**EXPLORER PROPERTY ASSOCIATE** 

接続。 設定

## **ビエラリンク(HDMI)設定**

![](_page_51_Figure_1.jpeg)

#### テレビの電源と連動する HDMI電源連動機能のある当社製テレビを HDMI経由で接続すると、本機とテレビの電源 操作を連動させることができます。 テレビ側でもHDMIの設定を行ってください。 「電源オフ連動」を選び、※ を押す 「入」を選び、 痴を押す テレビ(ビエラ)のリモコンで 本機を操作するための設定 テレビのリモコンで操作するための設定を行います。 本機のリモコンで以下の設定を行ってください。 ■オートサウンド連携を使うための設定■■■■■ 音声の出力先を切り換える AVアンプの音声モードを自動で切り換えるため の設定を行います。 ビエラリンク制御機能がある当社製テレビと AVアンプをHDMI経由で接続すると、テレビの 音声出力先を切り換えられます。 (☞ 101ページ) **6)「ビエラリモコンで操作」を選び、**<br>6) <sub>®</sub> を押す (焼き) を押す 「入」を選び、(碗)を押す **← 「オートサウンド連携」を選び、**<br>● <mark>® を押す</mark> (決定) を押す 「入」を選び、腕を押す お知らせ ● AVアンプは必ず本機とテレビの間に接続し てください。 ●ビエラリンク制御を行うには、接続したテレ ビ側、AVアンプ側の設定も必要です。詳し くは、各機器の取扱説明書をご覧ください。 ● HDMI規格に準拠していないケーブルでは 動作しません。 ● HDCP2.2対応のテレビと、HDCP1.4対応 のAVアンプを接続した場合、4Kの映像は出 力できません。  $\bigodot$   $\frac{Z_{\text{L}}}{2}$  を押す 「スピーカー切換」を選び、(※)を押す 音声出力先を選び、 おっ を押す **・**「入」:本機の電源を「切」にするとテレビの 電源も「切」になる **・**「切」:電源オフ連動を無効にする ビエラリンク(HDMI)設定 ビエラリンク 電源オフ連動 入 切 入 ビエラリモコンで操作 切 オートサウンド連携 お知らせ ●HDMI規格に準拠していないケーブルでは 動作しません。 ● 「ビエラリンク |が「入 |および「ビエラリモ コンで操作」が「入」のときは、クイックス タート(図字90ページ)が「入」に固定され、 設定を変更できません。 ビエラリンク(HDMI)設定 ビエラリンク 電源オフ連動 切 入 入 ビエラリモコンで操作 切 オートサウンド連携 ビエラのリモコンで本機を操作する (昭 104~105ページ) ビエラリンク(HDMI)設定 ビエラリンク 電源オフ連動 切 切 入 ビエラリモコンで操作 入 オートサウンド連携 お知らせ

**EXPLORER PROPERTY ASSOCIATE** 

## **ビエラのリモコンで本機を操作**

![](_page_52_Figure_1.jpeg)

操作パネルを表示中に、操作パネルに応じたリモコンのボタンを押してください。 (操作内容の詳細は下記の表を参照ください。) 再生中の操作(一時停止やサーチなど) 再生中に、 る を押す 一時停止やサーチなどのボタンを押すと操作 →操作パネルが表示されます。 パネルの表示が変ります。 操作パネルが消えたときは、再度、<sup>汉</sup>へを 押してください。 -------<del>-</del>-------30秒送り 操作パネルのボタンは、リモコンのボタン位置に 対応しています。 S 戻る Ò 30秒送り  $\left|\frac{1}{2}\right|$ 30秒送り ۲۰.  $ADIII/D$ 同  $\mathcal{A}$   $\rightarrow$   $\mathcal{A}$  $\triangleleft$ 徐定  $D$  $\boxed{a}$  $\odot$ ○戻る 戻る  $x = 1$ 操作パネル ⑤ ○ 戻る (しばらくすると表示は消えます。) |操作内容 | アンプロング 操作ボタン ■操作パネルを消す 一時停止中、早送り中、 ~。<br>◯ を押す 通常の  $\circ$ 早戻し中から通常の再生 再生に 戻す 画面に戻します。 ■再生中のカラーボタンの操作について 番組の再生を一時停止  $\frac{\psi}{\sqrt{2}}$ , を押す します。 一時停止  $\odot$ 一時停止中◀▶で再生 カラーボタンの操作メニューが表示されます。 位置を選択できます。 カラーボタン I USBハードディスク 停止  $\left( \begin{matrix} \bullet \\ \bullet \end{matrix} \right)$  番組の再生を停止します。 青 押すごとに、速度が速くなり スキップ再生(戻り) 早送り ═  $(\circledcirc)$ (サーチ▶) ます。(5段階)

押すごとに、速度が速くなり

1回押すごとに、約30秒飛 び越して再生します。

ます。(5段階)

早戻し |(★サーチ)

 $\left( \circledcirc$ 

 $\overline{\mathcal{A}}$ 

<sup>00</sup> TOKYO Net

00 Music stage

30秒先へ スキップ 再生

接続。 設定

**EXPLORER PROPERTY ASSOCIATE** 

スキップ再生(送り)

チャプター一覧

ABリピート

赤

緑  $\overline{\phantom{1}}$ 

> こんしゃ アイデン - 1980年

## **文字を入力する**

文字入力方法には 2 種類ありますが、画面ごとに入力方式が決まっており、 入力方式を選択することはできません。

![](_page_53_Figure_2.jpeg)

**しんじょう しんきょう しんきょう しんきょう しんきょう しんきょう しんきょう しんきょう しんきょう しんきょう しんきょう しんきょう しんきょう** 

必要なとき

![](_page_54_Picture_422.jpeg)

●ボタンを押すたびに、表の順に文字が変わります。

(例:「い」を入力するときは 1 . を2回押す)

未確定の文字があるときに 124 を押すと、表の逆順で文字が変わります。

●「英数」と「数字」は半角で入力されます。(▼を押すと全角に変換されるものもあります)

●濁点や半濁点を入力するときは→文字に続けて 10 を押す

## **新しい情報のダウンロード方法を選ぶ**

ご加入のケーブルテレビ局から送られる新しい情報のダウンロード方法を選ぶことができます。

#### ダウンロードについて

ご加入のケーブルテレビ局からの情報を本機に取り込むことにより、本機の制御プログラムを最新のも のに書き換えます。

![](_page_54_Figure_11.jpeg)

必要なとき **しんじょう しんきょう しんきょう しんきょう しんきょう しんきょう しんきょう しんきょう しんきょう しんきょう しんきょう しんきょう しんきょう** 

本機をケーブルテレビ局へ返却するときに登録した個人情報を消去します。

ケーブルテレビ局への返却などで本機のご使用を中止される場合以外には、実行しないで ください。

![](_page_55_Figure_3.jpeg)

## **設定をリセットする 同時動作と優先動作について**

左列の動作を実行中に、各動作をした場合、以下のような優先動作になります。 ●HDD録画: USBハードディスク録画

HDD再生:USBハードディスク再生

■ 同時動作対応表 ( ) まんの ( ) ま行できる / x : 実行できない)

・4K放送はLAN録画ができないなどの制限があります。

![](_page_55_Picture_525.jpeg)

※1 2番組同時録画と同時にダビングを実行中に、ハードディスクに録画した番組を再生すると、 ダビングは停止されます。

※2 LAN録画の開始でお部屋ジャンプリンク再生は停止されます。

- ※3 1番組を録画、ダビングとハードディスクに録画した番組の再生を同時にしているときに、 さらにもう1番組を録画開始(ハードディスク録画、LAN録画)すると、ダビングは停止されます。
- ※4 LAN録画の開始でダビングは停止されます。
- ※5 動作優先順位により動作が異なります。 LAN録画>いますぐダビング>ホームサーバー機能・あとからダビング (ホームサーバー機能、あとからダビングは先に動作している方が優先されます。)
- ※6 2番組録画で放送配信は停止されます。(録画配信は停止されません。) 放送配信は、1番組の録画開始でも停止する場合があります。その場合はお部屋ジャンプ対応機器から再 度視聴操作をすることで放送配信が開始されます。
- ※7 ホームサーバー機能実行中にLAN録画、ダビング、または各種ネットワークアプリを実行すると、ホーム サーバー機能は停止されます。
- ※8 ホームサーバー機能実行中にお部屋ジャンプリンク再生、各種ネットワークアプリを実行したとき、ホー ムサーバー機能は停止されます。
- ※9 LAN録画の開始でネットワークを使用する他の機能は停止されます。

**しんじょう しんきょう しんきょう しんきょう しんきょう しんきょう しんきょう しんきょう しんきょう しんきょう しんきょう しんきょう しんきょう** 

## **アイコン一覧**

#### ●本機はアイコン(機能表示のシンボルマーク)によって、表示画面の情報をお知らせします。 ●放送局から情報が送られてこない場合は、正しいアイコンを表示しない場合があります。

![](_page_56_Picture_404.jpeg)

![](_page_56_Figure_3.jpeg)

![](_page_56_Figure_4.jpeg)

![](_page_56_Figure_5.jpeg)

## **故障かな!?**

![](_page_57_Picture_405.jpeg)

![](_page_57_Picture_406.jpeg)

必要なとき **しんじょう しんきょう しんきょう しんきょう しんきょう しんきょう しんきょう しんきょう しんきょう しんきょう しんきょう しんきょう しんきょう** 

### **故障かな!?**

![](_page_58_Picture_548.jpeg)

![](_page_58_Picture_549.jpeg)

116 117

**しんじょう しんきょう しんきょう しんきょう しんきょう しんきょう しんきょう しんきょう しんきょう しんきょう しんきょう しんきょう しんきょう** 

## **メッセージ表示一覧**

![](_page_59_Picture_258.jpeg)

![](_page_59_Picture_259.jpeg)

**しんじょう しんきょう しんきょう しんきょう しんきょう しんきょう しんきょう しんきょう しんきょう しんきょう しんきょう しんきょう しんきょう** 

## 安全上のご注意 ②③あおうください

人への危害、財産の損害を防止するため、必ずお守りいただくことを説明しています。 ■誤った使い方をしたときに生じる危害や損害の程度を区分して、説明しています。

![](_page_60_Picture_2.jpeg)

![](_page_60_Picture_3.jpeg)

で、絶対にはがさないでください。

### 安全上のご注意 (必ずお守りください)

![](_page_61_Figure_2.jpeg)

### **本体**

![](_page_62_Picture_574.jpeg)

### **リモコン**

![](_page_62_Picture_575.jpeg)

● 本機の仕様および外観は、改良のため予告なく変更することがありますが、ご了承ください。

※ 本機を使用できるのは、日本国内のご加入されているケーブルテレビ局サービスエリア内のみです。 **アンテンスの**<br>外国では放送方式、電源電圧が異なりますので使用できません。

\* This device can only be used inside Japan in areas that are covered by subscription cable TV services. Because of differences in broadcast formats and power supply voltages, it cannot be used in overseas countries.

124 125 ● 本機で利用できるサービスの内容や画面は予告なく変更になる場合がありますが、ご了承ください。

## **商標などについて**

![](_page_62_Picture_576.jpeg)

## **お手入れについて**

キャビネットをいためないために次の点にお気をつけください。

- ●殺虫剤、ベンジン、シンナー、アルコールなど揮発性のものをかけないでください。 変質したり、塗料がはげることがあります。
- ●ゴムやビニール製品などを長時間接触したままにしないでください。
- 跡がつくことがあります。
- ●汚れは柔らかい布でふきとってください。汚れがひどいときは、水で薄めた台所用洗剤(中性)
- に浸した布をかたく絞ってふき取り、乾いた布で仕上げてください。
- ●化学ぞうきんをご使用の際は、その注意書きに従ってください。

必要なとき

**しんじょう しんきょう しんきょう しんきょう しんきょう しんきょう しんきょう しんきょう しんきょう しんきょう しんきょう しんきょう しんきょう** 

変要なとき

# **さくいん**

![](_page_63_Picture_1146.jpeg)

![](_page_63_Picture_1147.jpeg)

![](_page_63_Picture_1148.jpeg)

![](_page_63_Picture_1149.jpeg)

![](_page_63_Picture_1150.jpeg)

![](_page_63_Picture_1151.jpeg)

![](_page_63_Picture_1152.jpeg)

![](_page_63_Picture_1153.jpeg)

![](_page_63_Picture_1154.jpeg)

![](_page_63_Picture_1155.jpeg)

**しんじょう しんきょう しんきょう しんきょう しんきょう しんきょう しんきょう しんきょう しんきょう しんきょう しんきょう しんきょう しんきょう** 

必要なとき